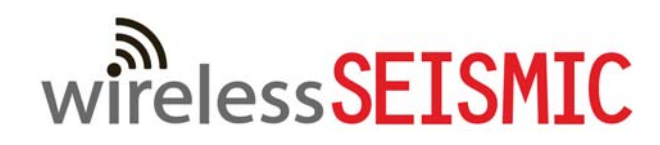

# **RT System 2**

## **Deployment Guide**

**April 15, 2014**

Part Number: 90-0069

R01.i

© 2010-2014 Wireless Seismic, Inc. All rights reserved.

All other brands, company names, product names, trademarks or service marks referenced in this material are the property of their respective owners, who may or may not be affiliated with, connected to, or sponsored by Wireless Seismic, Inc.

Wireless Seismic, Inc.'s trademarks, registered trademarks or trade dress may not be used in connection with any product or service that is not the property of Wireless Seismic, Inc., in any manner that is likely to cause confusion among customers, or in any manner that disparages or discredits Wireless Seismic, Inc. The products and services described in this material may not be available in all regions.

All information supplied in this document regarding weights, sizes, performance, functionality and other technical information of any kind is approximate and shall be taken as generally representing our products. We may modify our products, discontinue products or add new products at any time and without providing an update to this document.

NOTHING CONTAINED IN THIS DOCUMENT SHALL BE CONSIDERED A REPRESENTATION OR WARRANTY MADE BY WIRELESS SEISMIC, INC. ("WIRELESS SEISMIC") CONCERNING ANY PRODUCT DESCRIBED HEREIN, OR OTHERWISE. EXCEPT FOR THE WARRANTIES THAT MAY BE PROVIDED IN A SEPARATE AGREEMENT BETWEEN YOU AND WIRELESS SEISMIC, WIRELESS SEISMIC MAKES NO REPRESENTATION OR WARRANTY OF ANY KIND AND NO WARRANTY, CONDITION OR REPRESENTATION, WHETHER EXPRESS, IMPLIED, ORAL OR STATUTORY, IS PROVIDED TO YOU OR ANY THIRD PARTY. WITHOUT LIMITING THE FOREGOING, WIRELESS SEISMIC EXPRESS EXCLUDES AND DISCLAIMS ANY WARRANTY, CONDITION OR REPRESENTATION: (1) OF MERCHANTABILITY, FITNESS FOR A PARTICULAR PURPOSE, TITLE, SATISFACTORY QUALITY, OR ARISING FROM A COURSE OF DEALING, USAGE, OR TRADE PRACTICE; (2) THAT ANY PRODUCTS (INCLUDING SOFTWARE) WILL BE FREE FROM INFRINGEMENT OR VIOLATION OF ANY RIGHTS, INCLUDING INTELLECTUAL PROPERTY RIGHTS, OF THIRD PARTIES; OR (3) THAT THE OPERATION OF ANY PRODUCT (INCLUDING SOFTWARE) WILL BE UNINTERRUPTED OR ERROR FREE. THIS DISCLAIMER AND EXCLUSION SHALL APPLY EVEN IF THE EXPRESS WARRANTIES HEREIN FAIL OF THEIR ESSENTIAL PURPOSE.

To order additional copies of this document, send an email to your sales representative requesting the following:

- ◆ Part Number: 90-0069-PDF
- Part Number: 90-0069-Paper

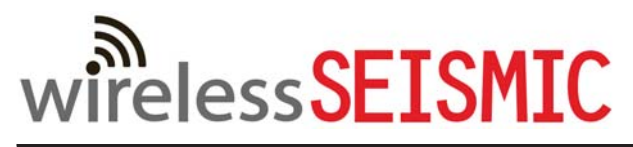

Real Time Matters

Corporate Headquarters: 13100 Southwest Freeway, Suite 150 · Sugar Land, TX 77478 USA · 832-532-5080 Regional Office: 1172 West Century Drive, Suite 200 · Louisville, CO 80027 USA · 720-242-9916 info@wirelessseismic.com ● www.wirelessseismic.com

## **Table of Contents**

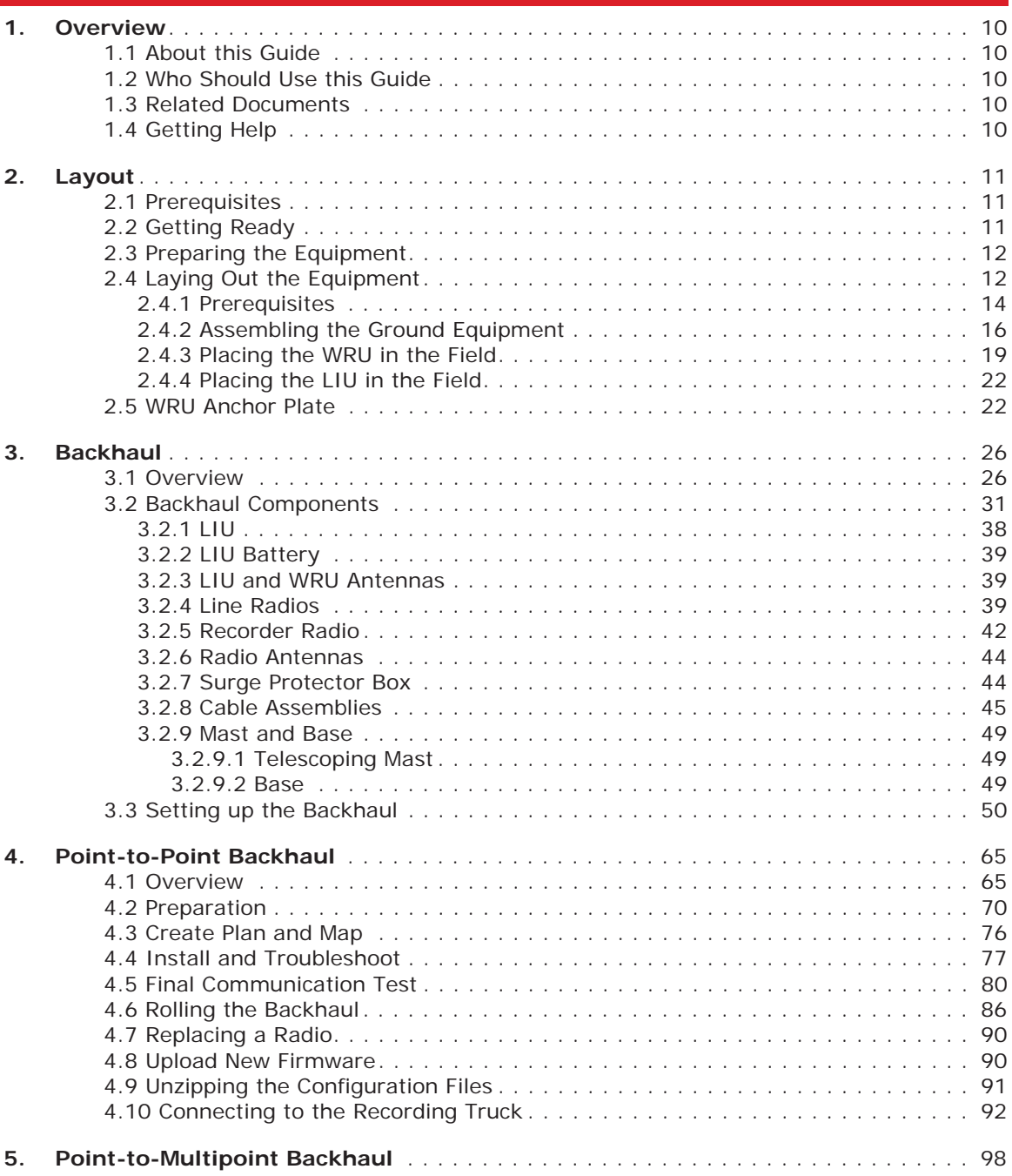

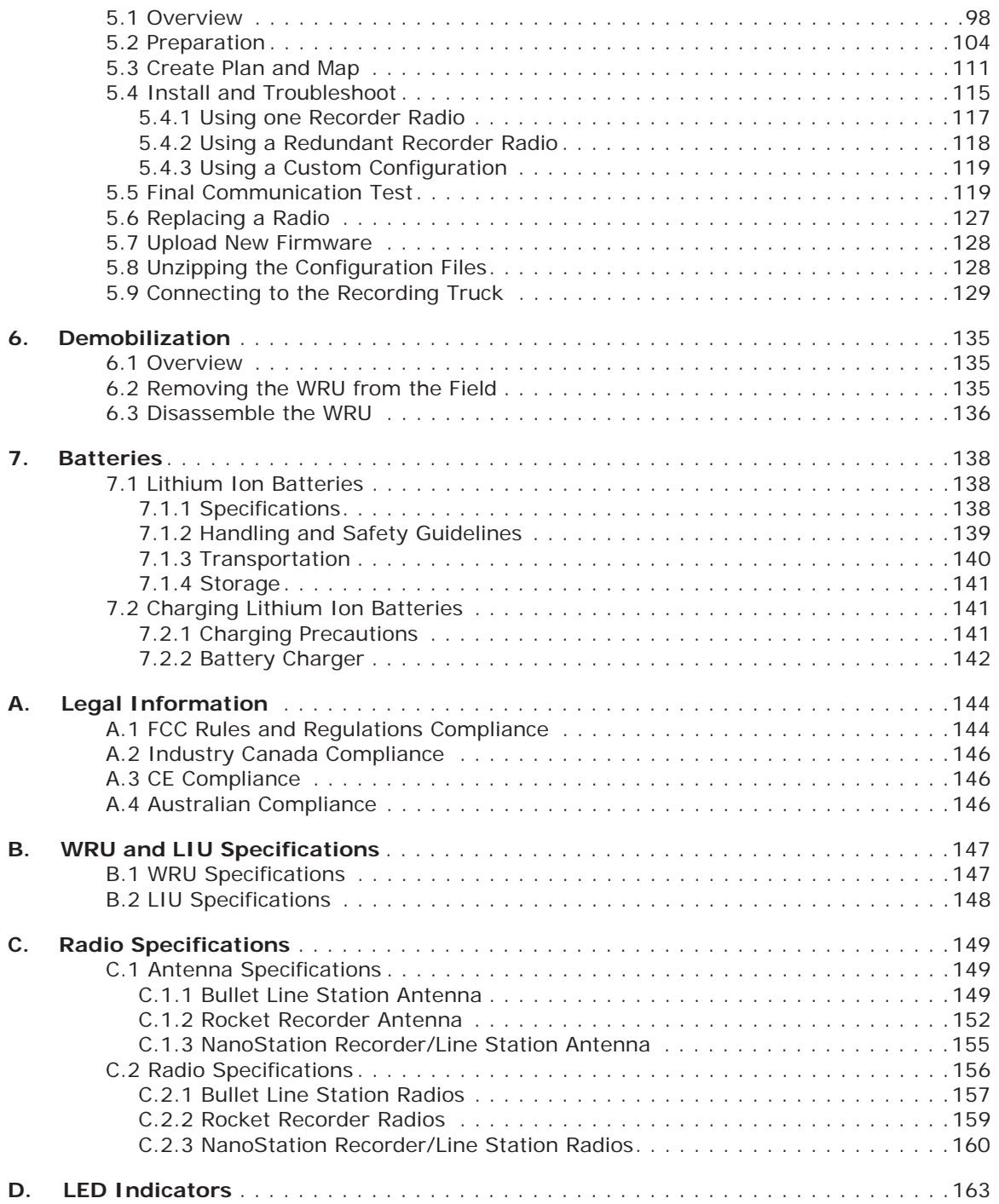

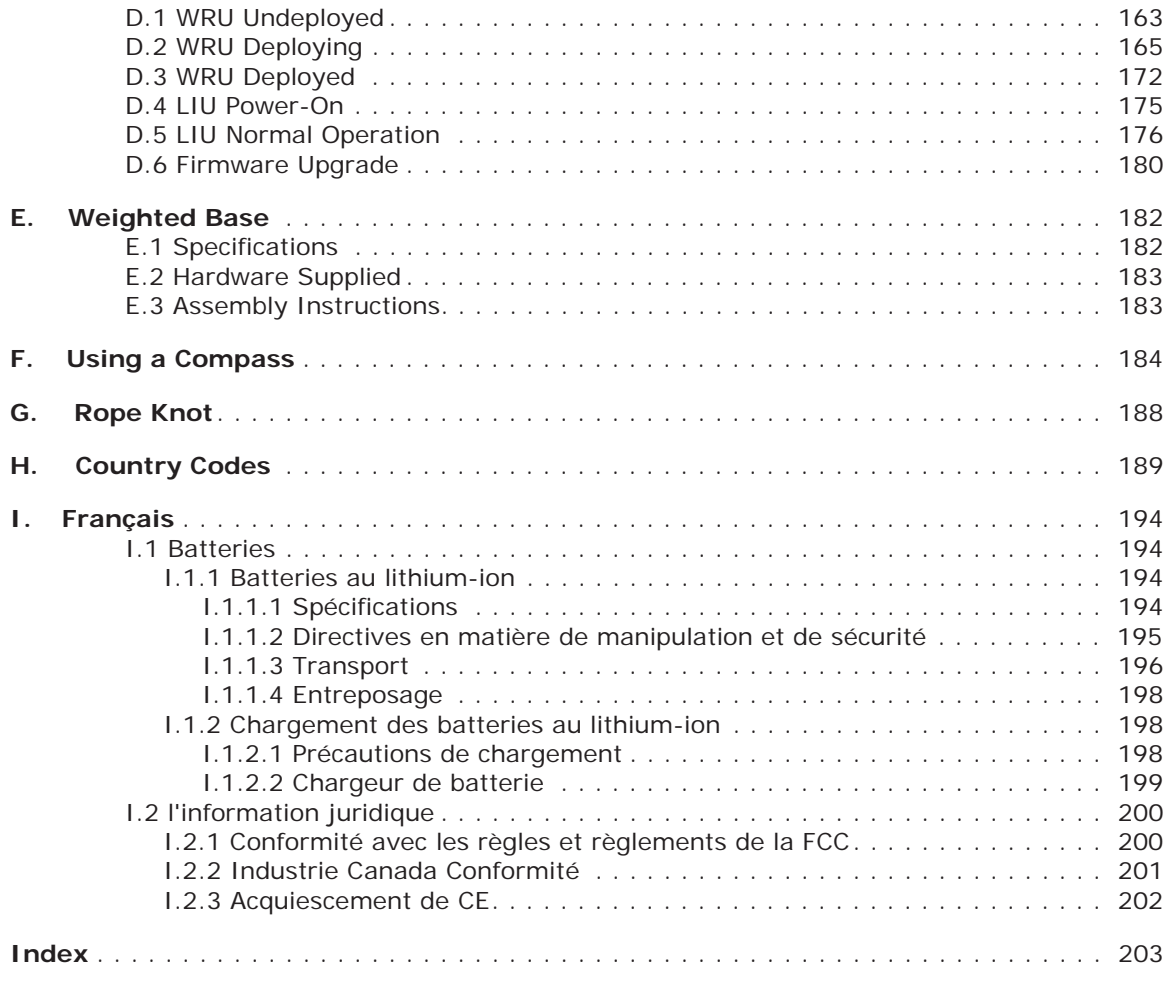

## **List of Figures**

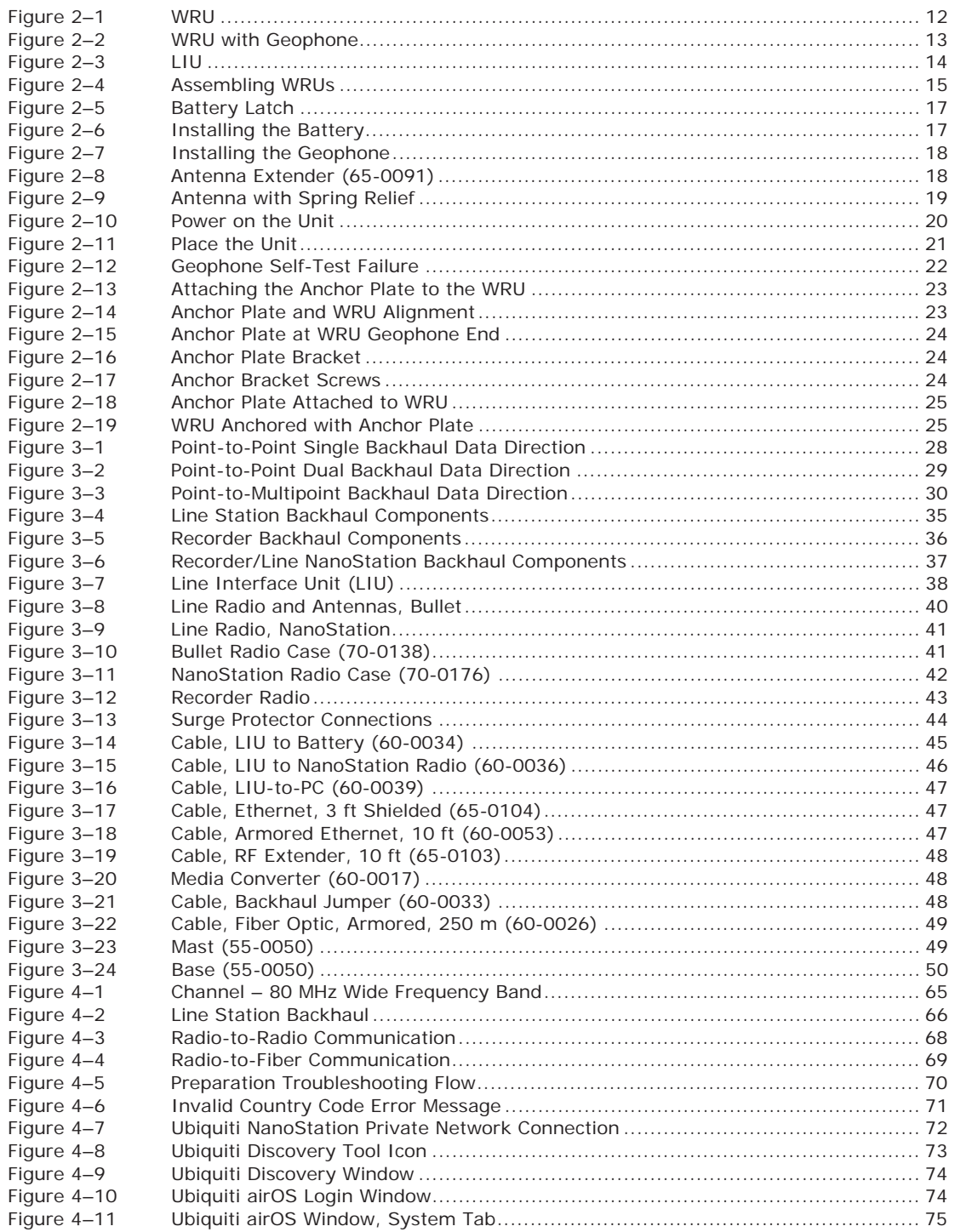

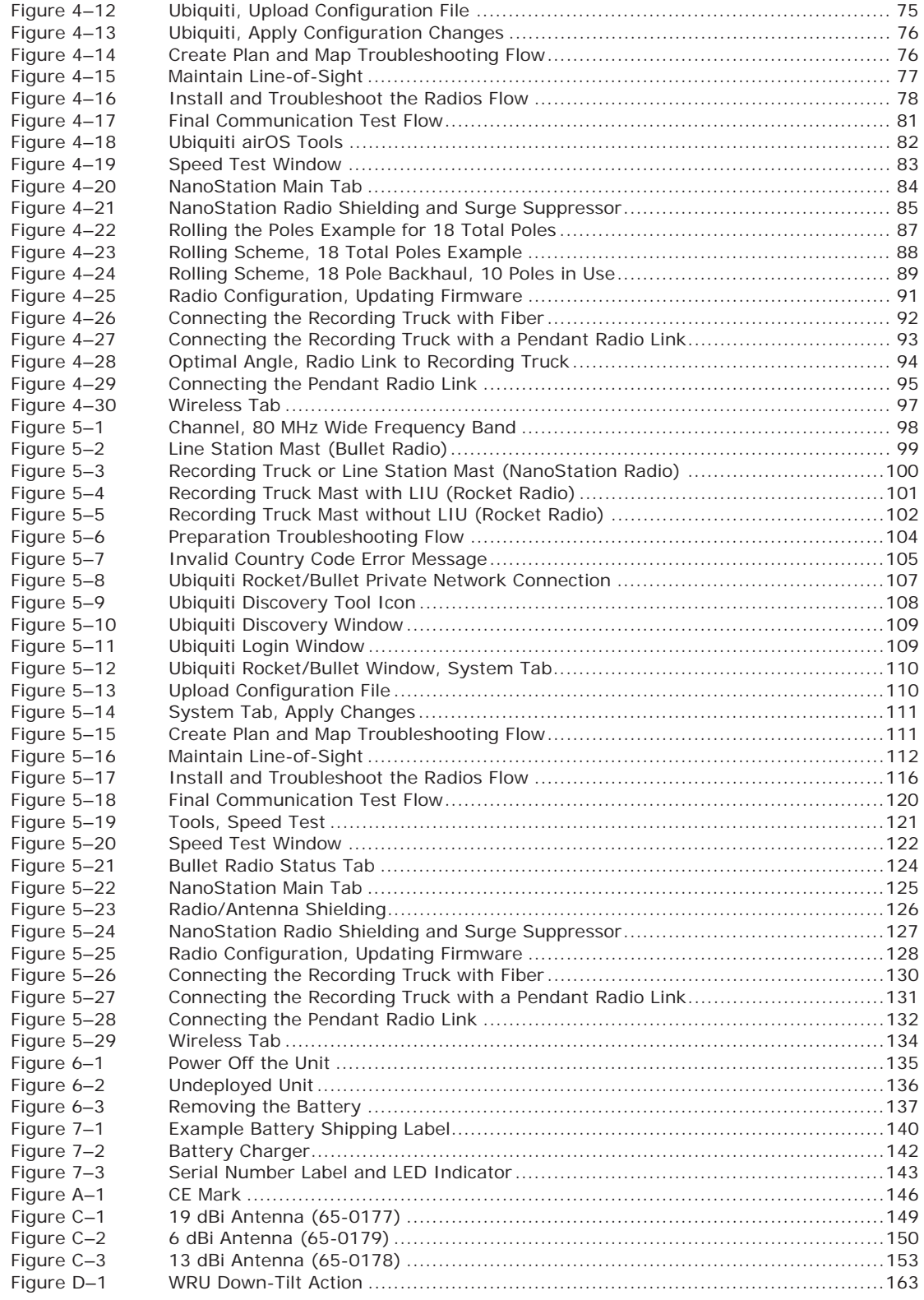

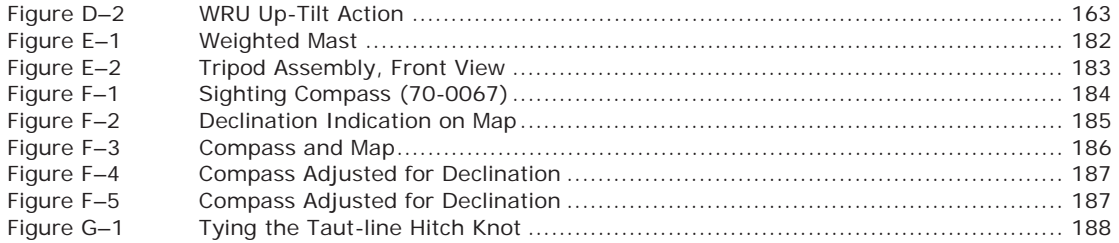

### **List of Tables**

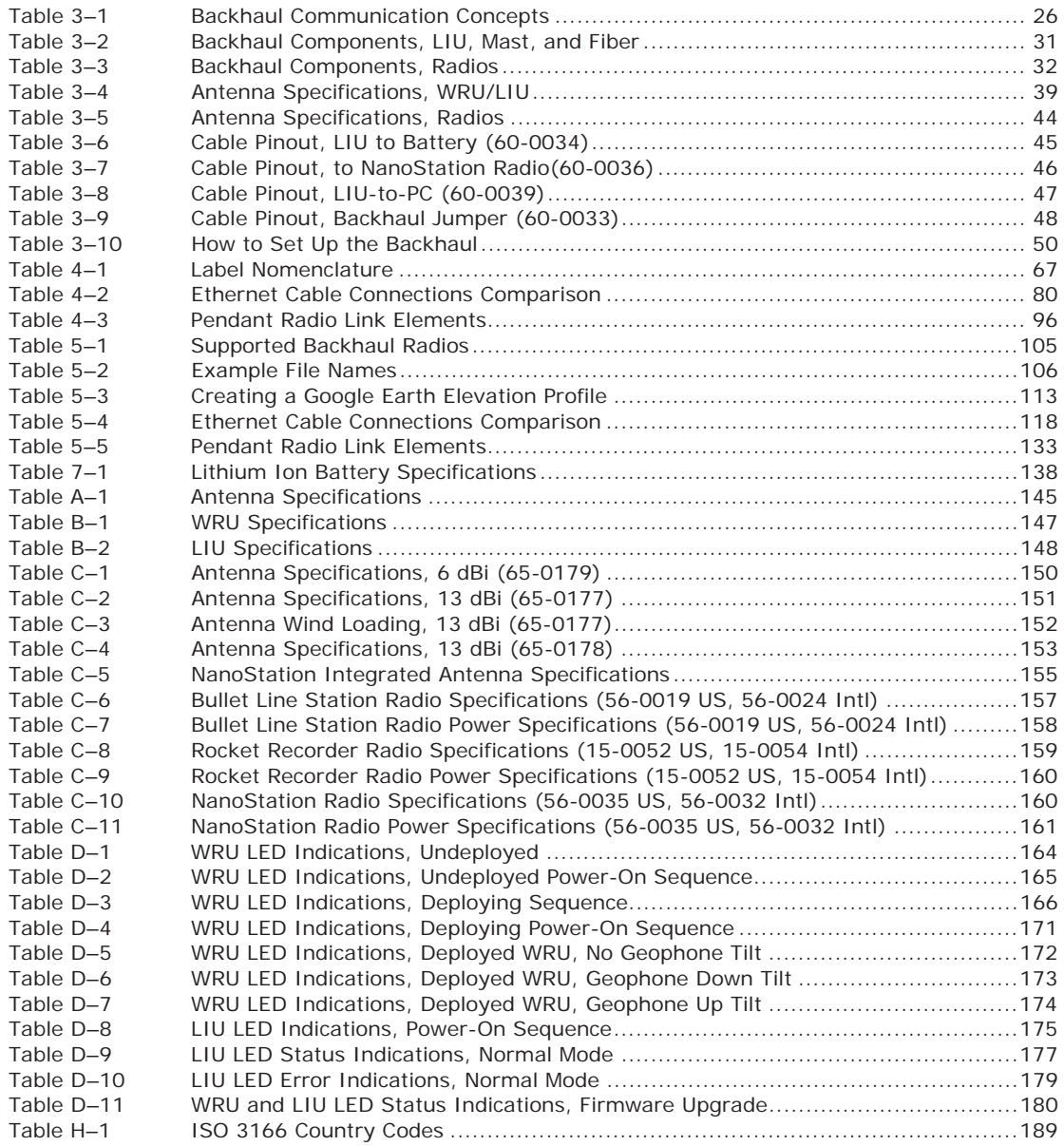

## **1. Overview**

**1**

#### **1.1 About this Guide**

This document provides information on how to deploy the RT System 2 in the field. See the *RT System 2 Installation Guide* for instructions on setting up the recording truck equipment and software.

#### **1.2 Who Should Use this Guide**

The expected users of this document are as follows:

- ◆ Crew (Layout/Troubleshooters)
- Technician (LIU)
- Bosses (Line Crew)

#### **1.3 Related Documents**

RT System 2-related documents are as follows:

- ◆ RT System 2 Documents Guide (90-0026) Lists all of the RT System 2 documents with a brief description of each.
- ◆ RT System 2 Glossary (90-0032) Lists and defines RT System 2 terms and acronyms. Includes some general seismic and geologic terms and acronyms.
- **RT System 2 Installation Guide** (90-0028) Provides instructions for setting up the recording truck hardware, and installing and updating software and firmware.
- RT System 2 Troubleshooting Guide (90-0039) Provides instructions on how to solve common problems.

#### **1.4 Getting Help**

To get help on the RT System 2 Central Recording System, consult the online help. You can find the help documents by clicking the help icon in the user interface, or by navigating to the following directory:

C:\wsi\rt\vx.y.z\server\help\index.htm

Where  $vx.y.z$  is the version number (for example,  $v2.3$ ).

To get help on the RT System 2 deployment, consult this document.

If you cannot find the answers you need, please contact Wireless Seismic, Inc. Customer Support at:

13100 Southwest Freeway, Suite 150 Sugar Land, TX 77478 (832) 532-5048

support@wirelessseismic.com

## **2. Layout**

**2** This chapter describes how to prepare (mobilization) and layout (install) the ground electronics. See the *RT System 2 Installation Guide* for instructions on setting up the recording truck equipment and software. **2.1 Prerequisites** In preparation for mobilization, define the following: Survey Backhaul plan **2.2 Getting Ready** Collect all of the following:

*Please refer to "Antenna Specifications" on page 145 for the list of supported* **antennas. Use of accessories other than those specified in this document is no** *antennas. Use of accessories other than those specified in this document is not supported or warrantied.*

RT System 2 ground equipment (05-0007):

- i WRUs (01-0001, 10-0017, 10-0023, 10-0027)
- i LIUs (10-0016) (see also *"Backhaul Components" on page 31*)
- $\blacklozenge$  Antennas 5.5 dBi maximum (65-0204/65-0264)
- **Geophones**
- i WRU Batteries (0400-001-01)
- WRU Dummy Batteries (55-0009)
- WRU Anchor Plates (10-0028)
- Antenna Extenders
	- 30 in (762 mm) antenna extender (65-00941) (standard)
	- $\bullet$  10 ft (3 m) M-to-F coax cable (65-0103)
	- 25 ft (7.6 m) M-to-F coax cable (65-0110)
- i Backhaul Components (see *"Backhaul Components" on page 31*)
- **Tools**
- **Manuals**
- **Consumables**
- Spares (15-0003)
	- Mast Parts
	- **Base Parts**
	- **Guy Lines**
	- **Antennas**
	- Ɣ Antenna Extenders
	- **Batteries**

#### Preparing the Equipment

**Cables Connectors** 

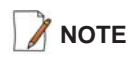

**NOTE** *The batteries (when fully discharged) require 8 hours of continuous charging in* **NOTE** *the battery charger connected to an AC source: therefore, the battery charger the battery charger connected to an AC source; therefore, the battery charger should be located at the staging area or in town.*

#### **2.3 Preparing the Equipment**

Ensure that the Central Recording System has the latest available software installed. Ensure that the ground equipment has the latest available firmware installed. See the following for more information:

- See the *RT System 2 Release Notes* for version numbers.
- ◆ See the *RT System 2 Installation Guide* for installation and update instructions.

Ensure that the industry standard best practices are followed for securing the equipment for transport.

#### **2.4 Laying Out the Equipment**

Lay out the ground equipment while the central recording system hardware and software is being prepared to save time.

The WRU is shown in the following figure:

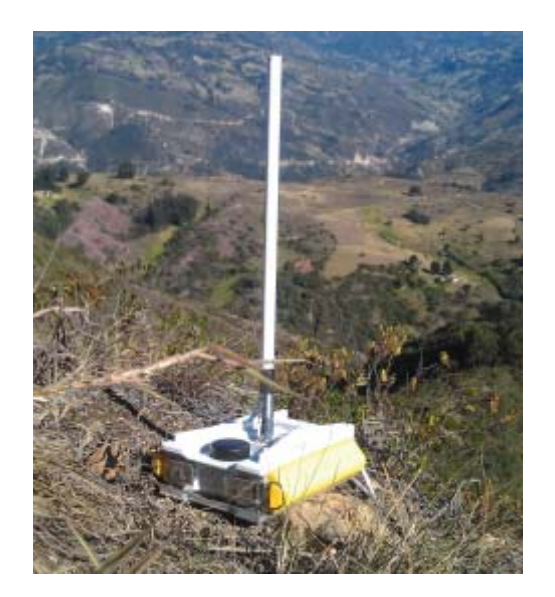

*Figure 2–1 WRU*

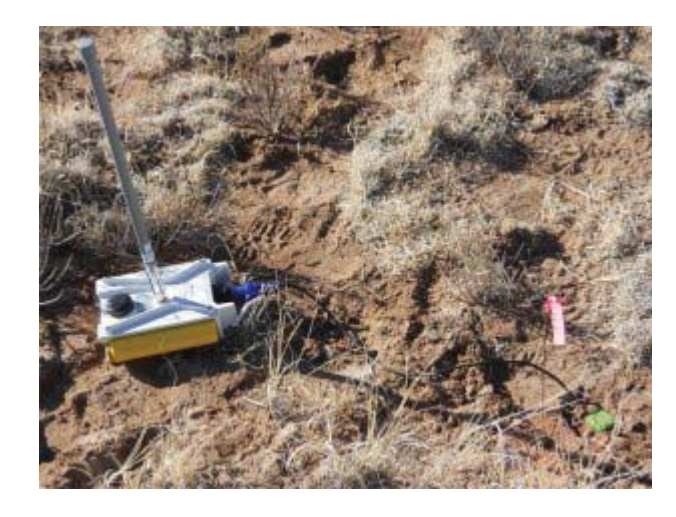

A WRU with a geophone attached is shown in the following figure

*Figure 2–2 WRU with Geophone*

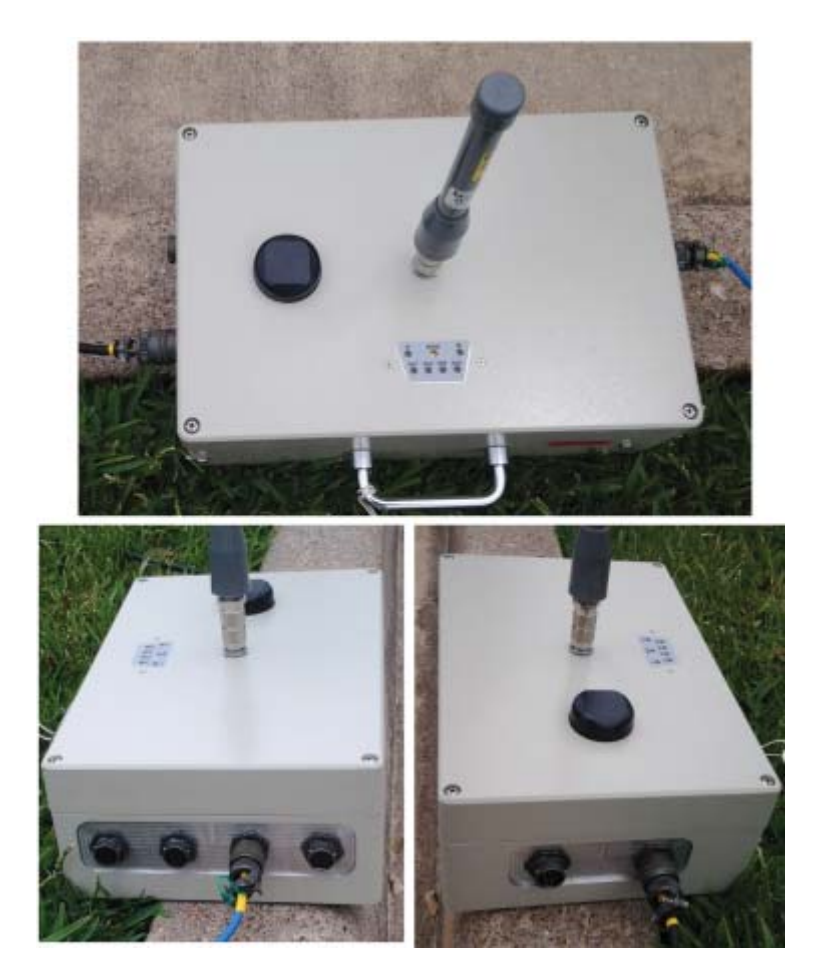

The LIU is shown in the following figure:

*Figure 2–3 LIU*

#### **2.4.1 Prerequisites**

Attach the batteries, antennas, anchor plates, and geophones to the ground equipment prior to going into the field, or as each unit is placed. If you are assembling as you place the units, ensure that you have sufficient quantities for each unit, plus a few spares.

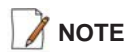

**NOTE** *Do not deploy (tip to power on) the WRUs until they are at the actual location where they will be placed where they will be placed.* 

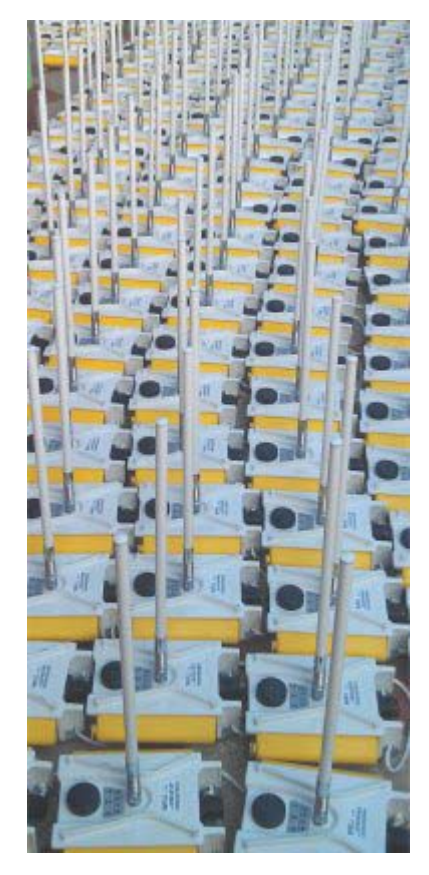

*Figure 2–4 Assembling WRUs*

The RT System 2 shall be used with only the supplied antennas (*Table A–1 Antenna Specifications, on page 145*) attached to the WRU with an integrated type N male (threaded or HPQN) connector.

- The RT System 2 antennas shall be installed and handled by professionals specifically designated for this purpose.
- Changes or modifications not expressly approved by Wireless Seismic, Inc. can void the users's authority to operate the equipment.

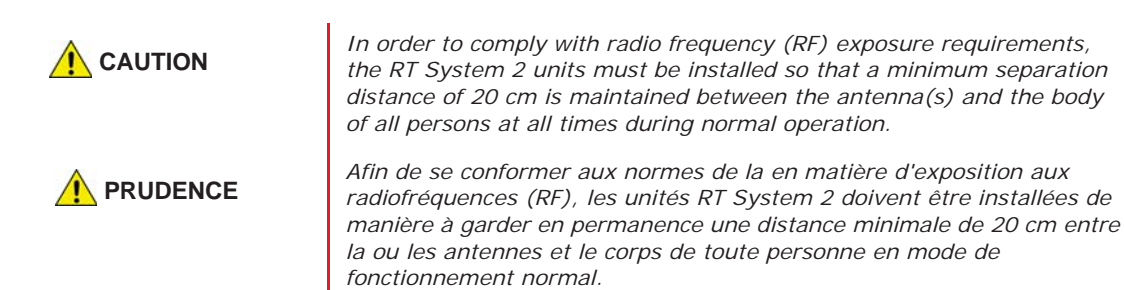

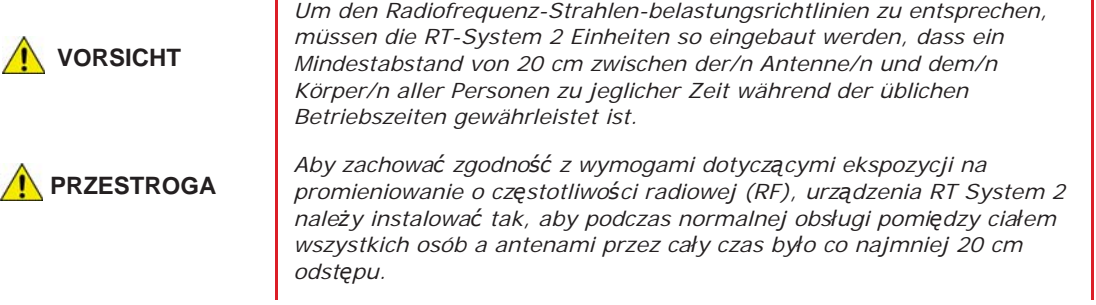

#### **2.4.2 Assembling the Ground Equipment**

This section describes the process to assemble the ground equipment prior to deployment.

#### *To assemble the ground equipment:*

- **1** Gather the equipment:
	- **WRU**
	- **Antenna**
	- Ɣ Antenna Extender
	- **Geophone**
	- **Batteries**
	- Anchor plates
- **2** Gather any special tools and equipment:
	- Optional: Nylon grip pliers
	- Optional: Loctite® 222
	- Safety gear such as vests, hard hat, and gloves.

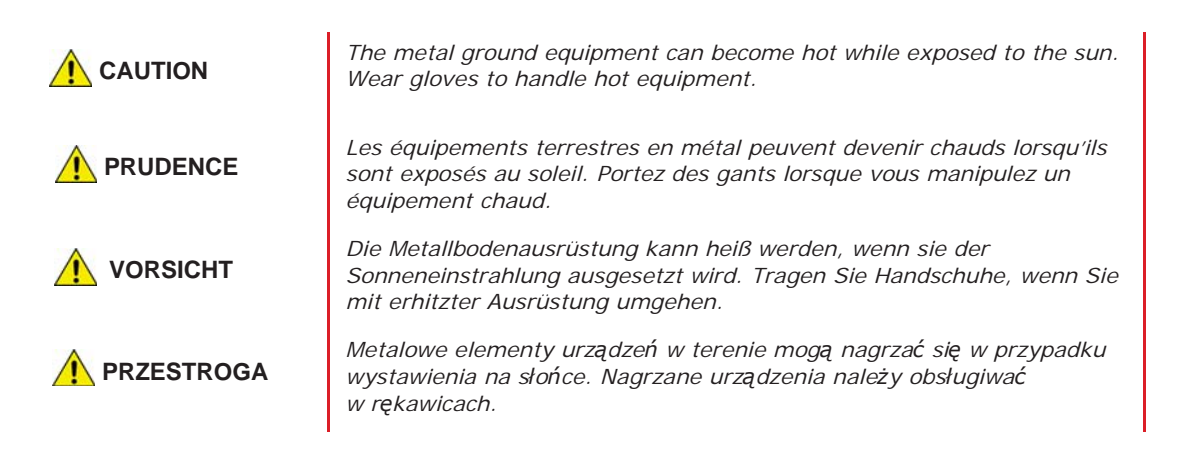

- **3** Attach one or more batteries to the WRU.
	- Ɣ Press the battery into the connector.
	- Ɣ Flip the bail over the molded area on the end of the battery.
	- Press the lever until the catch snaps to lock it in place.

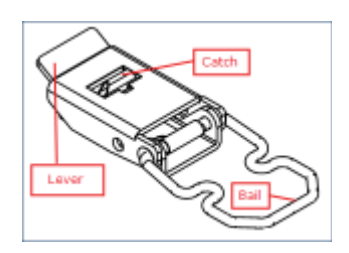

*Figure 2–5 Battery Latch*

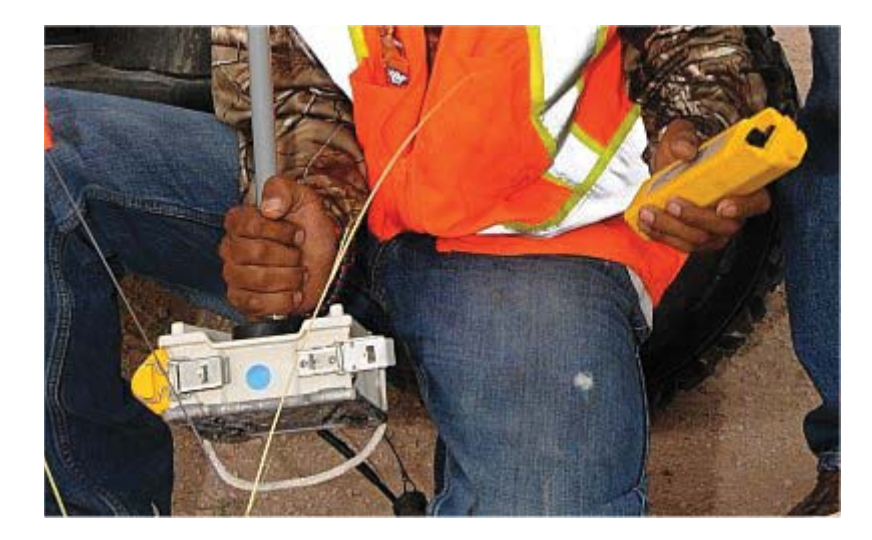

*Figure 2–6 Installing the Battery*

- **4** Optional: Attach the anchor plate. See *"WRU Anchor Plate" on page 22* for instructions.
- **5** Attach the geophone to the WRU.

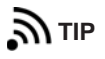

**TIP** *To record three components of seismic data with the multiple-channel WRU, connect three separate arrays of one-component geophones to the same WRU, or connect a multiple-component geophone to the WRU*

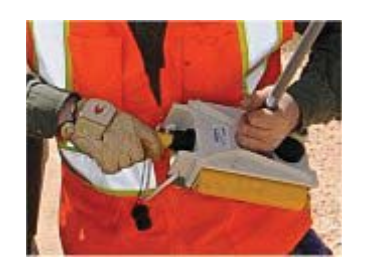

*Figure 2–7 Installing the Geophone*

**6** Attach the antenna with extender to the WRU. Ensure that the antenna connection is clean, and the antenna is snug and does not wobble.

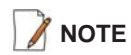

*The antenna screws on to the WRU in a clockwise direction. It should twist on*  easily; do not use force. To ensure that the threads are properly aligned, turn *the connector counter-clockwise until you hear a click indicating that the threads are aligned, then turn clockwise to tighten.*

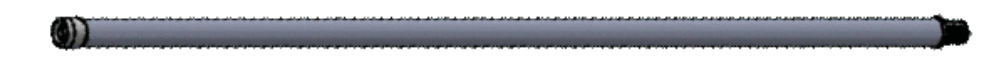

*Figure 2–8 Antenna Extender (65-0091)*

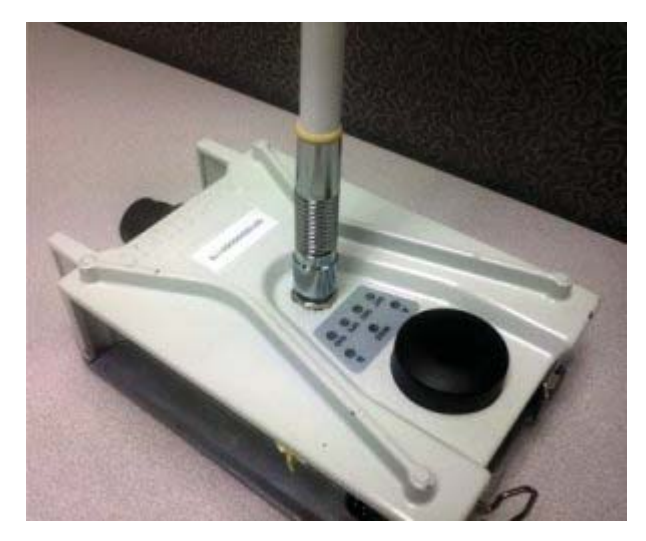

*Figure 2–9 Antenna with Spring Relief*

#### **2.4.3 Placing the WRU in the Field**

This section describes the process to ready the ground equipment for interaction with the central recording system (deployment).

**NOTE** *Do not deploy (tip to power on) the WRUs until they are at the actual location* **NOTE** *where they will be placed.* 

#### *To deploy the WRU:*

- **1** Prerequisites:
	- The WRU is assembled with battery, geophone, and antenna
	- Ɣ Optional: The anchor plate is attached to the WRU

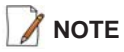

**NOTE** *When using a WRU as a Repeater, the deployment instructions are the same,*  $\blacksquare$  **NOTE** *except a geophone is not required. Repeaters are added to the line sequent in except a geophone is not required. Repeaters are added to the line segment in the Spread Manager. See the RT System 2 Operator Guide for more information.* 

> *If a geophone is not connected, you can skip the geophone test. See "D. LED Indicators" on page 163 for more information on skipping the test and the relevant LED status indicators.*

**2** Pick up the WRU and point the geophone connector end towards the ground as shown in the following figure. After a few seconds, all of the LEDs illuminate:

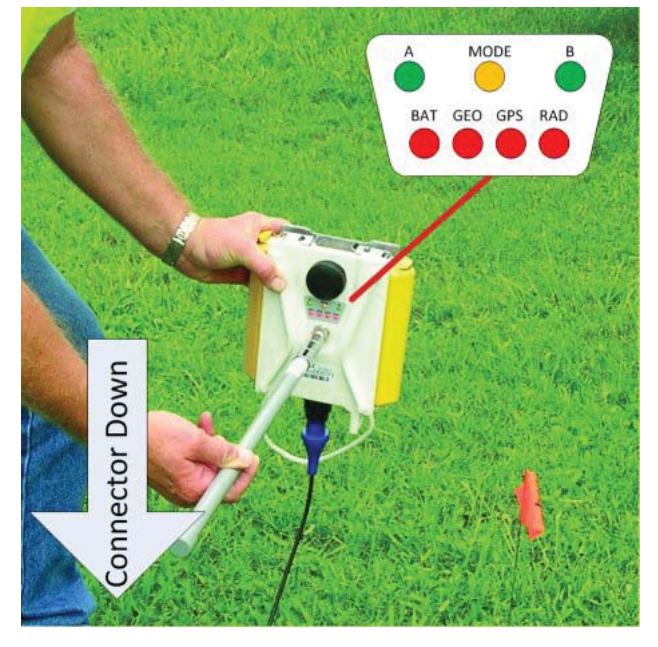

*Figure 2–10 Power on the Unit*

**3** Place the unit flat on the ground as shown in the following figure:

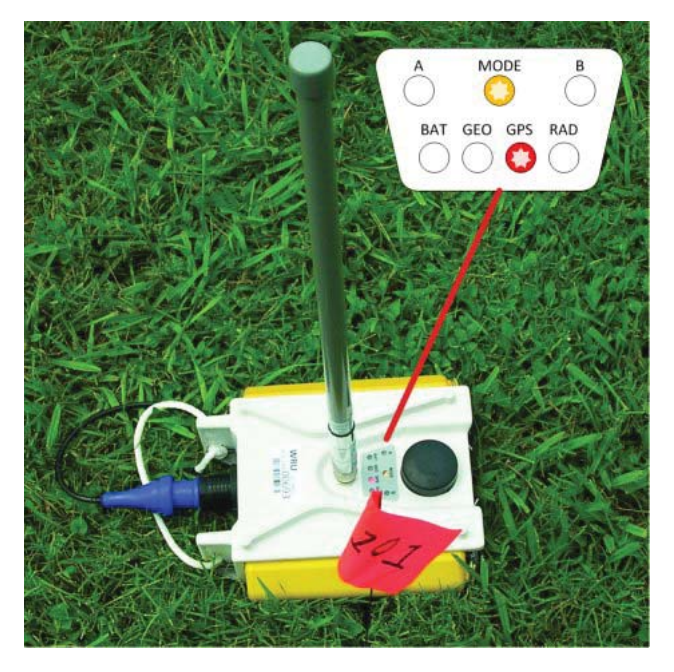

*Figure 2–11 Place the Unit*

**4** The unit first turns on its GPS and acquires a new position. Then it will begin a series of internal and external tests. The LEDs on the top of the unit indicate the current test and whether the unit passes or fails each test.

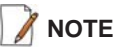

**NOTE** *The WRU will attempt to get a 3-meter GPS lock for up to 15 minutes. During this time, the GPS I FD flashes. The WRU will not form until the GPS lock is this time, the GPS LED flashes. The WRU will not form until the GPS lock is achieved. If the GPS lock cannot be achieved, form by serial number.* 

> **5** Press or stomp the geophone into the ground. If you stomp the geophone while the geophone test is running, the test will fail and the WRU will not deploy.

Verify that the WRU does not show a GEO self-test failure (see the following figure) after placing the geophone. If the WRU does show a self-test failure, pick up the WRU, point the geophone connector end towards the ground until all of the LEDs illuminate, and then place the unit flat on the ground to re-run the self-test.

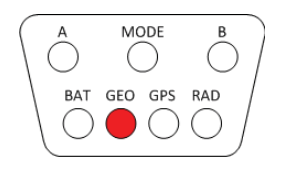

*Figure 2–12 Geophone Self-Test Failure*

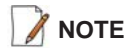

See *"D. LED Indicators" on page 163* for an explanation of the LED status and error conditions.

*If a WRU self test fails, the WRU will continue to the next test.* 

*Skip a self-test by tipping the WRU geophone down and then returning it to the upright position (flat on the ground).*

**6** Optional: If the WRU has an anchor plate attached, attach the WRU and anchor plate to the ground with three large nails or stakes; two at the geophone end and one at the end opposite of the geophone.

#### **2.4.4 Placing the LIU in the Field**

The LIU is part of the backhaul configuration. See *"3. Backhaul" on page 26* for more information.

#### **2.5 WRU Anchor Plate**

This WRU Anchor Plate (10-0028) is designed to reduce downtime due to tipped units and to reduce losing units as a result of theft. The shape maintains the WRU stacking ability while providing three solid anchor points. Constructed of light-weight and durable thermoplastic polyurethane, it attaches to the bottom of the WRU with minimal effort while maintaining the integrity of the WRU seal.

The anchor plate is compatible with the temperature range of the WRU which is -40°C to +75°C (-40°F to +167°F).

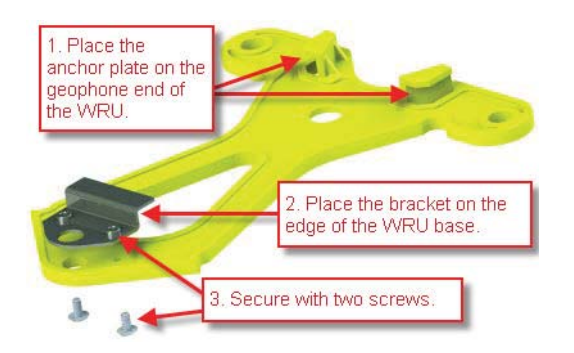

*Figure 2–13 Attaching the Anchor Plate to the WRU*

#### *To use the anchor plate:*

- **1** Attach the anchor plate to the WRU as shown in the following figures:
	- **a** Place the anchor plate on the geophone end of the WRU. The wide end of the anchor plate slides on to the to the geophone end of the WRU.

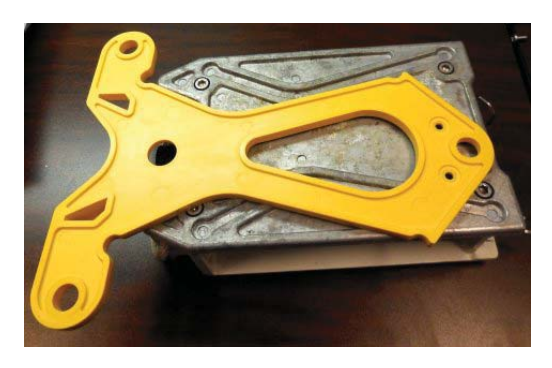

*Figure 2–14 Anchor Plate and WRU Alignment*

**b** Verify that the anchor plate is placed snugly against the WRU as shown in the following figure:

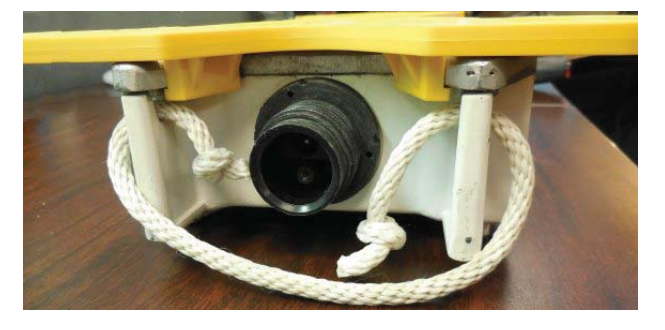

*Figure 2–15 Anchor Plate at WRU Geophone End*

**c** Hold the bracket at the edge of the WRU base as shown in the following figure:

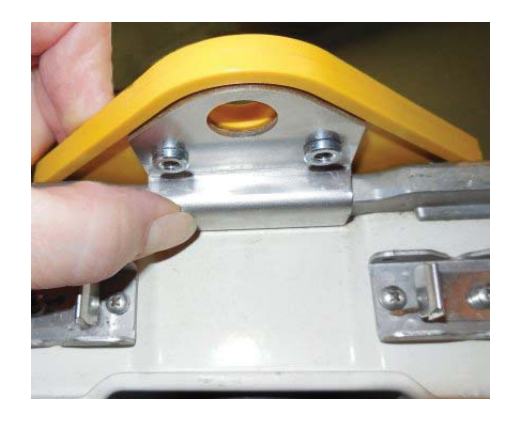

*Figure 2–16 Anchor Plate Bracket*

**d** Secure the bracket to the anchor plate with two screws.

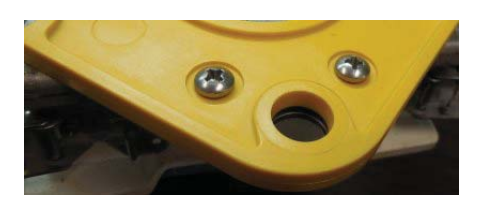

*Figure 2–17 Anchor Bracket Screws*

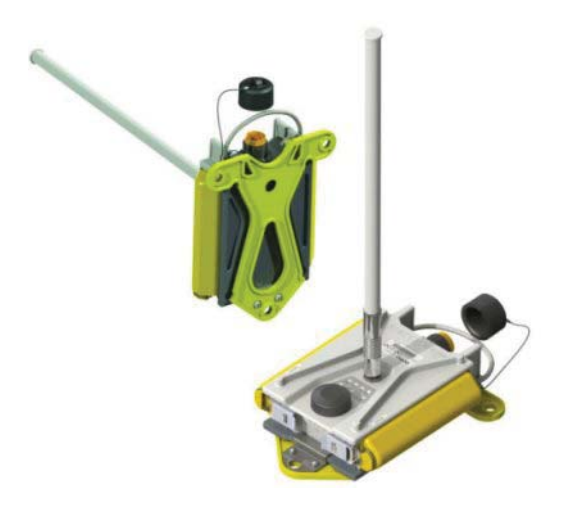

*Figure 2–18 Anchor Plate Attached to WRU*

**2** Attach the WRU and anchor plate to the ground with three large nails or stakes; two at the geophone end and one at the end opposite of the geophone.

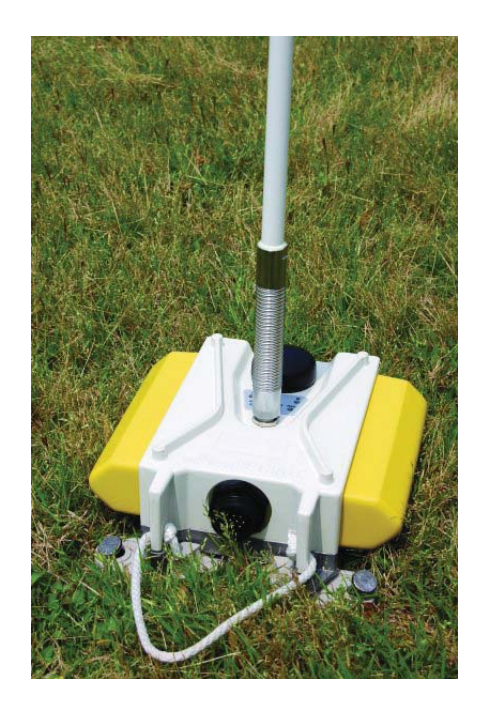

*Figure 2–19 WRU Anchored with Anchor Plate*

**3**

#### **3.1 Overview**

In network communications, the *backhaul* is the part of the network that contains the links and equipment between the core network and the sub networks. The following table defines concepts associated with backhaul communications:

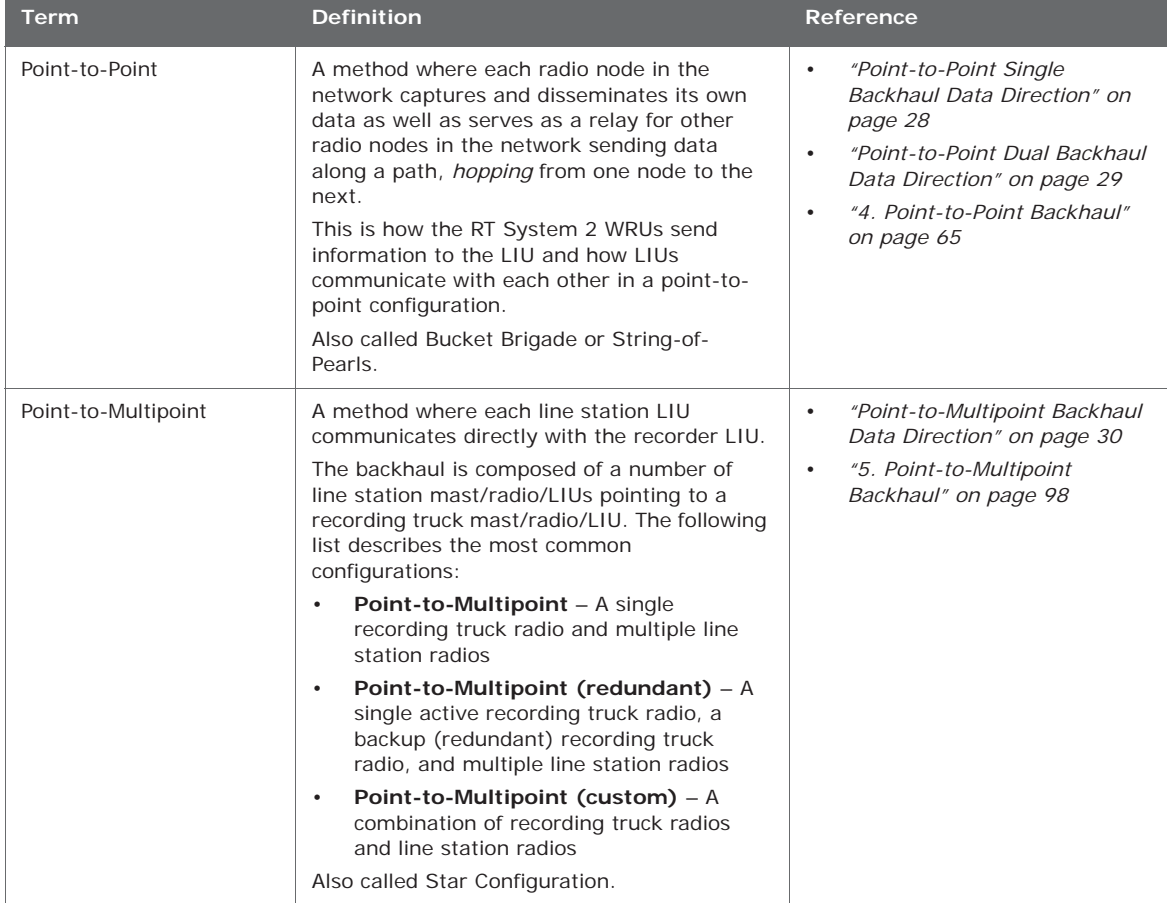

#### *Table 3–1 Backhaul Communication Concepts*

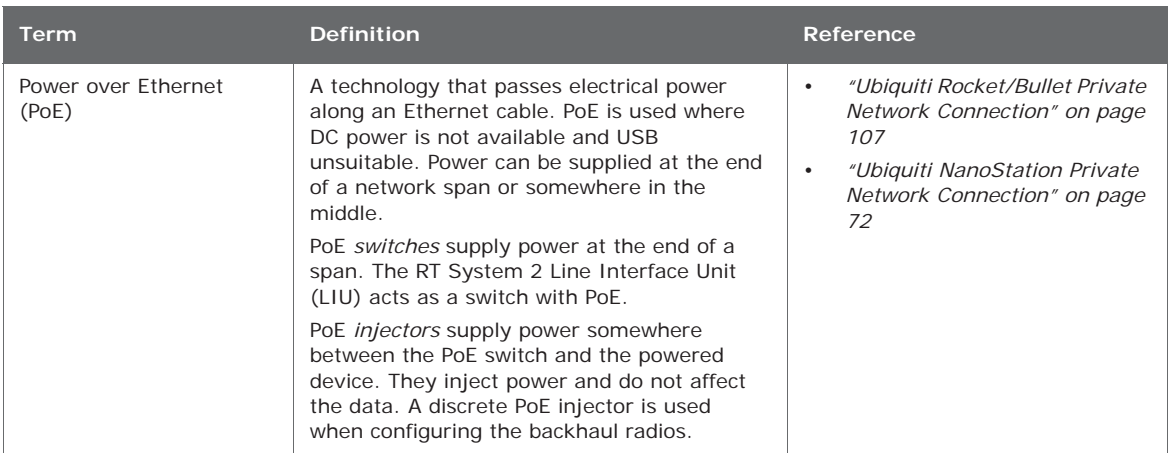

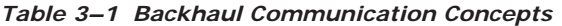

In the RT System 2 system, the LIU communicates with the Central Software System (CSS) computer in the central recording truck along a backhaul on the

5.8 GHz Industrial, Scientific, and Medical (ISM) radio band. Some smaller systems may not require a backhaul.

**Overview** 

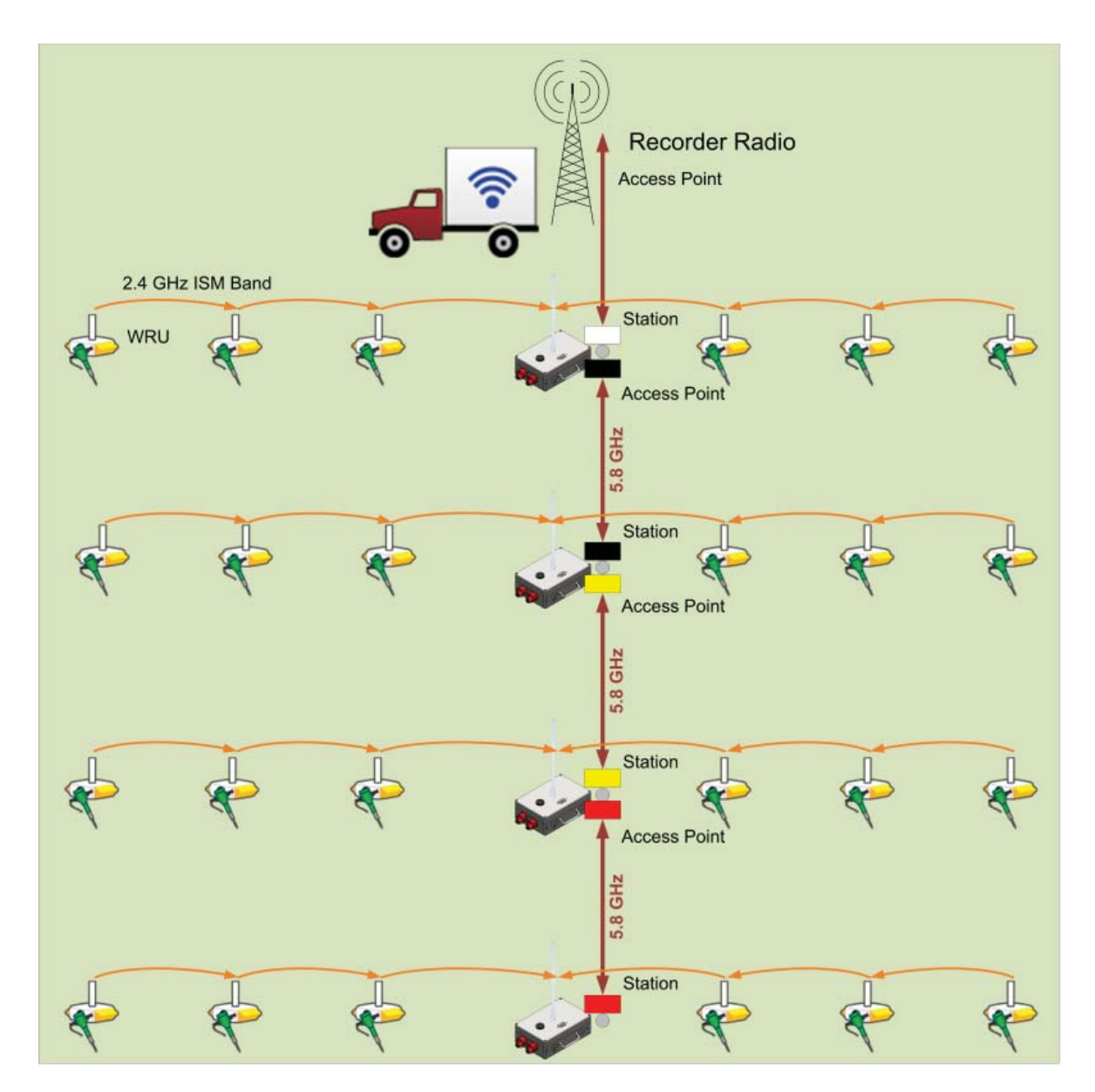

The following figure illustrates the components and data flow for a four-line, single-backhaul, point-to-point line:

*Figure 3–1 Point-to-Point Single Backhaul Data Direction*

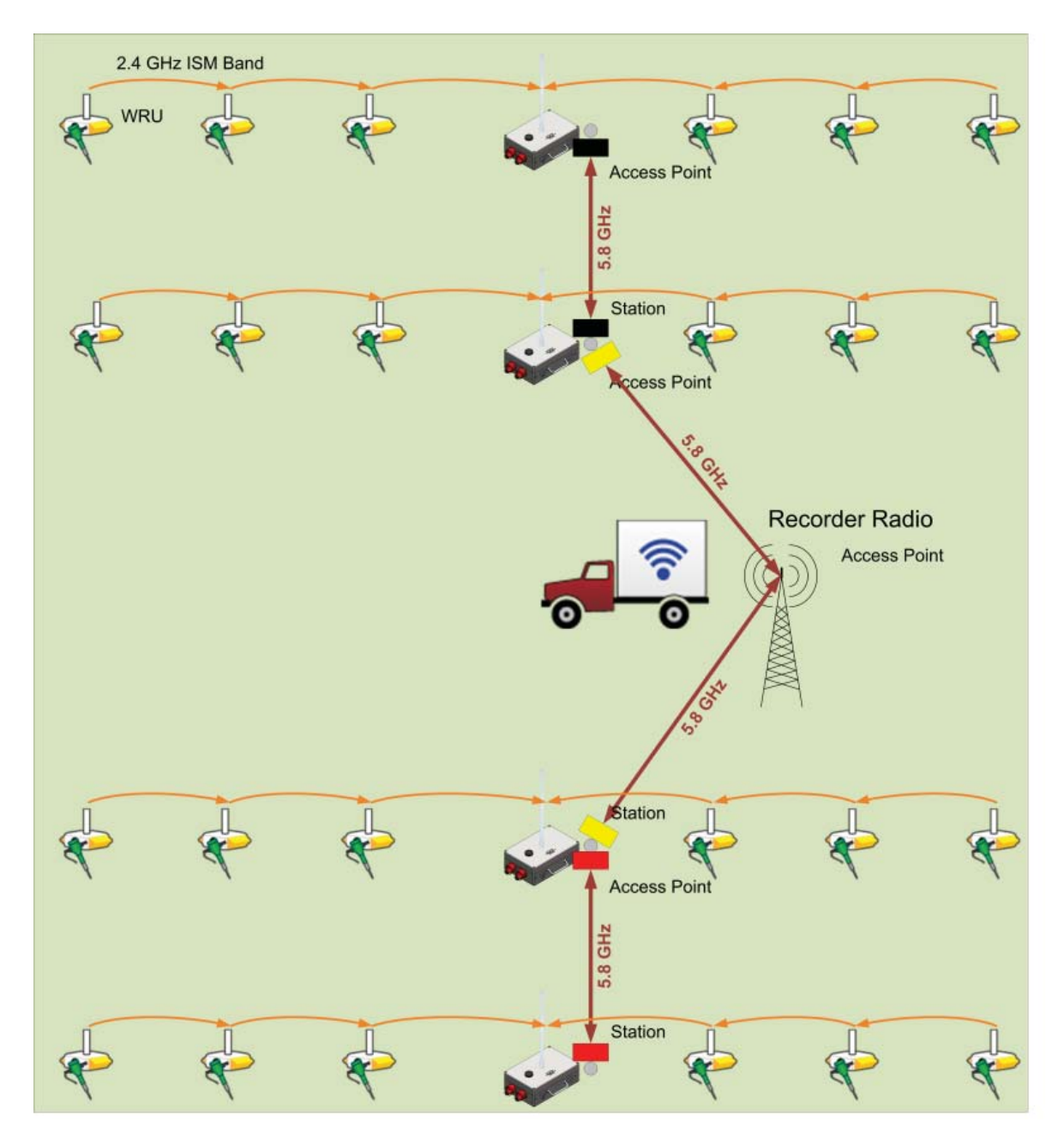

The following figure illustrates the components and data flow for a four-line, dual-backhaul, point-to-point line:

*Figure 3–2 Point-to-Point Dual Backhaul Data Direction*

#### **Overview**

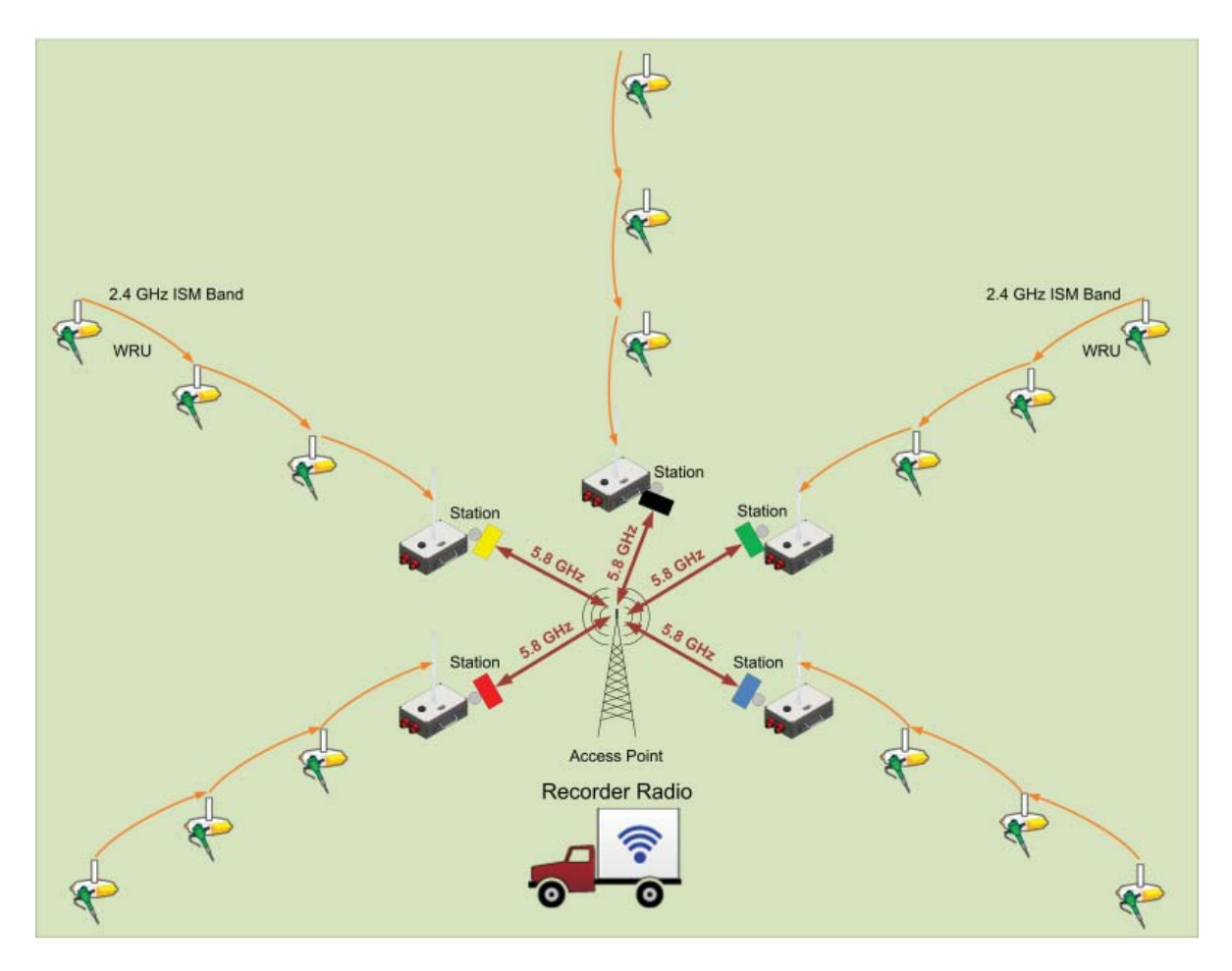

The following figure illustrates the components and data flow for a point-to-multipoint, star configuration:

*Figure 3–3 Point-to-Multipoint Backhaul Data Direction*

The backhaul components are either *line station* (remote) backhaul components or *recorder* (central) backhaul components. Line station components are the components that are not physically located next to the recording truck. Recorder components are physically located at the recording truck.

The following tables and figures illustrate the backhaul components.

| #           | <b>EA</b>      | <b>I</b> tem                                                                                 | Line | <b>Recorder</b> | <b>Reference</b>                        |
|-------------|----------------|----------------------------------------------------------------------------------------------|------|-----------------|-----------------------------------------|
| $L-1$       | $\mathbf{1}$   | LIU Kit (15-0041)                                                                            | Y    | Y               |                                         |
| $L-2$       | $\mathbf{1}$   | $\bullet$<br>LIU (10-0016)                                                                   | Y    | Y               | "LIU" on page 38                        |
| $L-3$       | $\mathbf{1}$   | Cable, LIU to Battery, yellow (60-<br>$\bullet$<br>0034)                                     | Y    | Y               | "Cable Assemblies" on page<br>45        |
| $L - 4$     |                | $\bullet$<br>An antenna is required to<br>communicate with the WRUs.                         | Y    | Υ               | "LIU and WRU Antennas" on<br>page 39    |
| $L-5$       |                | A 12 V DC Battery is required, but<br>$\bullet$<br>not included.                             | Y    | Υ               | "LIU and WRU Antennas" on<br>page 39    |
| $M-1$       | $\mathbf{1}$   | Mast Kit (15-0046)                                                                           | Y    | Y               |                                         |
| $M-2$       | $\mathbf{1}$   | $\bullet$<br>Mast (15-0051)                                                                  | Y    | Y               | "Mast and Base" on page 49              |
| $M-3$       | $\mathbf{1}$   | 20 ft Telescoping Mast (70-<br>$\overline{\phantom{0}}$<br>0130)                             | Y    | Y               | $\overline{\phantom{0}}$                |
| $M - 4$     | $\mathbf{1}$   | Mast Guy Ring (70-0133)<br>$\overline{\phantom{0}}$                                          | Y    | Y               | $\overline{\phantom{0}}$                |
| $M-5$       | $\mathbf{1}$   | Bracket, Omni Antenna<br>$-$<br>$(70-0136)$                                                  | Y    | Y               |                                         |
| $B-1$       | $\mathbf{1}$   | Base (55-0050)<br>$\bullet$                                                                  | Y    | Y               | "Mast and Base" on page 49              |
| $B-2$       | $\overline{2}$ | Knob, 10-32 x 1/2 inch<br>Threaded Stud (70-0137)                                            | Y    | Y               | $\overline{\phantom{0}}$                |
| <b>BK-1</b> | $\mathbf{1}$   | Backpack Kit (15-0014)<br>$\bullet$                                                          | Y    | Y               | "Setting up the Backhaul" on<br>page 50 |
| $BK-2$      | $\mathbf{1}$   | Backpack, Red/Grey (70-<br>0059)                                                             | Y    | Y               |                                         |
| $BK-3$      | $\overline{4}$ | Antenna Mast Guy Line, 4<br>$\equiv$<br>mm, 15.25 m, Orange (70-<br>0057)                    | Y    | Y               |                                         |
| $BK-4$      | $\overline{4}$ | Tent Stake, Steel, 12 in<br>$\qquad \qquad -$<br>$(70-0061)$ (hard ground<br>stakes)         | Y    | Y               |                                         |
| <b>BK-5</b> | $\overline{4}$ | Tent Stake, Plastic, 16 in,<br>$\qquad \qquad -$<br>Orange (70-0060) (soft<br>ground stakes) | Y    | Y               |                                         |
| <b>BK-6</b> | 5              | Nail, 12 in (70-0062)<br>$\overline{\phantom{0}}$                                            | Y    | Y               | $\overline{\phantom{0}}$                |
| <b>BK-7</b> | $\overline{4}$ | Guy Line Holder (70-0063)<br>$\qquad \qquad -$                                               | Y    | Y               |                                         |

*Table 3–2 Backhaul Components, LIU, Mast, and Fiber*

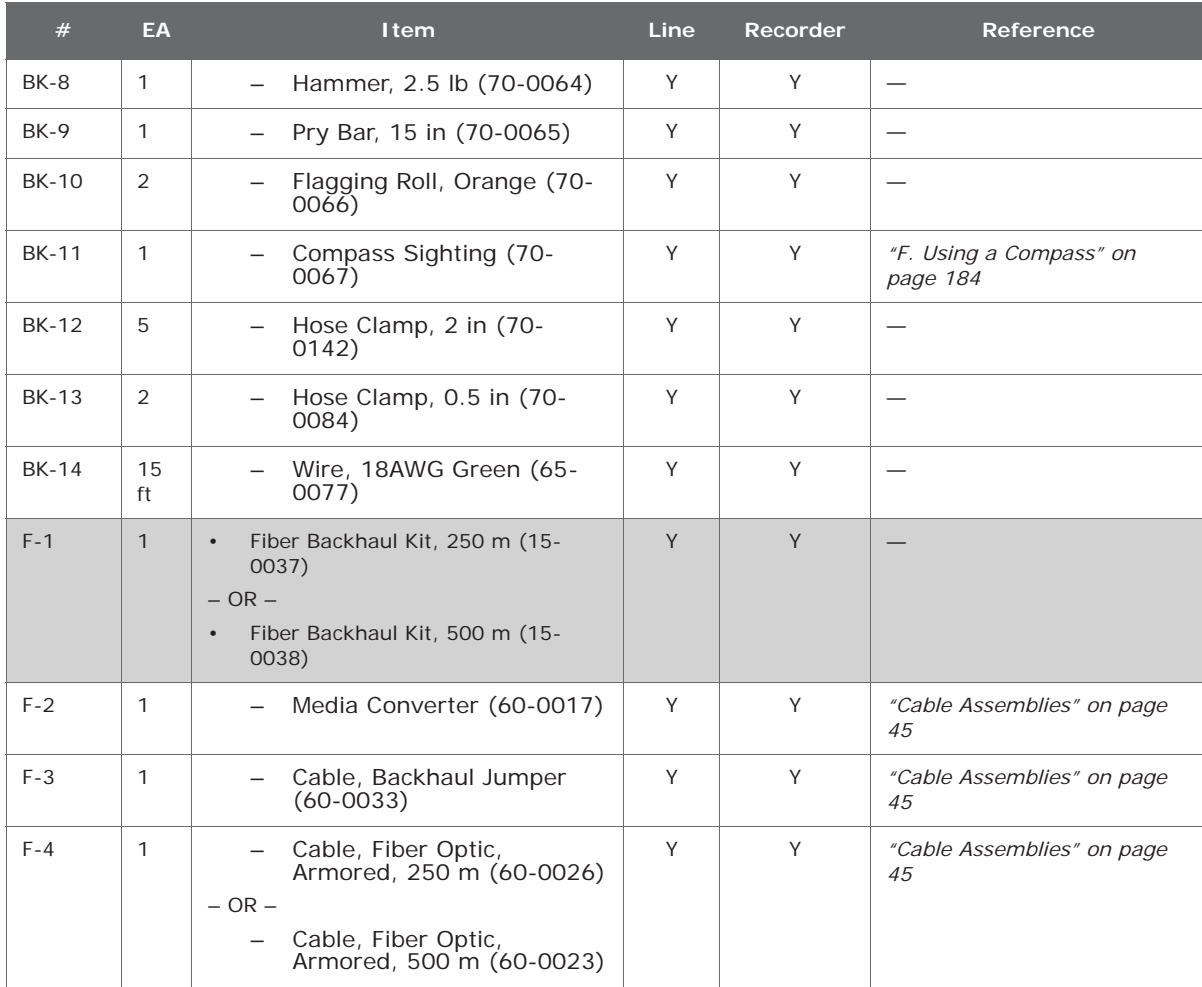

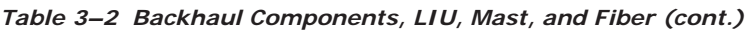

#### *Table 3–3 Backhaul Components, Radios*

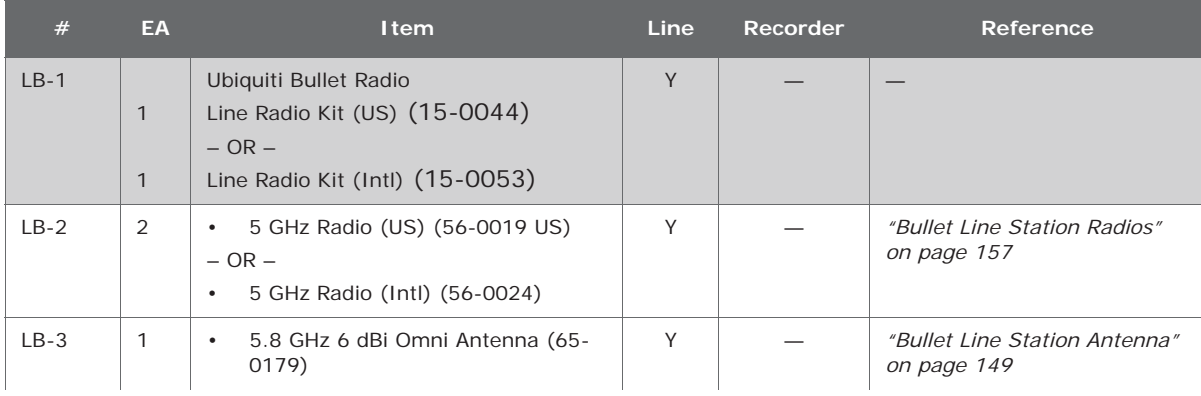

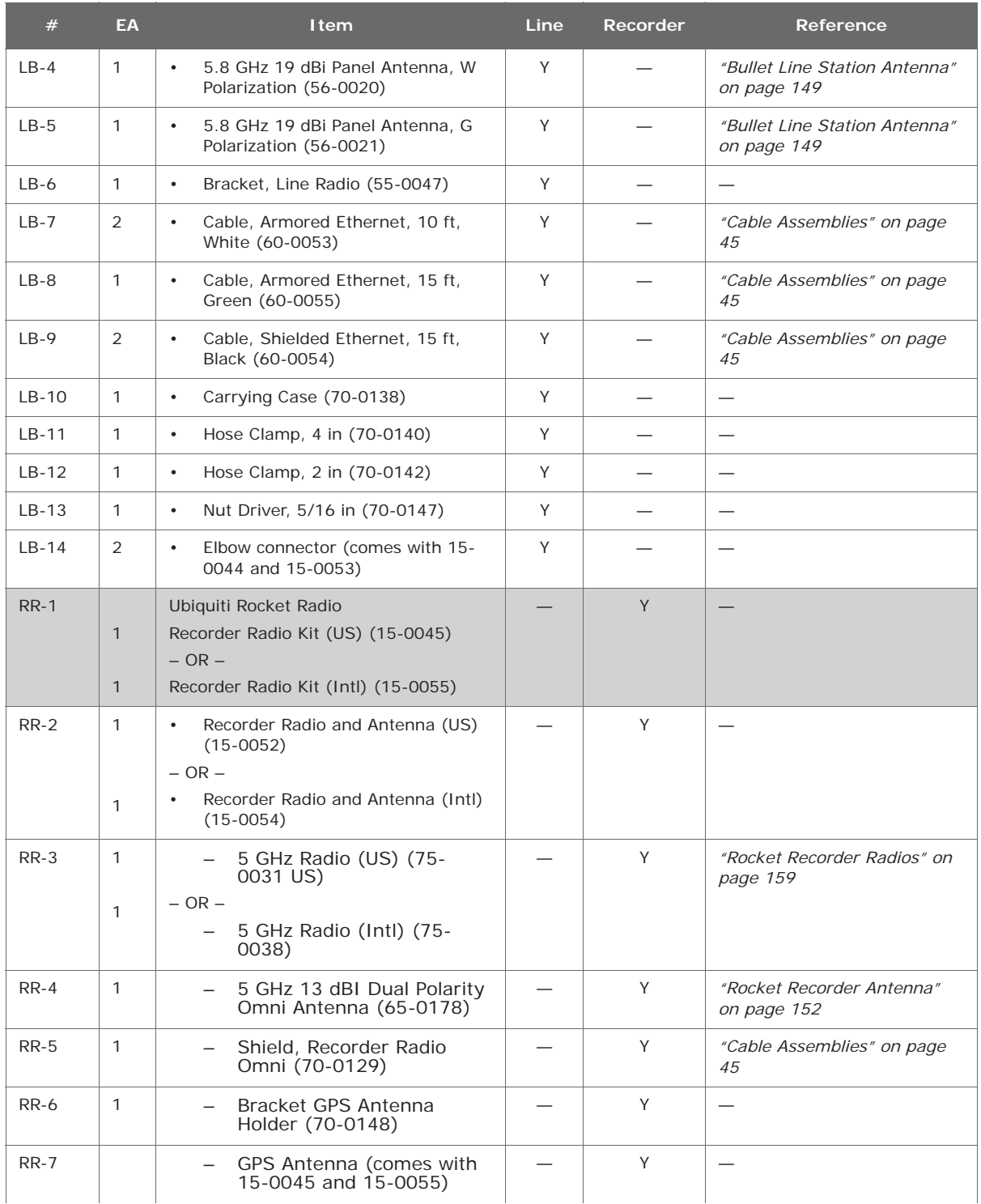

#### *Table 3–3 Backhaul Components, Radios (cont.)*

| #            | EA                  | <b>Item</b>                                                                                                    | Line                     | Recorder | Reference                                                                                                    |
|--------------|---------------------|----------------------------------------------------------------------------------------------------|--------------------------|----------|----------------------------------------------------------------------------------------------------|
| RR-8         | $\mathbf{1}$        | Cable, Shielded Ethernet, 3<br>ft, Black (65-0104)                                                                                    |                          | Y        | "Cable Assemblies" on page<br>45                                                                                                    |
|              | $\mathbf{1}$        | PoE Injector (75-0023)                                                                                                    |                          |          | "Ubiquiti Rocket/Bullet<br>$\bullet$<br>Private Network<br>Connection" on page 107<br>"Ubiquiti NanoStation<br>$\bullet$<br>Private Network<br>Connection" on page 72 |
| <b>RR-9</b>  | $\mathbf{1}$        | Surge Protector (75-0021)<br>$\bullet$                                                                                                |                          | Y        | "Surge Protector Box" on<br>page 44                                                                                                    |
| <b>RR-10</b> | 1                   | $\bullet$<br>Cable, Shielded Ethernet, 120 ft,<br>Black (60-0038)                                                                     |                          | Y        | "Cable Assemblies" on page<br>45                                                                                                    |
| <b>RR-11</b> | 60<br>ft            | $\bullet$<br>Wire, 18AWG Green (65-0077)                                                                                              |                          | Y        |                                                                                                    |
| <b>RR-12</b> | $\mathbf{1}$        | Case, Recorder Radio Kit (70-<br>$\bullet$<br>0139)                                                                                   |                          | Y        |                                                                                                    |
| <b>RR-13</b> | $\mathbf{1}$        | Nut Driver, 5/16 in (70-0147)<br>$\bullet$                                                                                            | $\overline{\phantom{0}}$ | Y        | $\overline{\phantom{0}}$                                                                                                    |
| $RN-1$       | $\overline{2}$<br>2 | Ubiquiti NanoStation Radio Kit<br>Recorder Radio Kit (US) (15-0068)<br>$-$ OR $-$<br>Recorder Radio Kit (Intl) (15-0067)<br>$\bullet$ |                          | Y        |                                                                                                    |
| $RN-2$       | $\overline{2}$      | 5 GHz Radio Assembly<br>$(US)$ $(56-0035$ US)<br>$-$ OR $-$<br>5 GHz Radio Assembly<br>$-$<br>$(1ntl)$ (56-0032)                      |                          | Y        |                                                                                                    |
| $RN-3$       | 2                   | Cable, Shielded Ethernet,<br>$\overline{\phantom{m}}$<br>120 ft, Black with Red<br>shrink tube (60-0036)                              |                          | Y        |                                                                                                    |
| $RN-4$       | 3                   | Strain Relief, Wedge Clamp<br>$\overline{\phantom{0}}$<br>$.160/.330$ DIA. $(70-0171)$                                                |                          | Y        |                                                                                                    |
| $RN-5$       | 1                   | Case, NanoStation Line<br>$\overline{\phantom{m}}$<br>Radio (70-0176)                                                                 |                          | Y        |                                                                                                    |
| $RN-6$       | $\mathbf{1}$        | Nut driver, 7/16 in, Brown<br>$(70-0178)$                                                                                             |                          | Y        |                                                                                                    |
| $RN-7$       | 1                   | Wrench, Double Open-end,<br>7/16 in - 1/2 in (70-0179)                                                                                |                          | Y        |                                                                                                    |

*Table 3–3 Backhaul Components, Radios (cont.)*

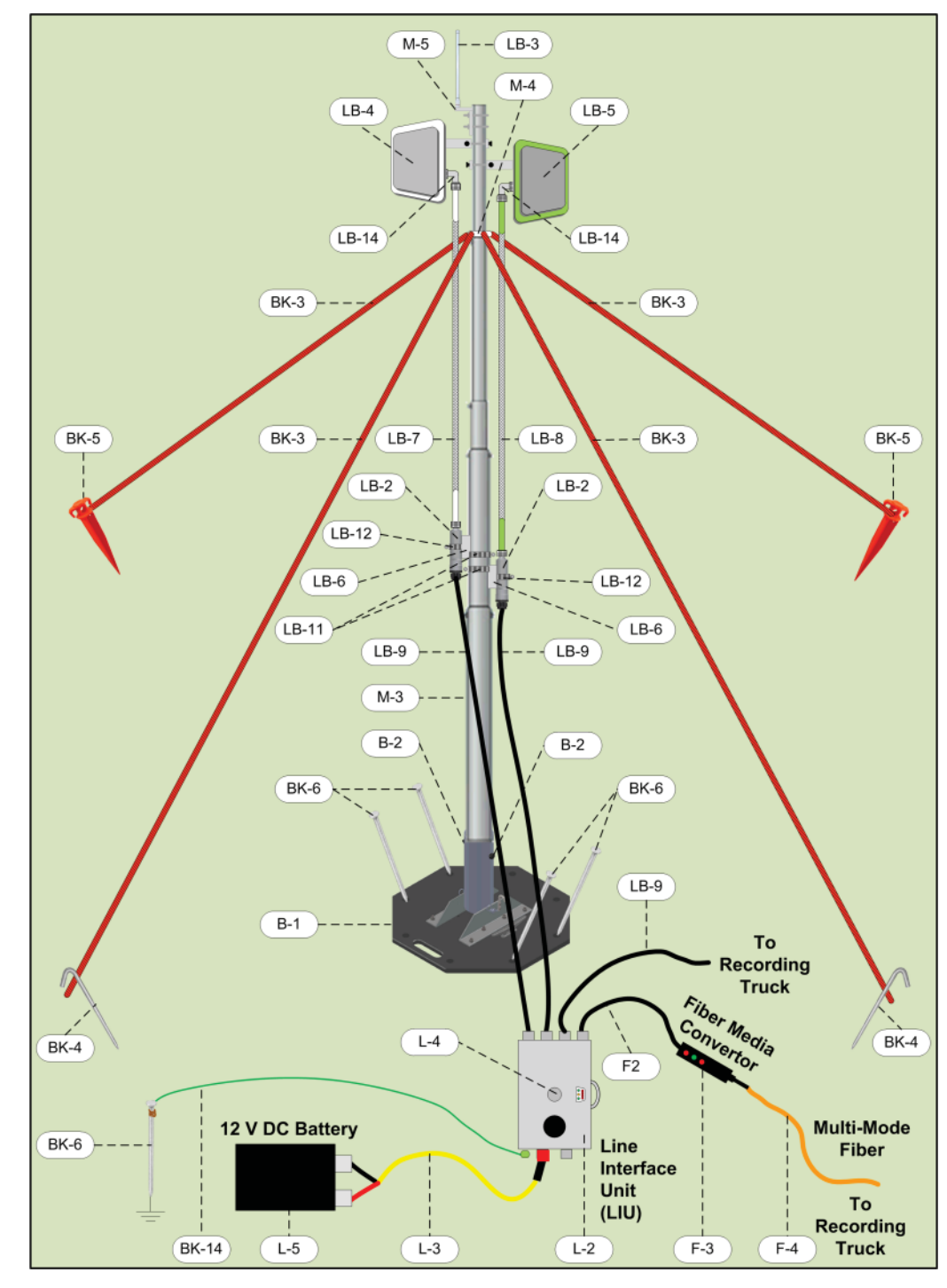

*Figure 3–4 Line Station Backhaul Components*

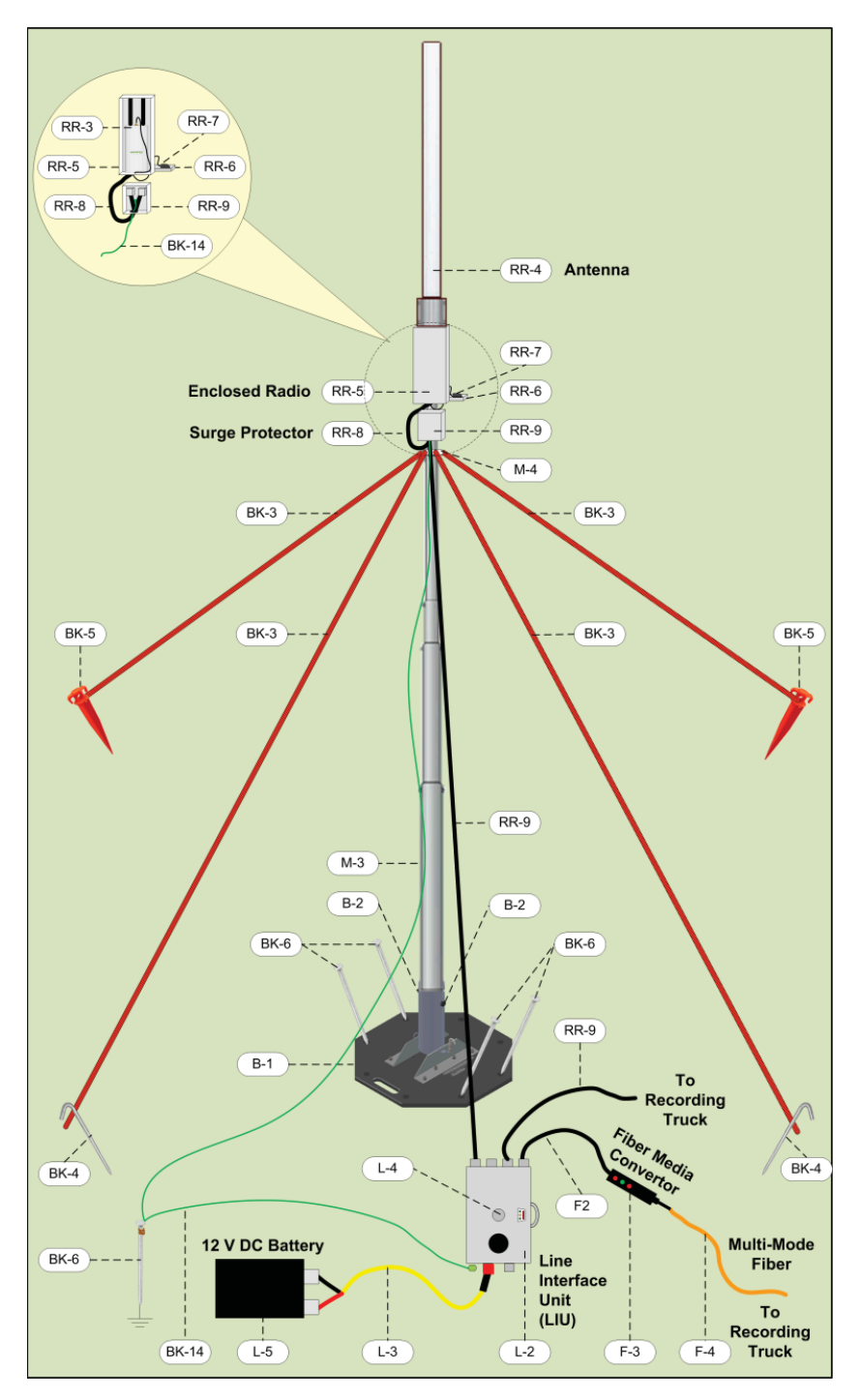

*Figure 3–5 Recorder Backhaul Components*
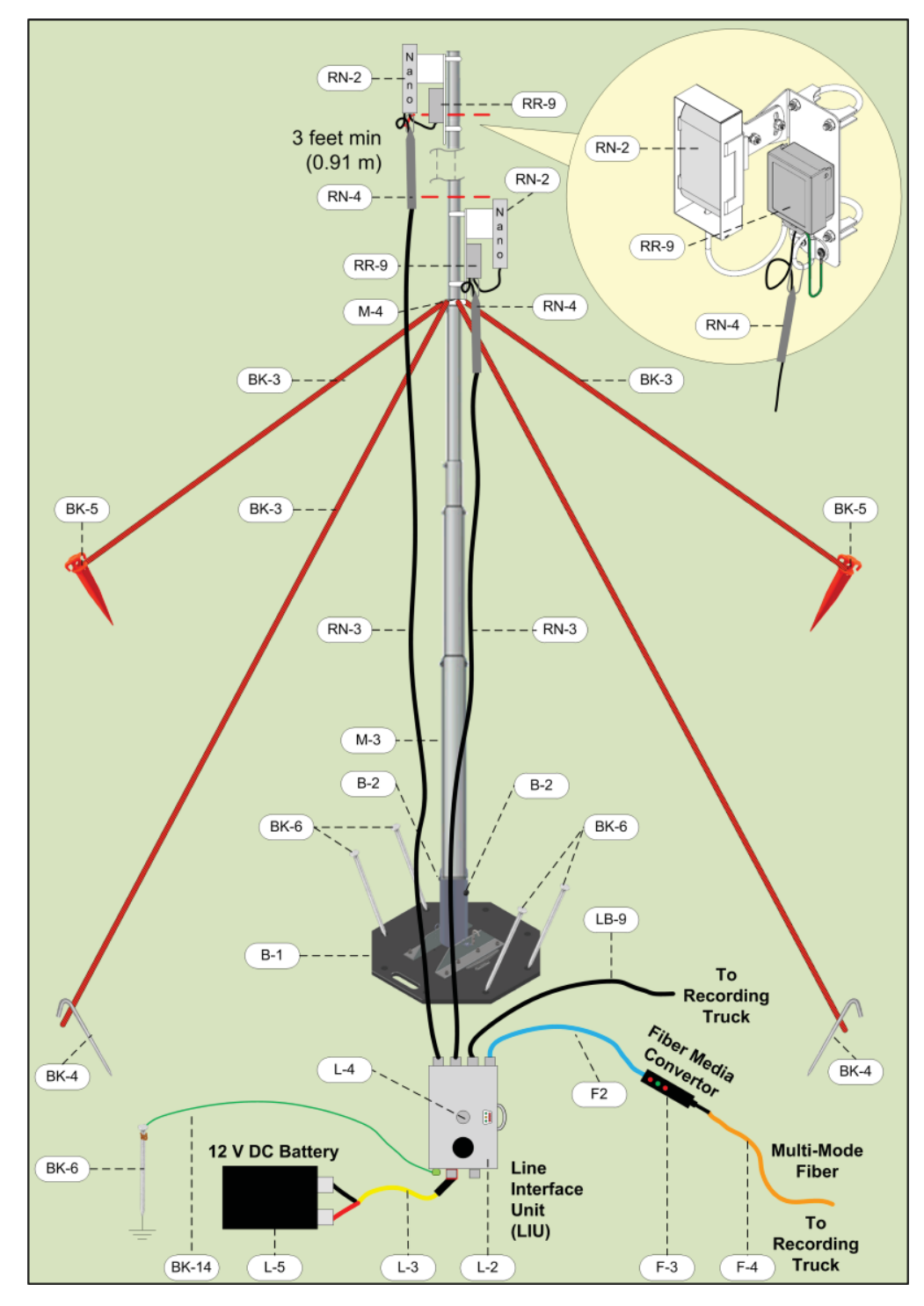

*Figure 3–6 Recorder/Line NanoStation Backhaul Components*

# **3.2.1 LIU**

The data transmitted by the WRUs is collected by the Line Interface Unit (LIU). The LIU acts as the interface between the network of WRUs and the backhaul equipment. The LIU has an Ethernet port that can be connected directly to a computer, or more commonly, to an armored fiber optic cable or a backhaul radio. Backhaul radios operate in the 5.8 GHz band. A second array of WRUs can be deployed on the other side of the LIU, symmetrically or asymmetrically around the LIU. The LIU is shown in the following figure:

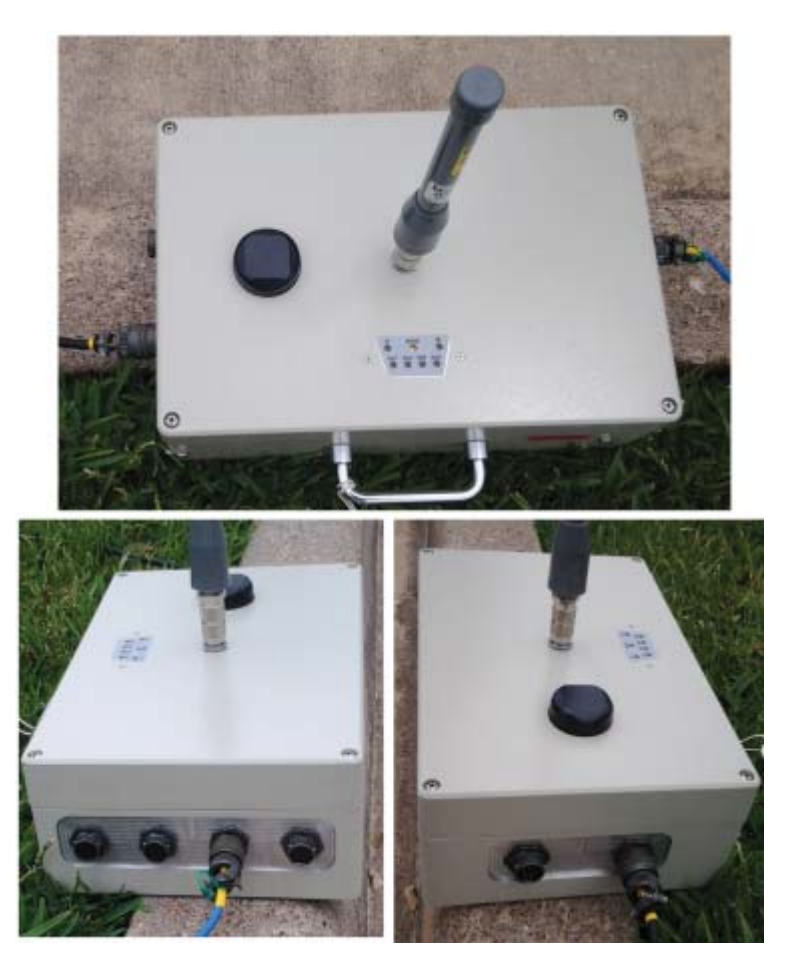

*Figure 3–7 Line Interface Unit (LIU)*

Before the Central Software System can communicate with the LIU, you must set up the backhaul.

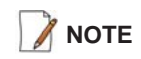

**NOTE** *See "D. LED Indicators" on page 163 for an explanation of the LED status and* **NOTE** *error conditions.*

# **3.2.2 LIU Battery**

Power is supplied to the LIU components by way of a 12 V DC battery. The external battery is not supplied as part of the backhaul system.

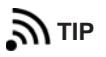

**TIP** *The backhaul power requirements vary depending on the hardware in use and period of use. For example, you may be using one or two radios. Supply enough power to ensure there is enough power for the entire duration of the time you are using the backhaul.* 

> See the *Troubleshooting Guide, Best Practices chapter, LIU Batteries section* for instructions on how to hot-swap the LIU battery.

# **3.2.3 LIU and WRU Antennas**

The following table lists the supported antennas for the LIUs and the WRUs (all models). The remote and central backhauls use the same antennas:

| <b>Model</b>                              | Frequency<br>(MHz) | Maximum Gain     | <b>Vertical</b><br><b>Beam Width</b> | Weight                | <b>Dimension</b><br>(Length x<br>Diameter) |
|-------------------------------------------|--------------------|------------------|--------------------------------------|-----------------------|--------------------------------------------|
| WSI 65-0204/65-0264<br>(antenna-standard) | 2400               | 5.5 dBi (50 ohm) | $25^\circ$                           | $0.4$ lbs<br>$0.2$ kg | $32 \times 0.6$ in<br>810.5 x 15 mm        |
| WSI 65-0091<br>(extender-standard)        | 2400               | 0 dBi            | N/A                                  | $0.6$ lbs<br>$0.3$ kg | $30 \times 0.7$ in<br>762 x 18.5 mm        |

*Table 3–4 Antenna Specifications, WRU/LIU*

There is an *auto-power-leveling* feature built into the firmware. It works in conjunction with the RSSI parameters to keep the power at a defined level. If the **Unit Thresholds**  $\rightarrow$ **Command** (or **Data**) **RSSI** parameter is set to any number greater than zero, powerleveling is enabled.

# **3.2.4 Line Radios**

There are two line radio options provided as follows:

- **Ubiquiti Bullet** Currently supported for point-to-point (string-of-pearls) backhauls:
	- 5 GHz Radio (US) (56-0019 US)
	- Ɣ 5 GHz Radio (Intl) (56-0024)
- ◆ Ubiquiti NanoStation M5 Currently supported for point-to-multi-point (star) backhauls:
	- Ɣ 5 GHz Radio Assembly (US) (56-0035 US)
	- Ɣ 5 GHz Radio Assembly (Intl) (56-0032)

The Ubiquiti Bullet line radio is normally used with a directional antenna; however an omnidirectional antenna is also included. The antennas are attached at the top of the mast and the radio is attached to the mast at eye level as shown in the following figure.

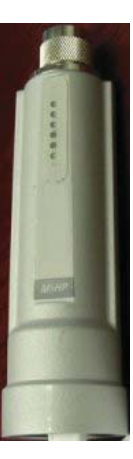

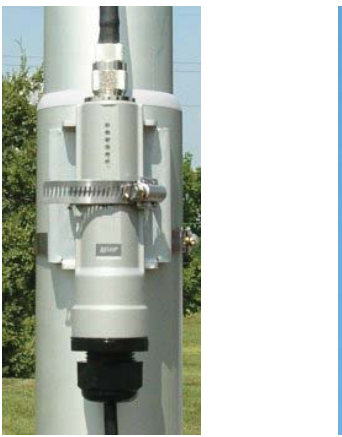

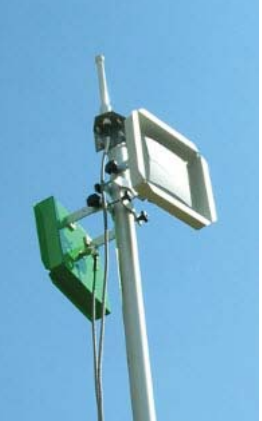

*Figure 3–8 Line Radio and Antennas, Bullet*

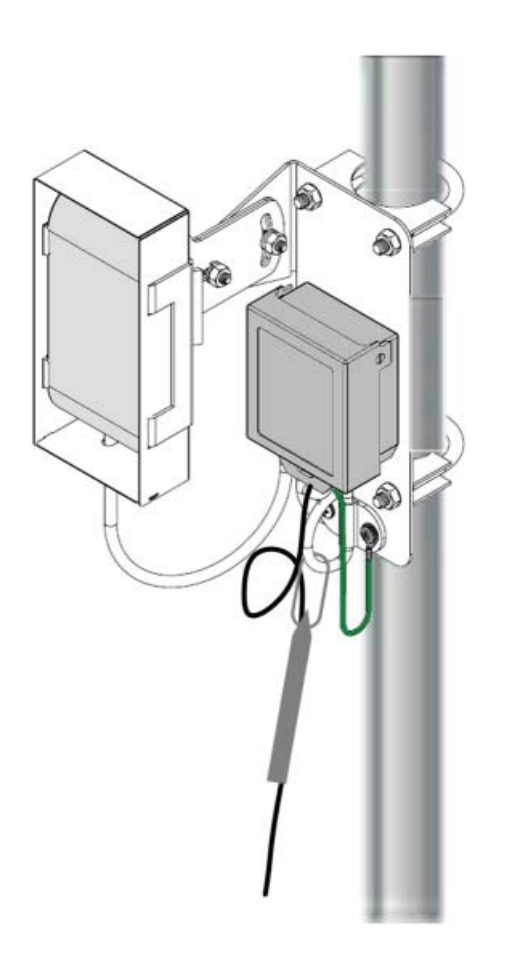

The Ubiquiti NanoStation M5 radio has an integrated (internal) antenna. The radio is attached at the top of the mast with a surge protector as shown in the following figure:

*Figure 3–9 Line Radio, NanoStation*

The line radios and antennas can be stored in their protective case when not in use:

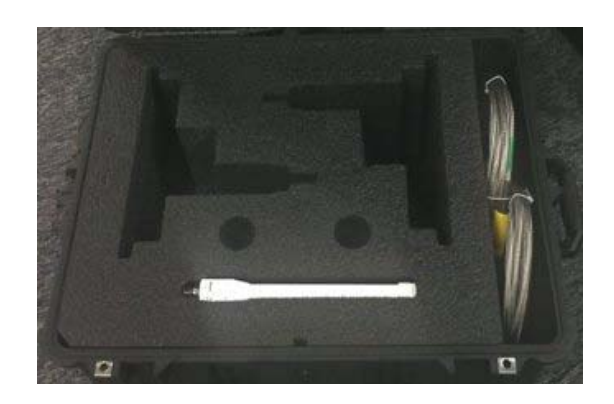

*Figure 3–10 Bullet Radio Case (70-0138)*

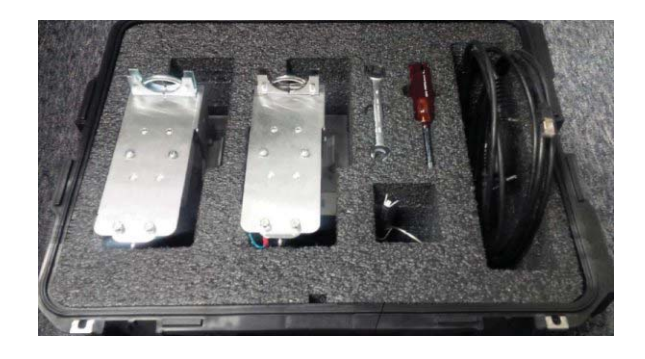

*Figure 3–11 NanoStation Radio Case (70-0176)*

See *"C. Radio Specifications" on page 149* for FCC information and other technical specifications.

# **3.2.5 Recorder Radio**

There are two recorder radio options provided as follows:

- i **Ubiquiti Rocket** Currently supported for point-to-point (string-of-pearls) backhauls:
	- Ɣ Recorder Radio and Antenna (US) (15-0052)
	- Ɣ Recorder Radio and Antenna (Intl) (15-0054)
- **Ubiquiti NanoStation M5** Currently supported for point-to-multi-point (star) backhauls
	- Ɣ 5 GHz Radio Assembly (US) (56-0035 US)
	- Ɣ 5 GHz Radio Assembly (Intl) (56-0032)

707023

The Ubiquiti Rocket recorder radio is used with an omnidirectional antenna. It is attached to the top of the mast and is shown in the following figure. The Rocket radio is completely enclosed in a protective metal case when installed.

*Figure 3–12 Recorder Radio*

The Ubiquiti NanoStation M5 radio has an integrated (internal) antenna. The radio is attached at the top of the mast with a surge protector as shown in *"Line Radio, NanoStation" on page 41*.

See *"C. Radio Specifications" on page 149* for FCC information and other technical specifications.

# **3.2.6 Radio Antennas**

The following table lists the supported antennas for the radios:

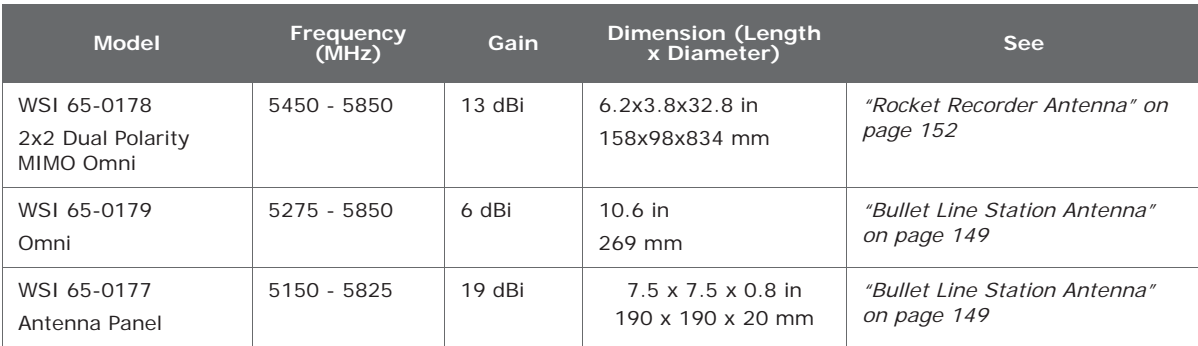

#### *Table 3–5 Antenna Specifications, Radios*

# **3.2.7 Surge Protector Box**

The following figure illustrates the inside of the Surge Protector Use a surge protector on each mast between the Rocket radio or the NanoStation radio and the LIU.

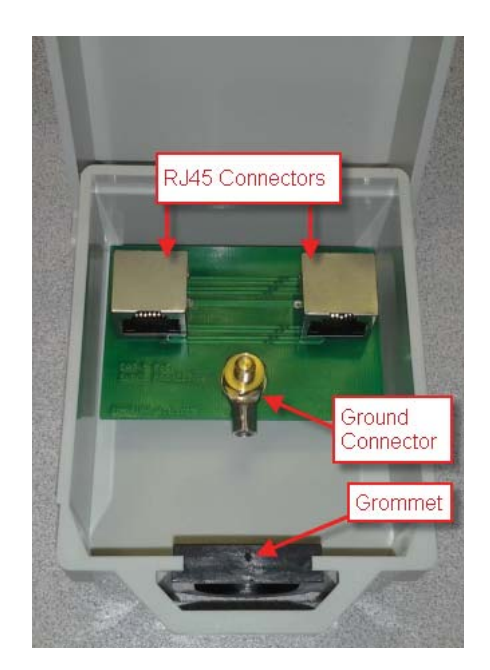

*Figure 3–13 Surge Protector Connections*

# **3.2.8 Cable Assemblies**

The following cables are used in the backhaul:

- ◆ Cable, LIU to Battery (60-0034)
- Cable, LIU to NanoStation Radio (60-0036)
- ◆ Cable, Ethernet, 120 ft Shielded, Black with Red shrink tube (60-0036)
- ◆ Cable, LIU-to-PC (60-0039)
- ◆ Cable, Ethernet, 3 ft Shielded (65-0104)
- ◆ Cable, Armored Ethernet, 10 ft (60-0053)
- ◆ Cable, Shielded Ethernet, 15 ft (60-0054)
- ◆ Cable, Armored Ethernet, 15 ft (60-0055)
- ◆ Cable, Shielded Ethernet, 120 ft (60-0038)
- $\bullet$  Cable, RF Extender, 10 ft (65-0103)
- $\bullet$  Cable, RF Extender, 25 ft (65-0110)
- Fiber Backhaul Kit, 250 m (15-0037)
	- Media Converter (60-0017)
	- Ɣ Cable, Backhaul Jumper (60-0033)
	- Ɣ Cable, Fiber Optic, Armored, 250 m (60-0026)
- ◆ Fiber Backhaul Kit, 500 m (15-0038)
	- Media Converter (60-0017)
	- Ɣ Cable, Backhaul Jumper (60-0033)
	- Ɣ Cable, Fiber Optic, Armored, 500 m (60-0023)

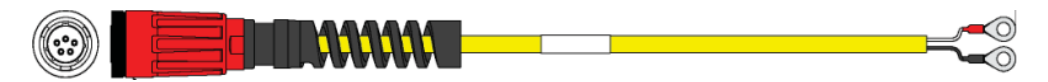

*Figure 3–14 Cable, LIU to Battery (60-0034)*

#### *Table 3–6 Cable Pinout, LIU to Battery (60-0034)*

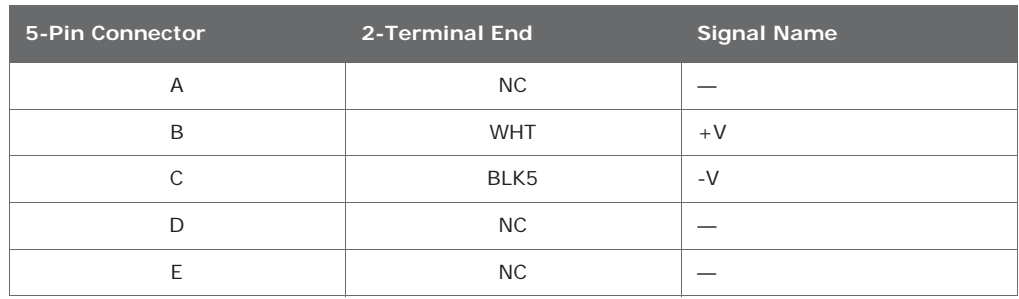

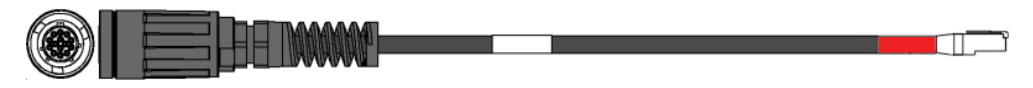

*Figure 3–15 Cable, LIU to NanoStation Radio (60-0036)*

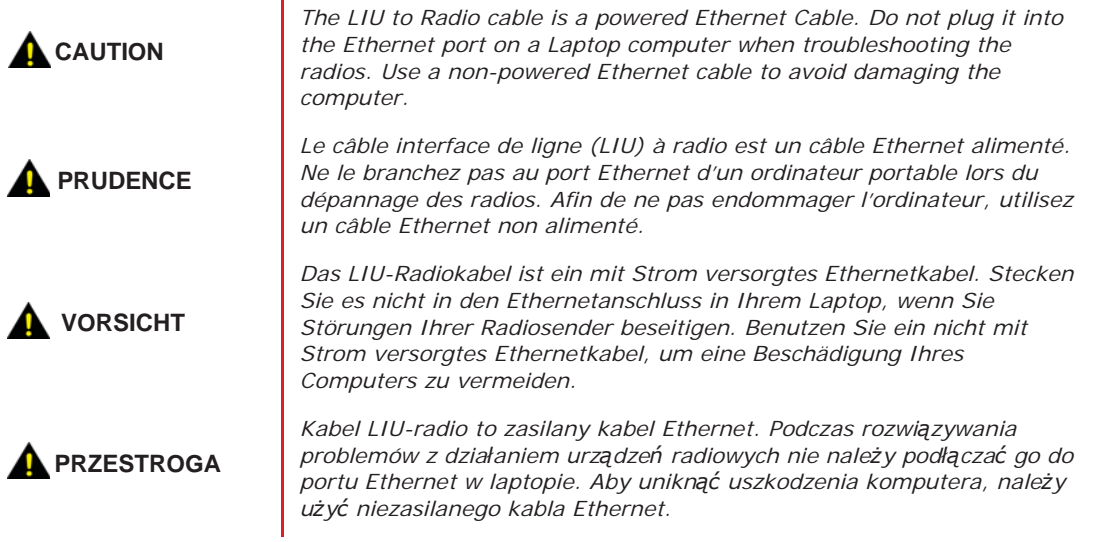

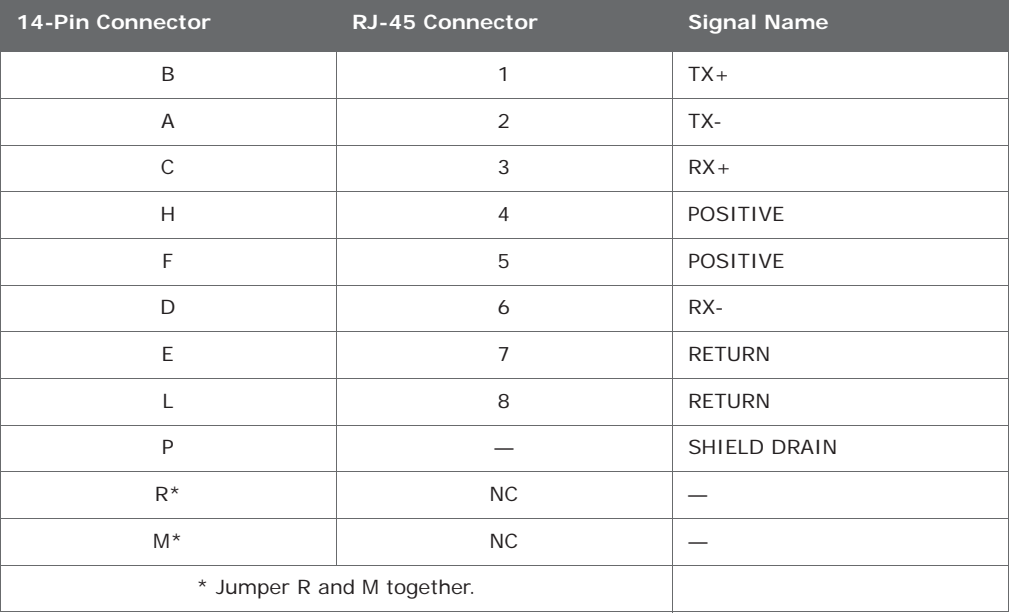

#### *Table 3–7 Cable Pinout, to NanoStation Radio(60-0036)*

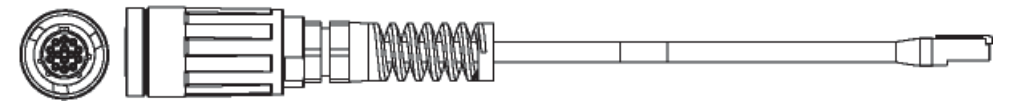

*Figure 3–16 Cable, LIU-to-PC (60-0039)*

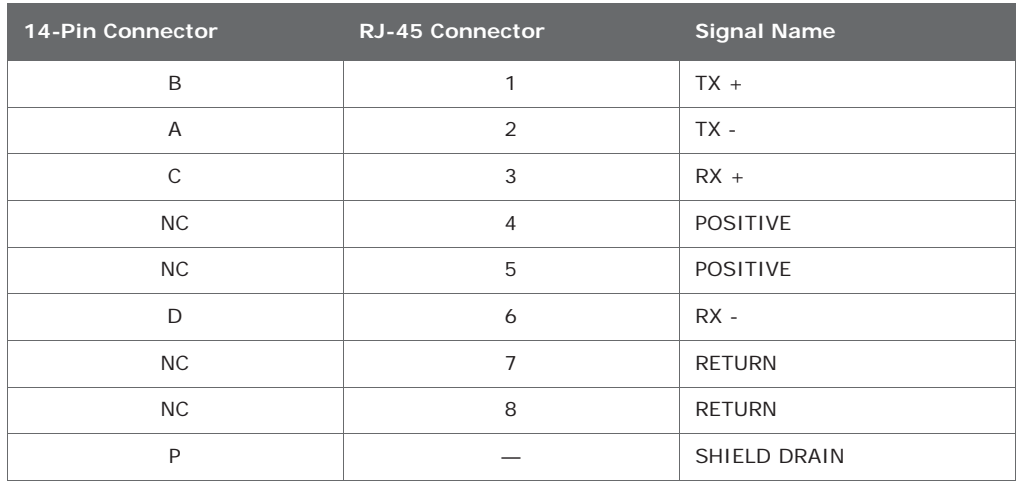

#### *Table 3–8 Cable Pinout, LIU-to-PC (60-0039)*

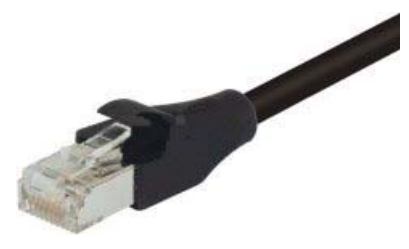

*Figure 3–17 Cable, Ethernet, 3 ft Shielded (65-0104)*

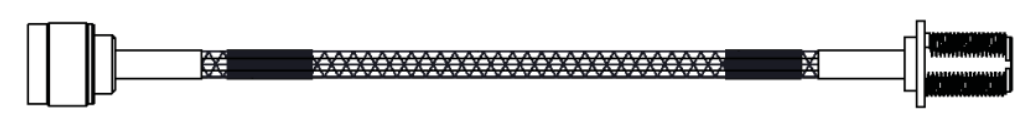

*Figure 3–18 Cable, Armored Ethernet, 10 ft (60-0053)*

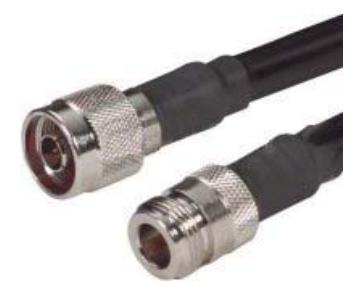

*Figure 3–19 Cable, RF Extender, 10 ft (65-0103)*

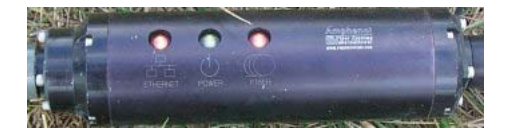

*Figure 3–20 Media Converter (60-0017)*

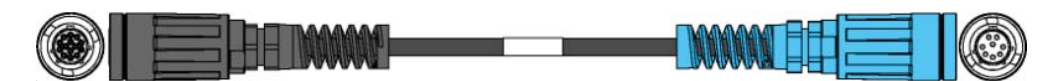

*Figure 3–21 Cable, Backhaul Jumper (60-0033)*

| <b>14-Pin Connector</b> | <b>Wire Color</b> | <b>8-Pin Connector</b> | <b>Signal Name</b> |
|-------------------------|-------------------|------------------------|--------------------|
| B                       | WHT/ORG           | Α                      | $TX +$             |
| Α                       | ORG               | B                      | $TX -$             |
| C                       | WHT/GRN           | $\mathsf{C}$           | $RX +$             |
| H                       | <b>BLU</b>        | D                      | $PWR +$            |
| F                       | WHT/BLU           | E                      | $PWR +$            |
| D                       | <b>GRN</b>        | F                      | $RX -$             |
| E                       | WHT/BRN           | G                      | <b>GND</b>         |
|                         | <b>BRN</b>        | H                      | <b>GND</b>         |

*Table 3–9 Cable Pinout, Backhaul Jumper (60-0033)*

| <b>14-Pin Connector</b>                                                                                                    | <b>Wire Color</b> | 8-Pin Connector | <b>Signal Name</b> |
|----------------------------------------------------------------------------------------------------|-------------------|-----------------|--------------------|
| $R^*$                                                                                                    | RED               | NC.             |                    |
| $M^*$                                                                                                    |                   | <b>NC</b>       |                    |
| * Install a 1.5 inch long jumper wire between pins R and M<br>WHT = White, ORG = Orange, GRN = Green, BLU = Blue, BRN = Brown, BLK = Black, YEL = Yellow |                   |                 |                    |

*Table 3–9 Cable Pinout, Backhaul Jumper (60-0033)*

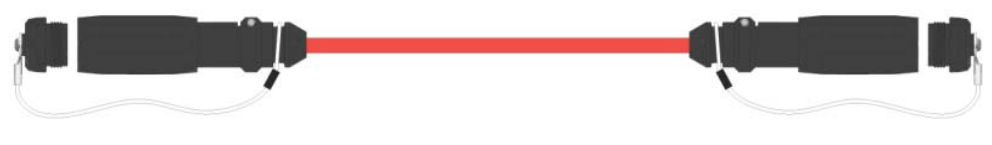

*Figure 3–22 Cable, Fiber Optic, Armored, 250 m (60-0026)*

# **3.2.9 Mast and Base**

The line and recorder backhauls use the same mast kit components.

#### **3.2.9.1 Telescoping Mast**

Telescoping backhaul masts are used to elevate the backhaul components above obstructions and to enable radio communications to accommodate typical cross-line distances. The mast is stabilized with guy ropes. The following figure shows the mast:

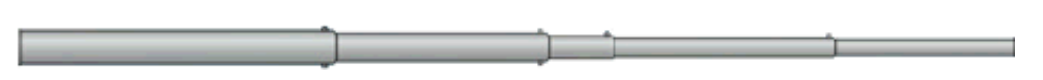

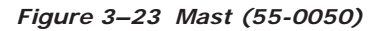

### **3.2.9.2 Base**

The base (shown in the following figure) stabilizes the mast that is attached to the hinged mast sleeve. The base is staked into the ground for added stability.

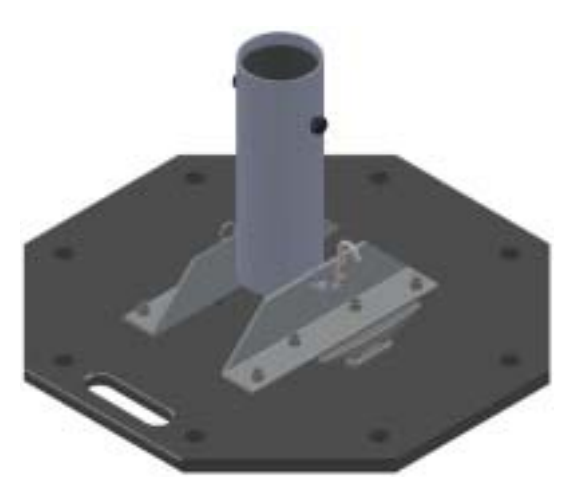

*Figure 3–24 Base (55-0050)*

The Weighted Base (70-0070) is another option for use when staking is impractical (see *"E. Weighted Base" on page 182*).

# **3.3 Setting up the Backhaul**

This section provides instructions on how to assemble the backhaul components.

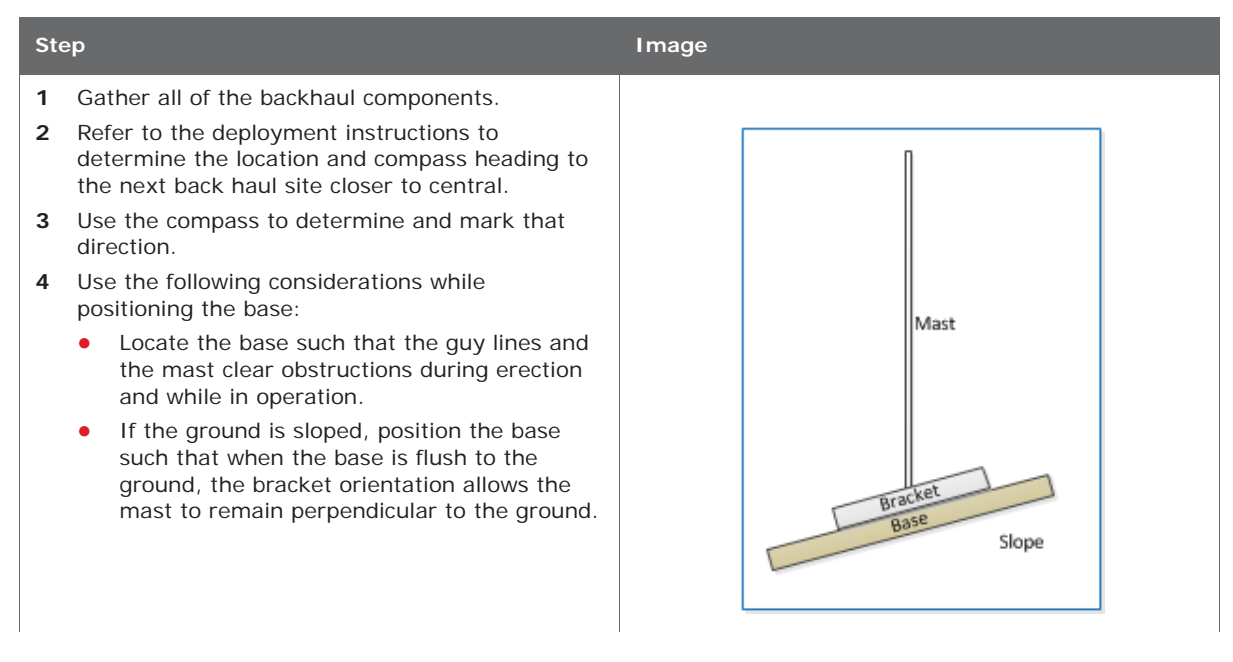

| <b>Step</b>                                                                                                    | Image             |
|----------------------------------------------------------------------------------------------------|-------------------|
| If the wind is blowing, the mast is more<br>$\bullet$<br>stable when the brackets are perpendicular<br>to the wind. | Wind<br>Direction |
| Secure the base [B-1] to the ground with stakes<br>5<br>[BK-4] or nails [BK-6].                                     |                   |
| Attach the mast [M-3] to the base [B-1].<br>6<br>Tighten both knobs [B-2].                                          |                   |

*Table 3–10 How to Set Up the Backhaul*

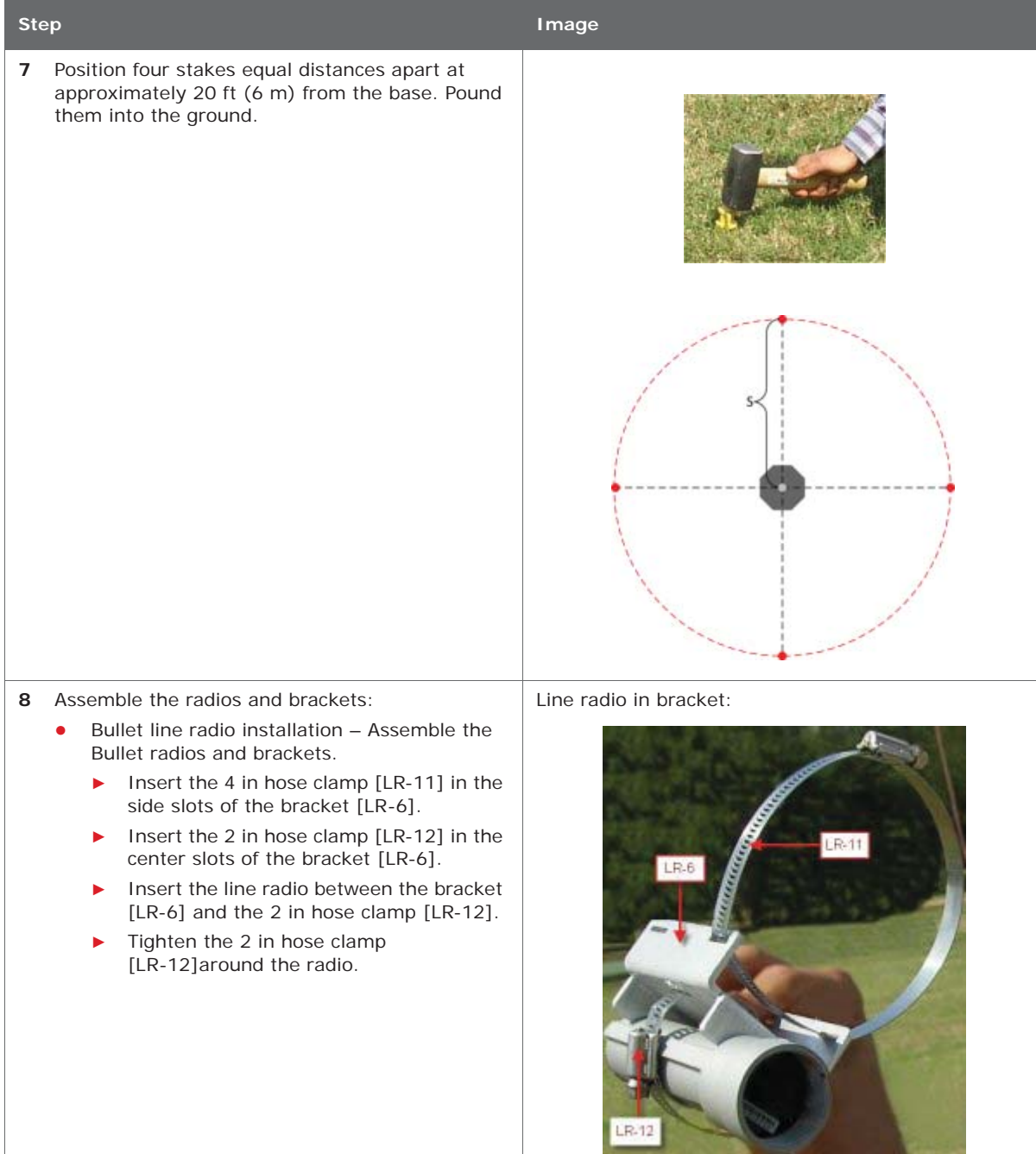

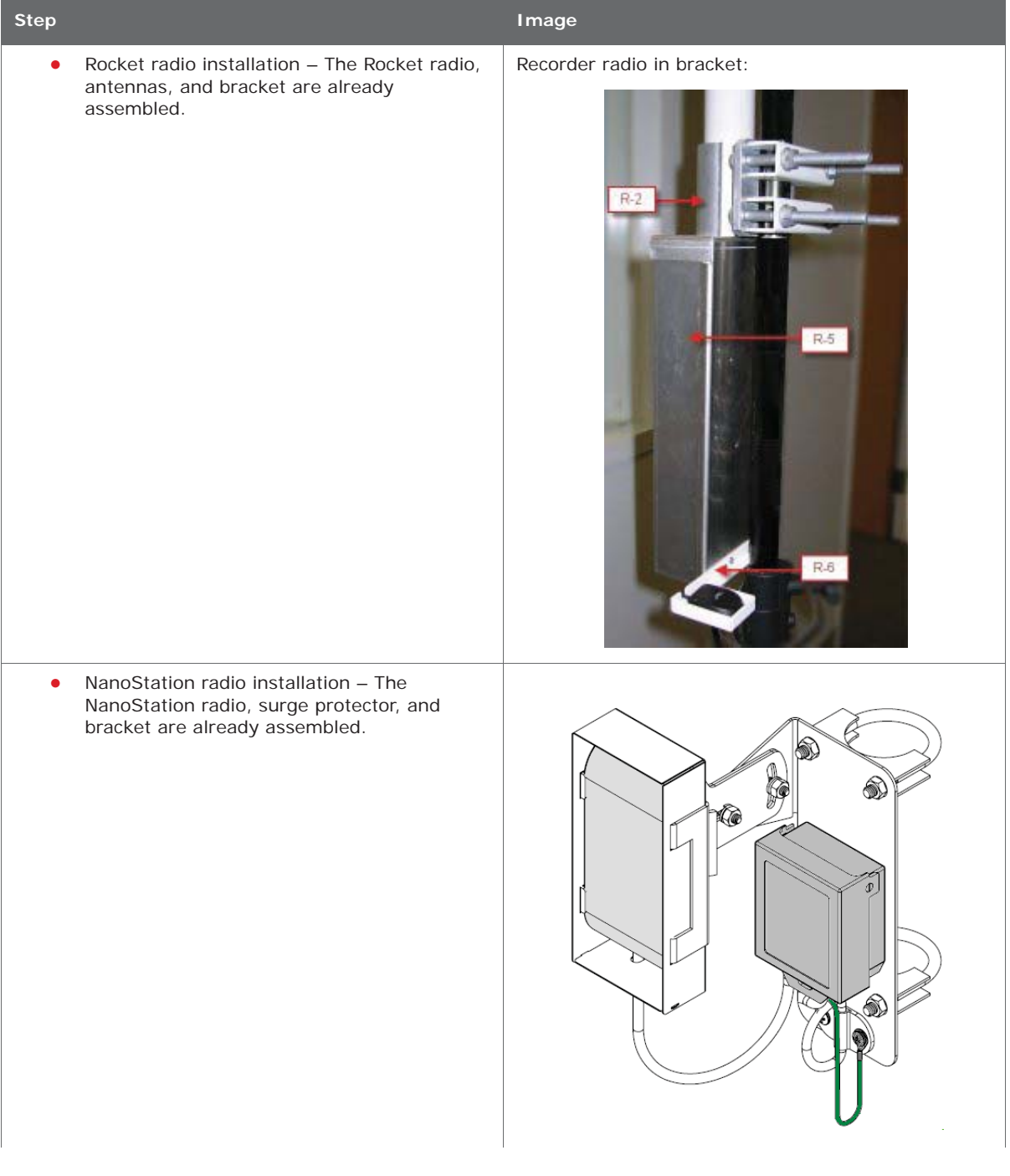

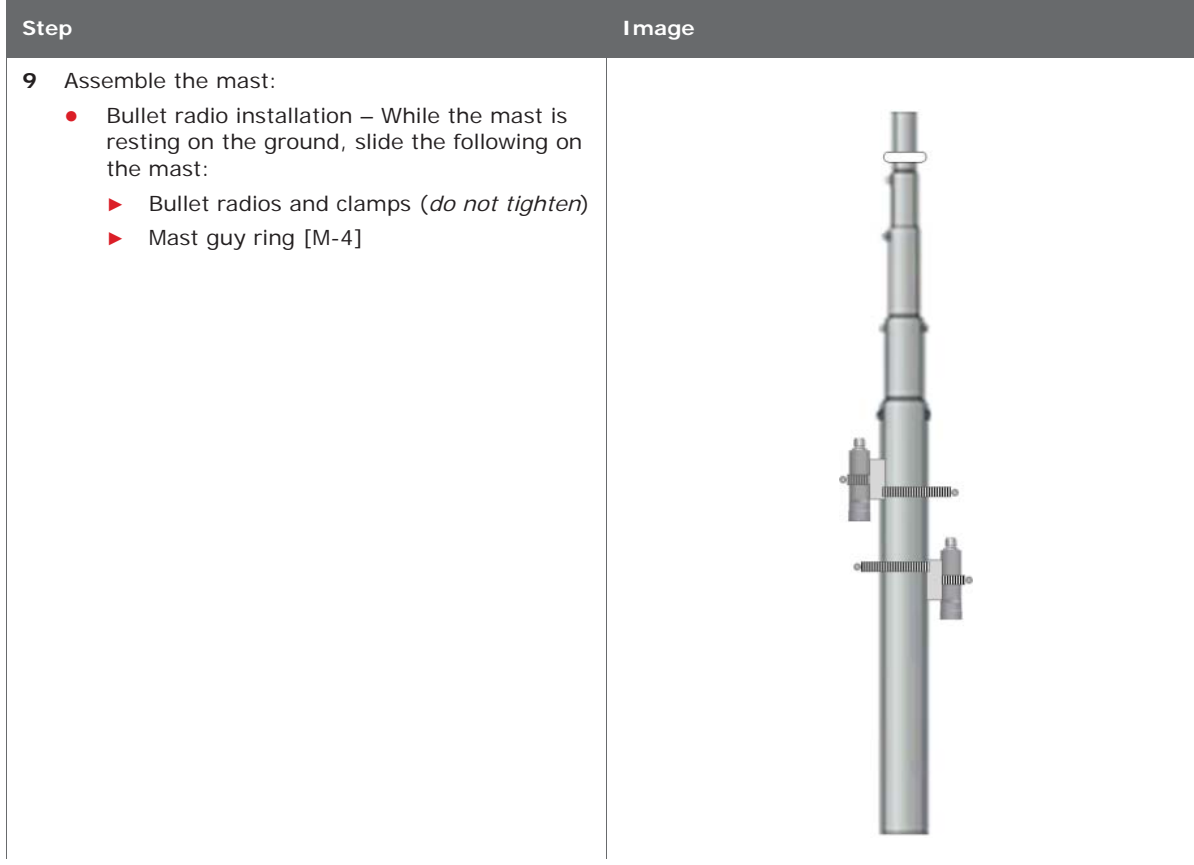

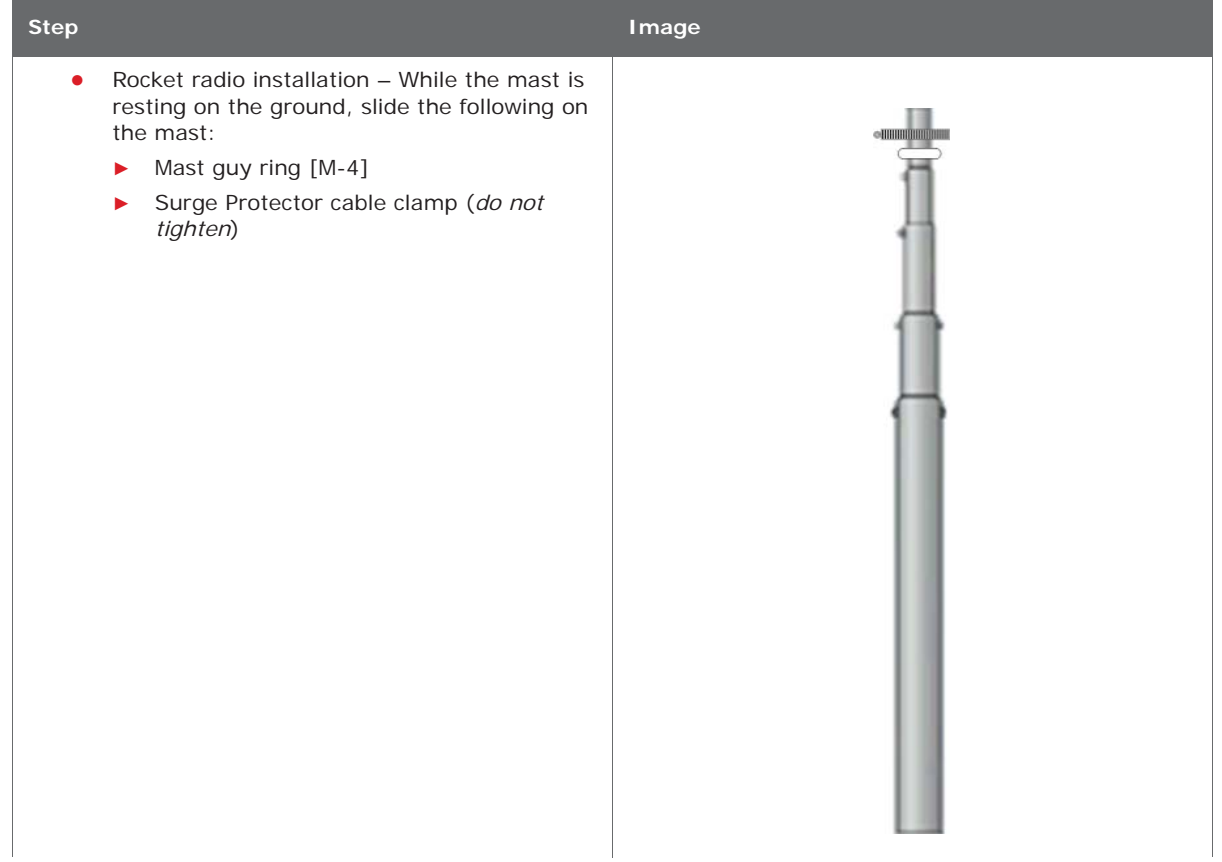

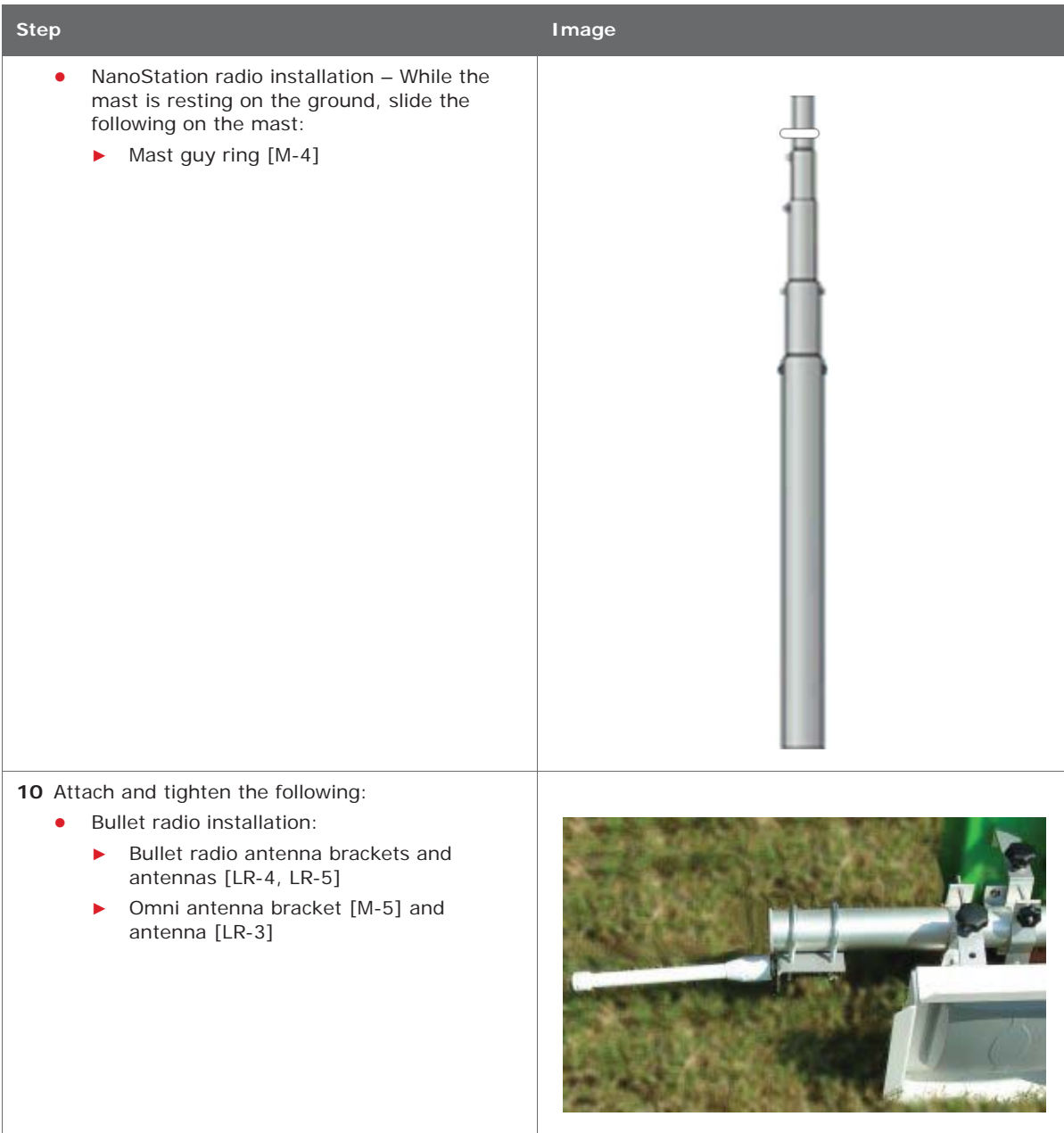

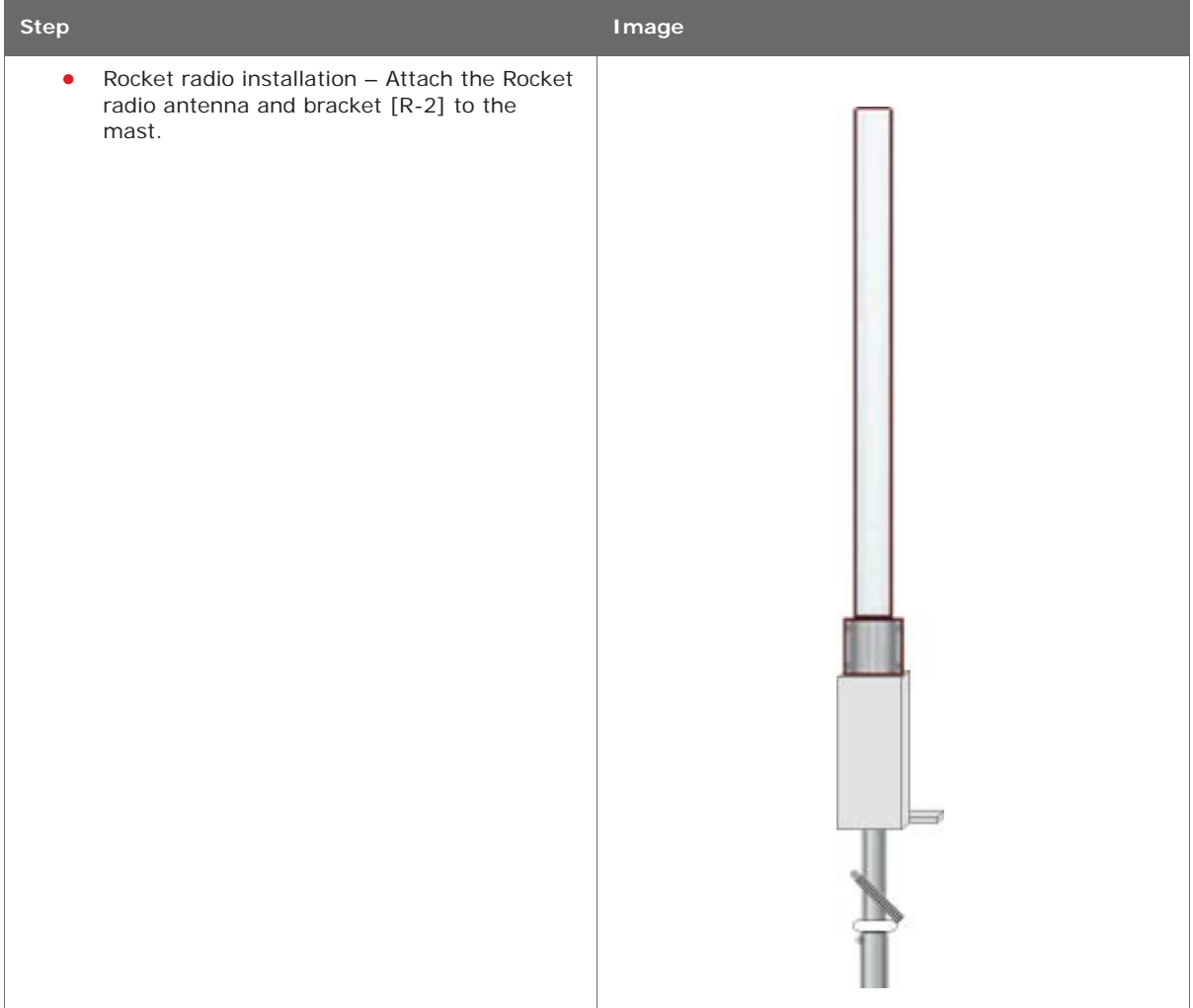

| <b>Step</b>                                                                                                    | Image                                              |
|----------------------------------------------------------------------------------------------------|----------------------------------------------------|
| NanoStation radio installation - Attach the<br>$\bullet$<br>NanoStation radio bracket assembly [RN-2]<br>to the mast. | $RN-2$<br>ଈ<br>G<br>Æ<br>RR-9<br>€<br>RN-3<br>RN-4 |

*Table 3–10 How to Set Up the Backhaul*

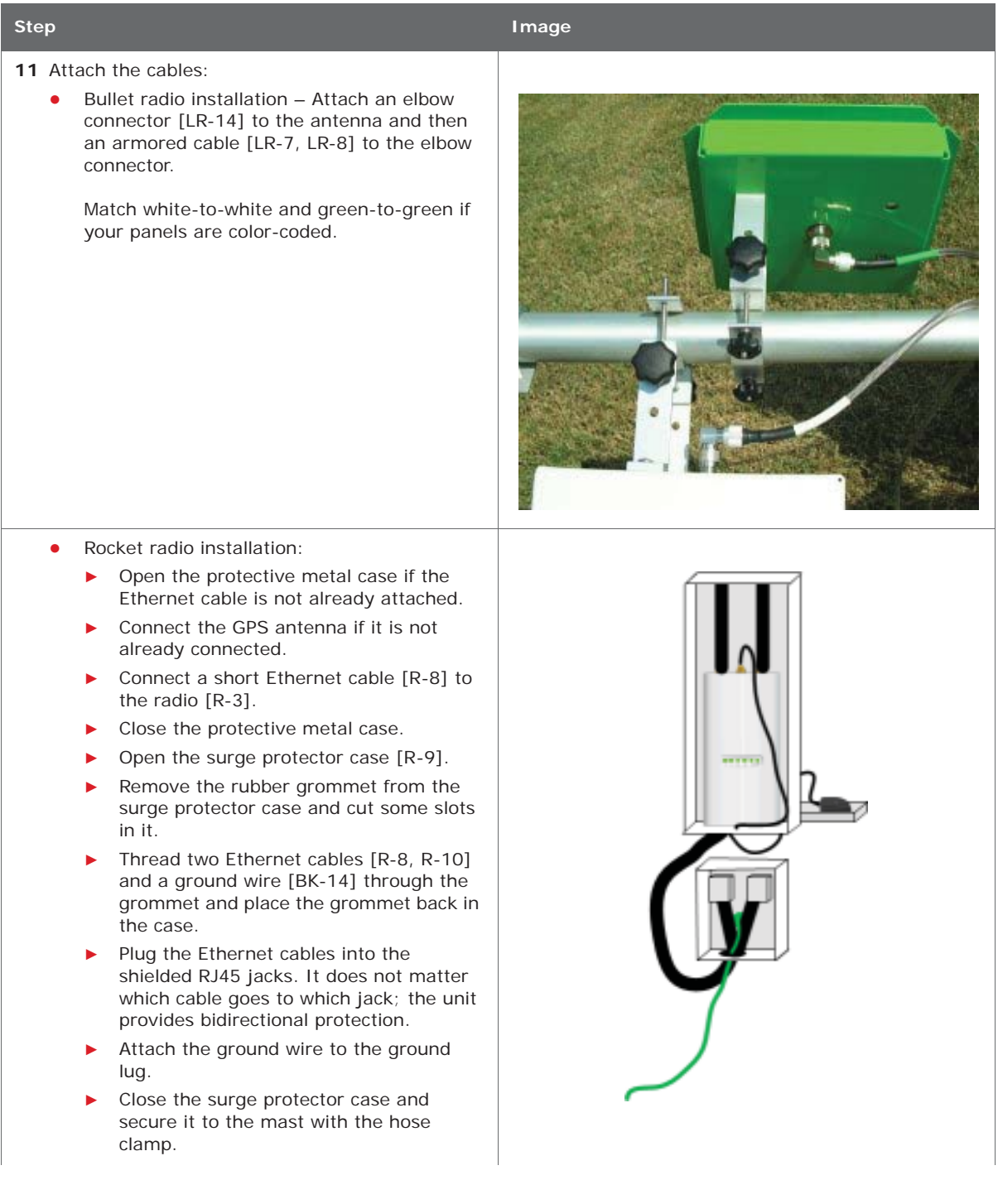

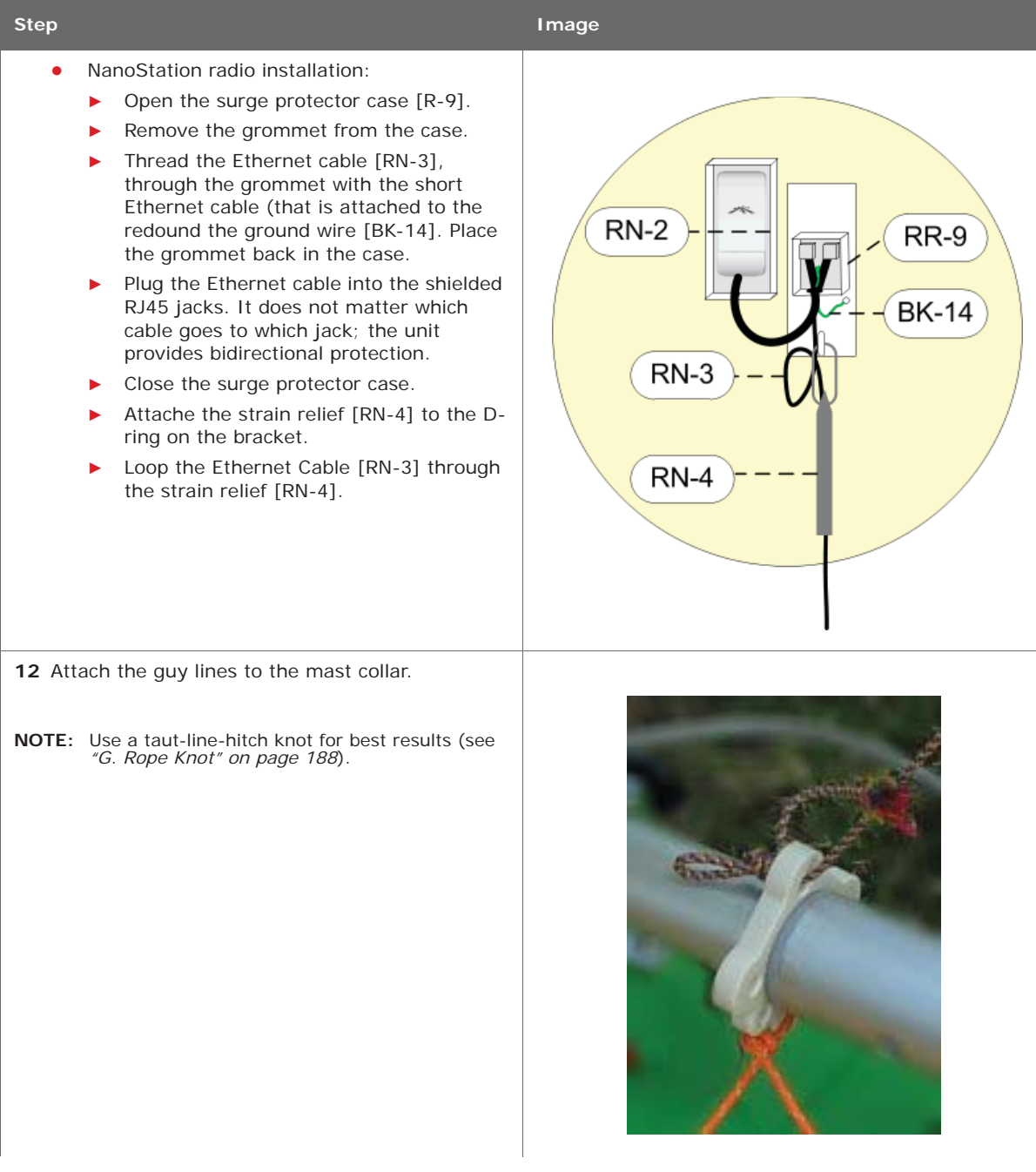

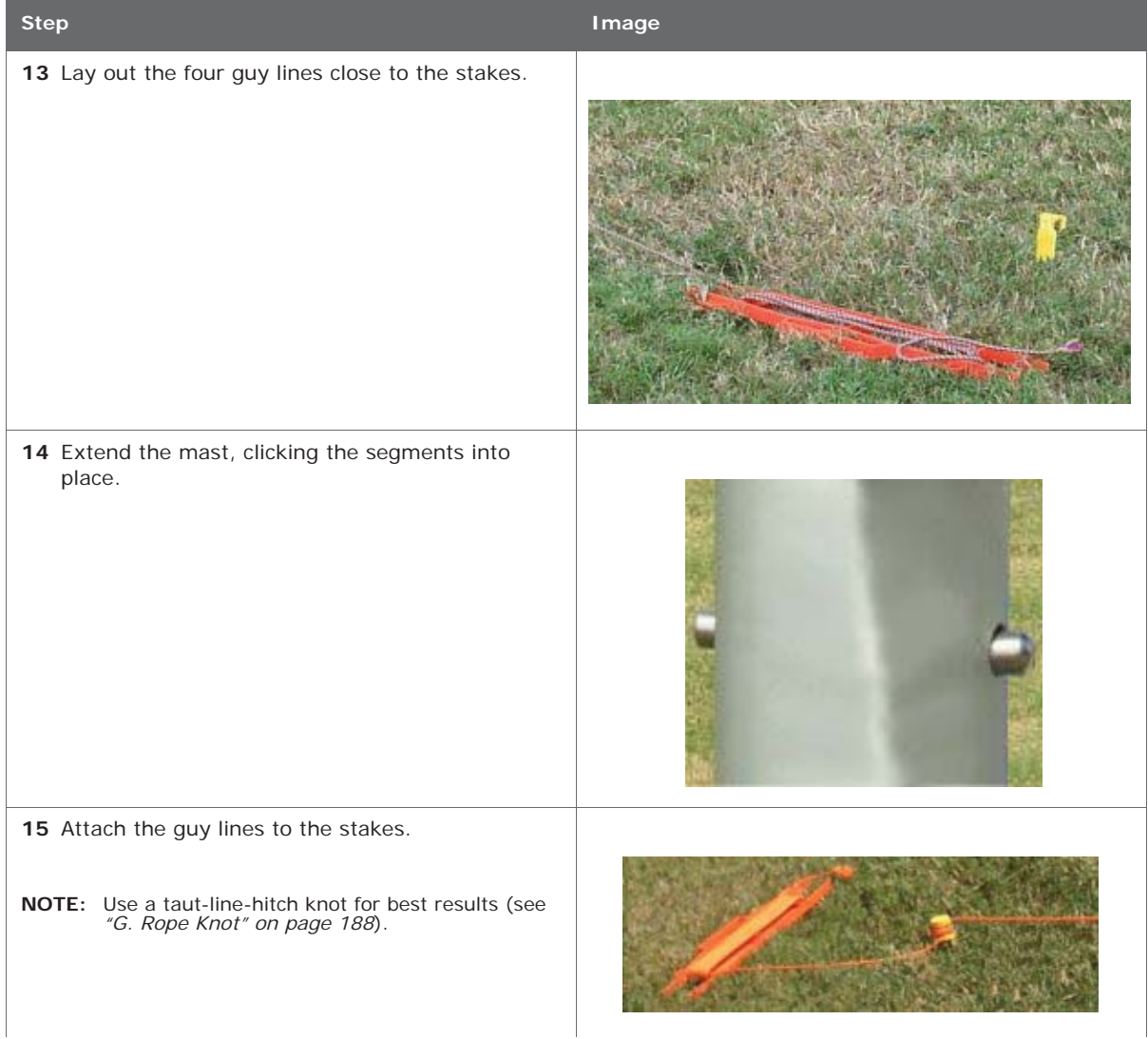

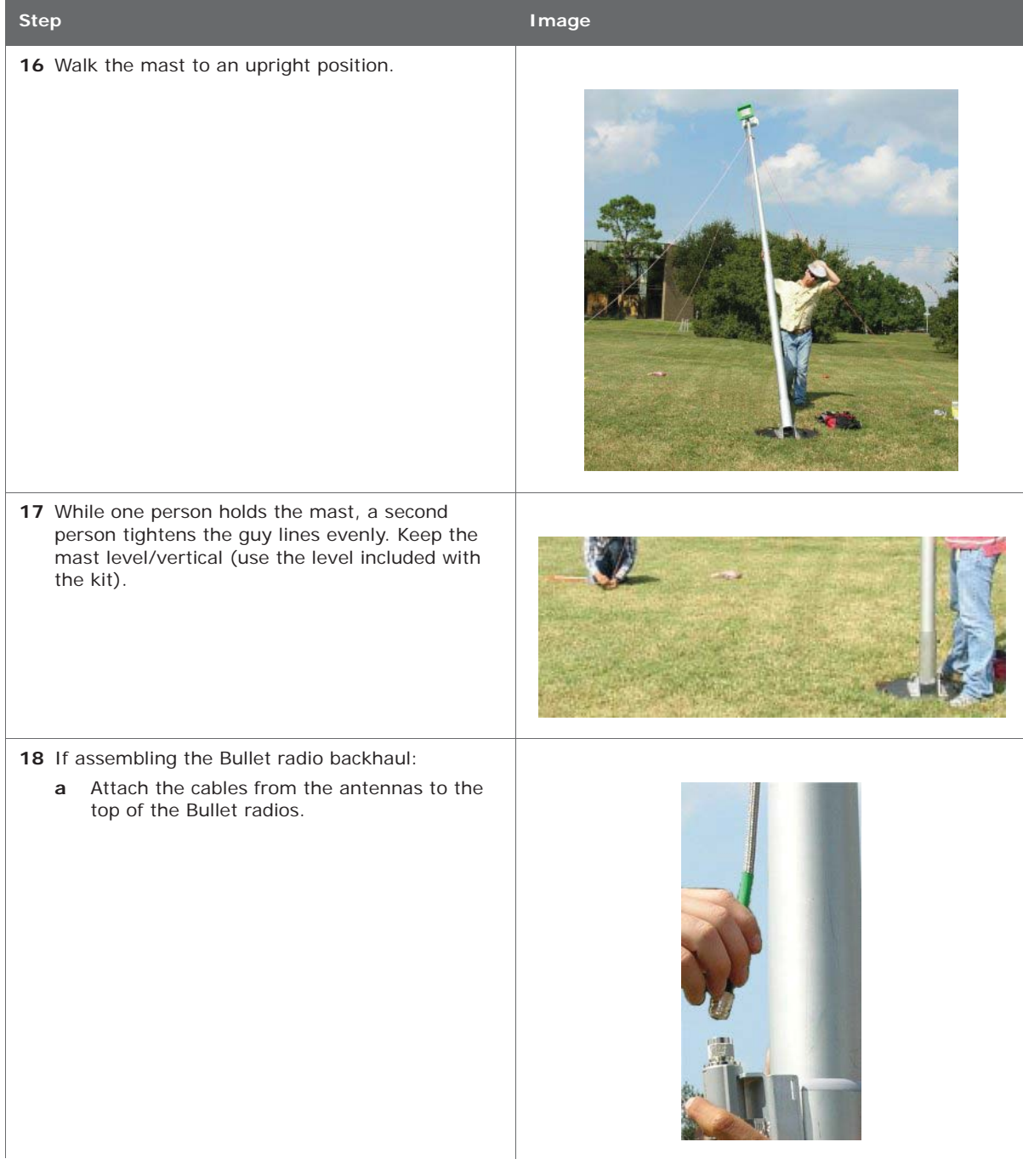

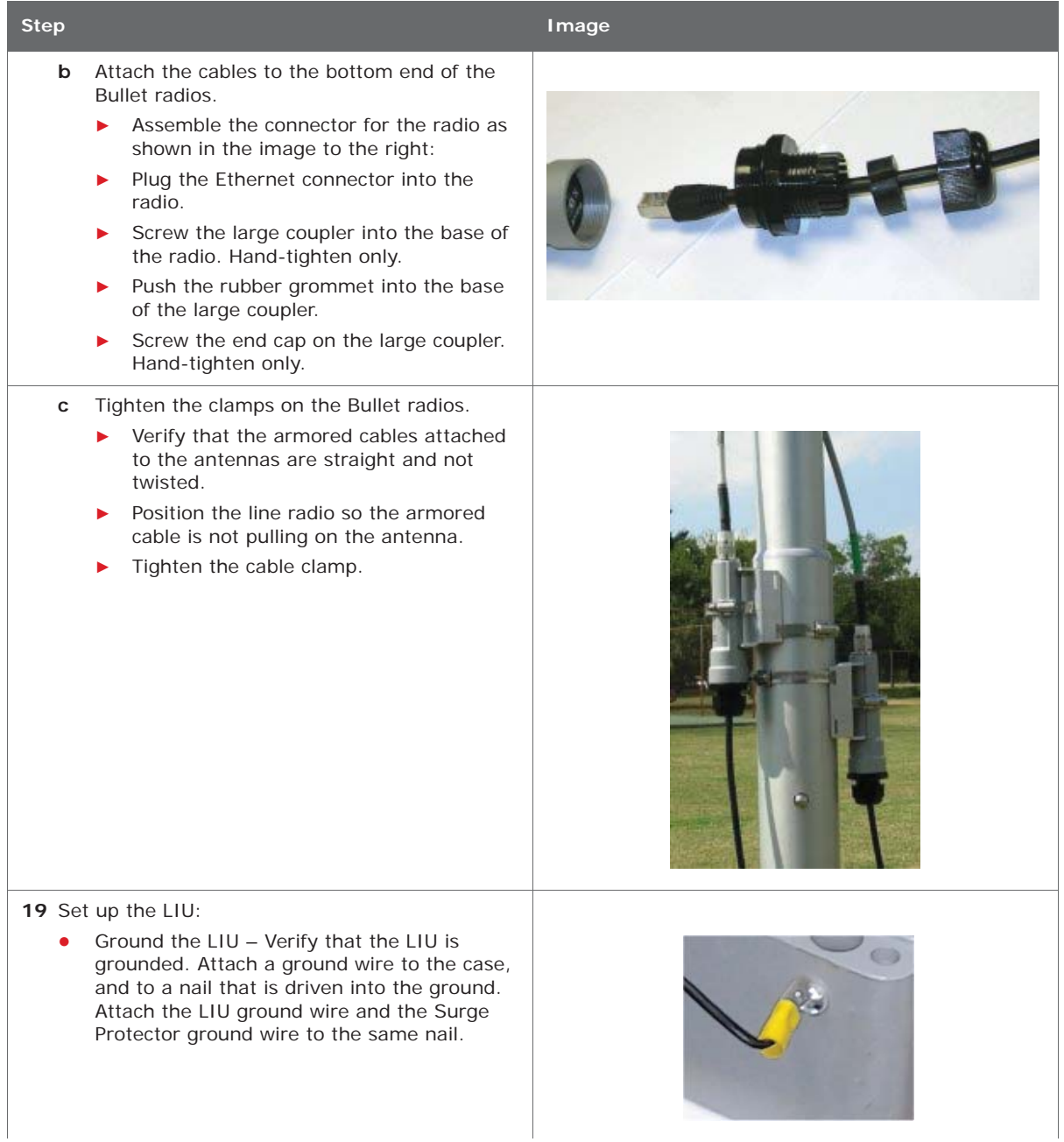

| <b>Step</b>                                                                                              | Image                                                                |
|----------------------------------------------------------------------------------------------------|----------------------------------------------------------------------|
| Attach the radio cables to the LIU.<br>6<br>Attach the antenna to LIU.<br>Attach the battery to the LIU. | Radio<br>Antenna<br>Connectors<br>Connector<br>Battery<br>Connectors |

*Table 3–10 How to Set Up the Backhaul*

# **4. Point-to-Point Backhaul**

**4**

# **4.1 Overview**

The backhaul is composed of a number of line station mast/radio/LIUs. The number of poles pole (masts/towers) in your point-to-point spread must be a multiple of the number of channels used.

A channel is an 80 MHz wide frequency band with 40 MHz on either side of the center frequency. For example, if the center frequency is 2.412 GHz, the frequency range for that channel is 2.372 to 2.452 GHz.

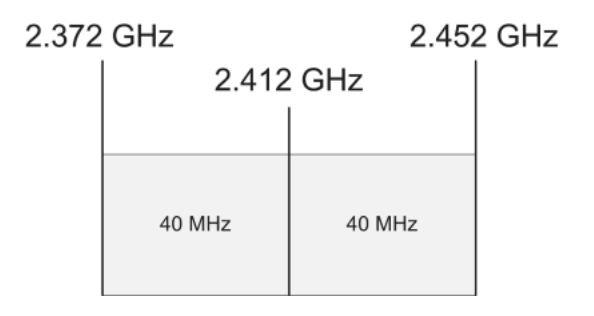

*Figure 4–1 Channel – 80 MHz Wide Frequency Band*

When using a system with six possible channels, the backhaul could have just 6 poles, or a multiple of 6 poles: 6, 12, 18, 24, and so on.

This section uses an example of six possible channels, and 18 line station mast/radio/ LIUs. Each pole (mast/tower) has two radios and one LIU as shown in the following figure.

*If using the mast at the recording truck, connect the LIU with an Ethernet or* **<b>***If NOTE Eiher cable to the recording truck If the mast is not used at the recording truck Fiber cable to the recording truck. If the mast is not used at the recording truck, the connections shown in the figure to the recording truck are not used.* 

> See "Connecting to the Recording Truck" on page 92 for a radio link (pendant) *option).*

#### Overview

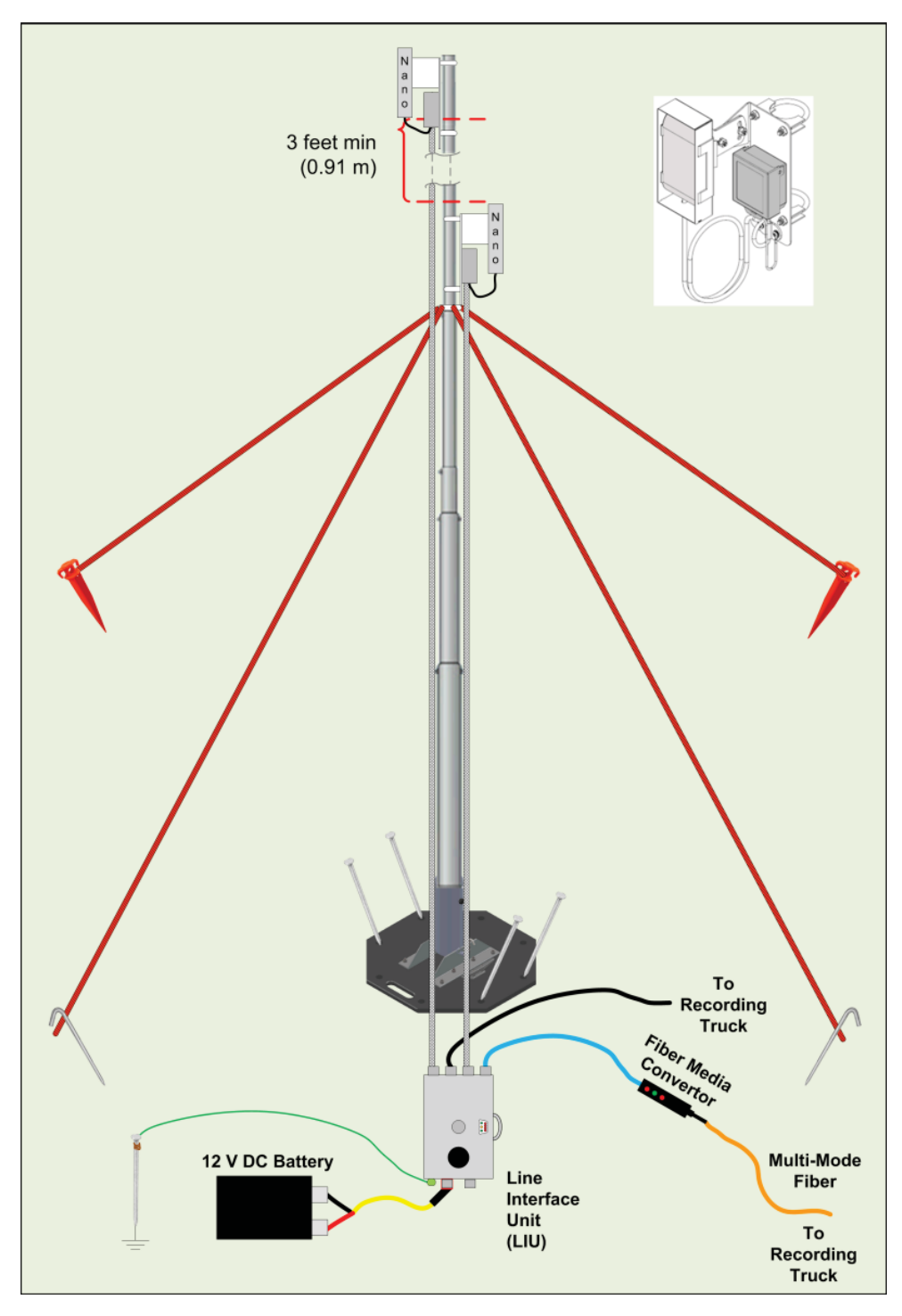

*Figure 4–2 Line Station Backhaul*

The radios are configured as pairs and are either an Access Point (A) or a Station (S).

An Access Point communicates only with a Station. An Access Point cannot communicate with an Access Point, and a Station cannot communicate with a Station.

The poles (masts) and radios for a six-channel system are labeled and color-coded as follows. The number of colors used should match the number of channels used.

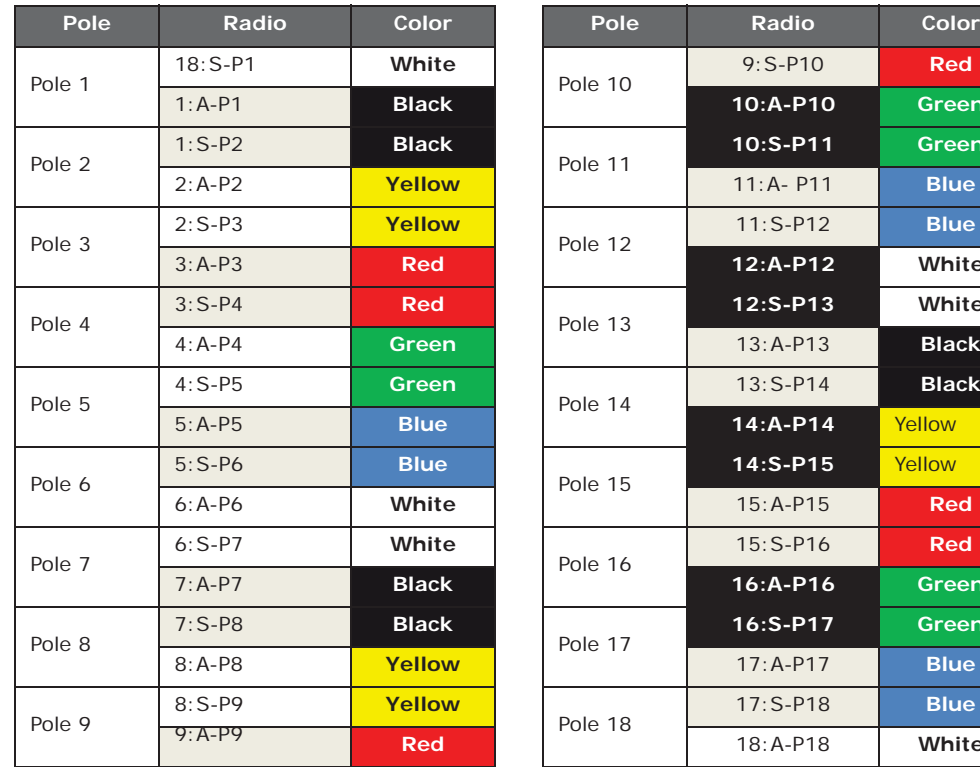

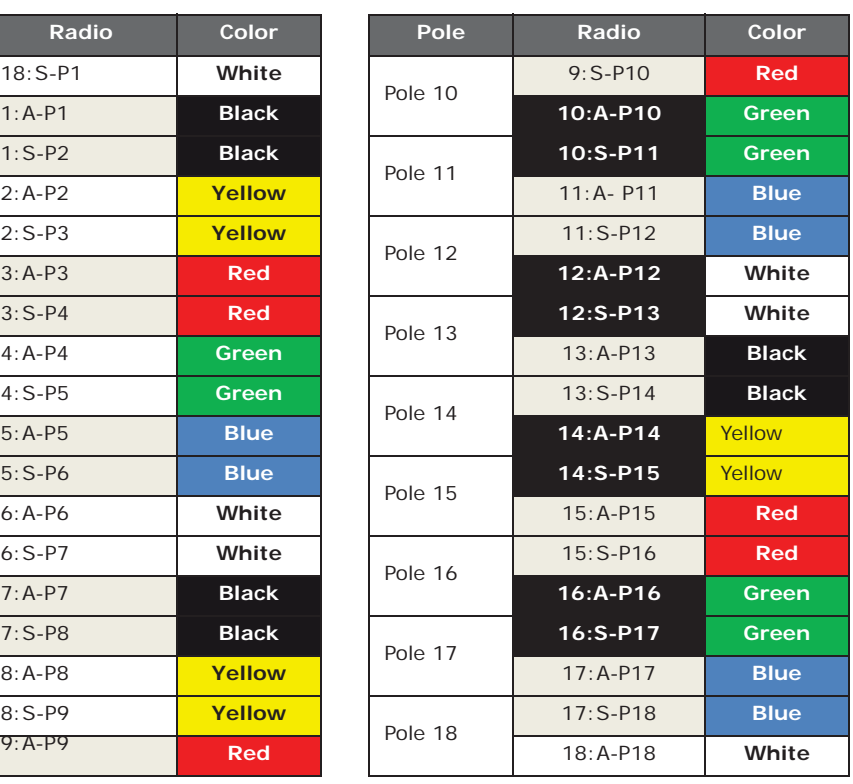

Where:

◆ Label Nomenclature:

*Table 4–1 Label Nomenclature*

| Pair $#$ | -92    | A or S |   | Pole $#$       |
|----------|--------|--------|---|----------------|
|          | ٠<br>٠ |        | - | P <sub>2</sub> |
|          | ٠<br>٠ |        |   | P3             |

- $S =$ Station
- $A =$  Access Point
- $\bullet$  The pole pairs must remain in sequential order:
	- Radio 1:A-P1 communicates only with Radio 1:S-P2
	- Radio 2: A-P2 communicates only with Radio 2: S-P3
	- Ɣ And so on until pole 18, where Radio 18:A-P18 communicates only with Radio 18:S-P1

#### **Overview**

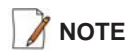

*NOTE The primary indicator for radio-to-radio communication is the alpha-numeric Inhel The colored label is provided as a visual indicator to ensure that the po label. The colored label is provided as a visual indicator to ensure that the pole is pointed correctly to the next radio. For example, a yellow radio cannot communicate with all yellow radios.*

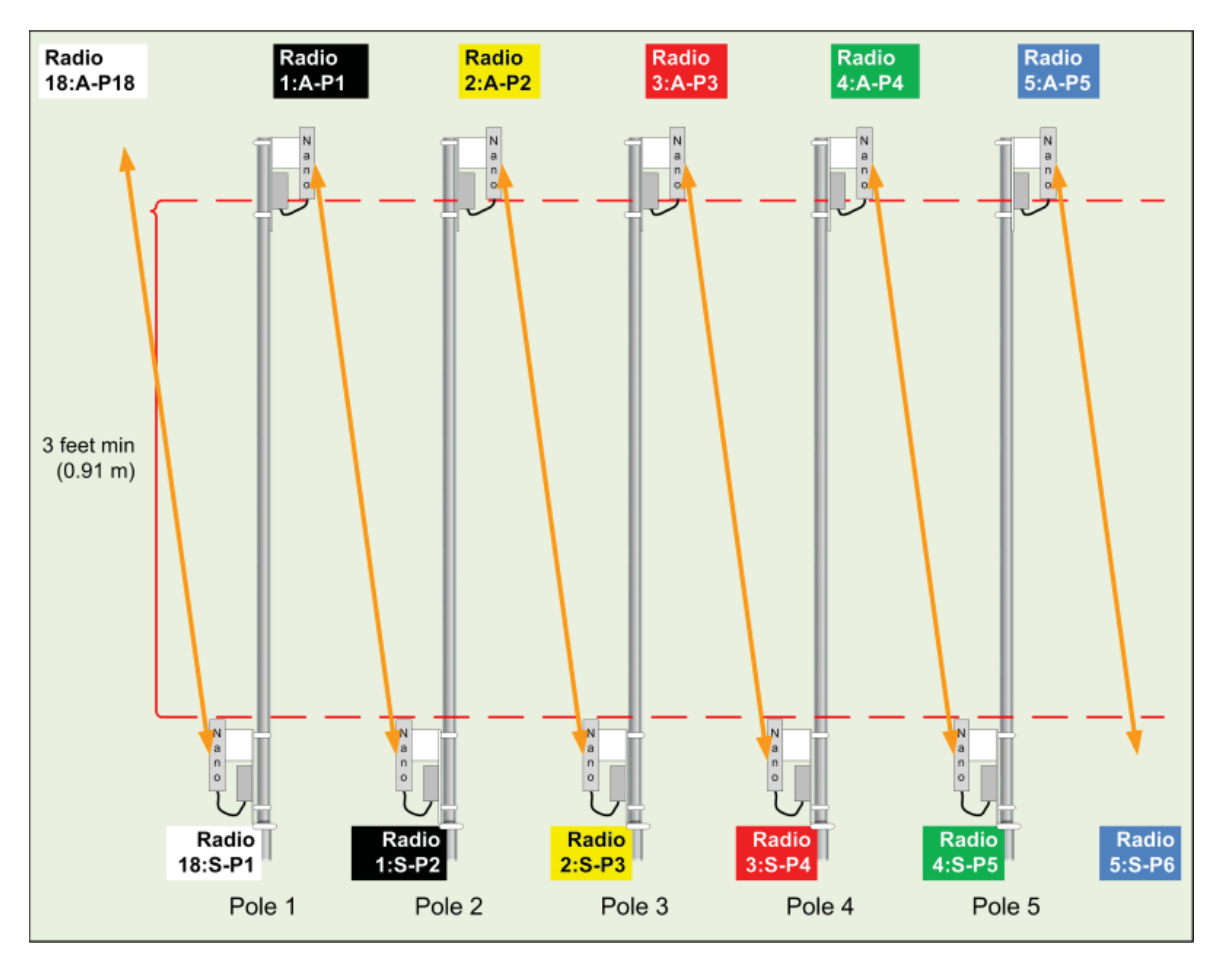

*Figure 4–3 Radio-to-Radio Communication*

In some cases—such as when line-of-sight cannot be established—using fiber cables can improve communication. Install the radios and poles using the same labels and positioning; however, only the odd *or* even pairings are used for radio communication. The other pairings are linked together with fiber cable as shown in the following figure.

Overview

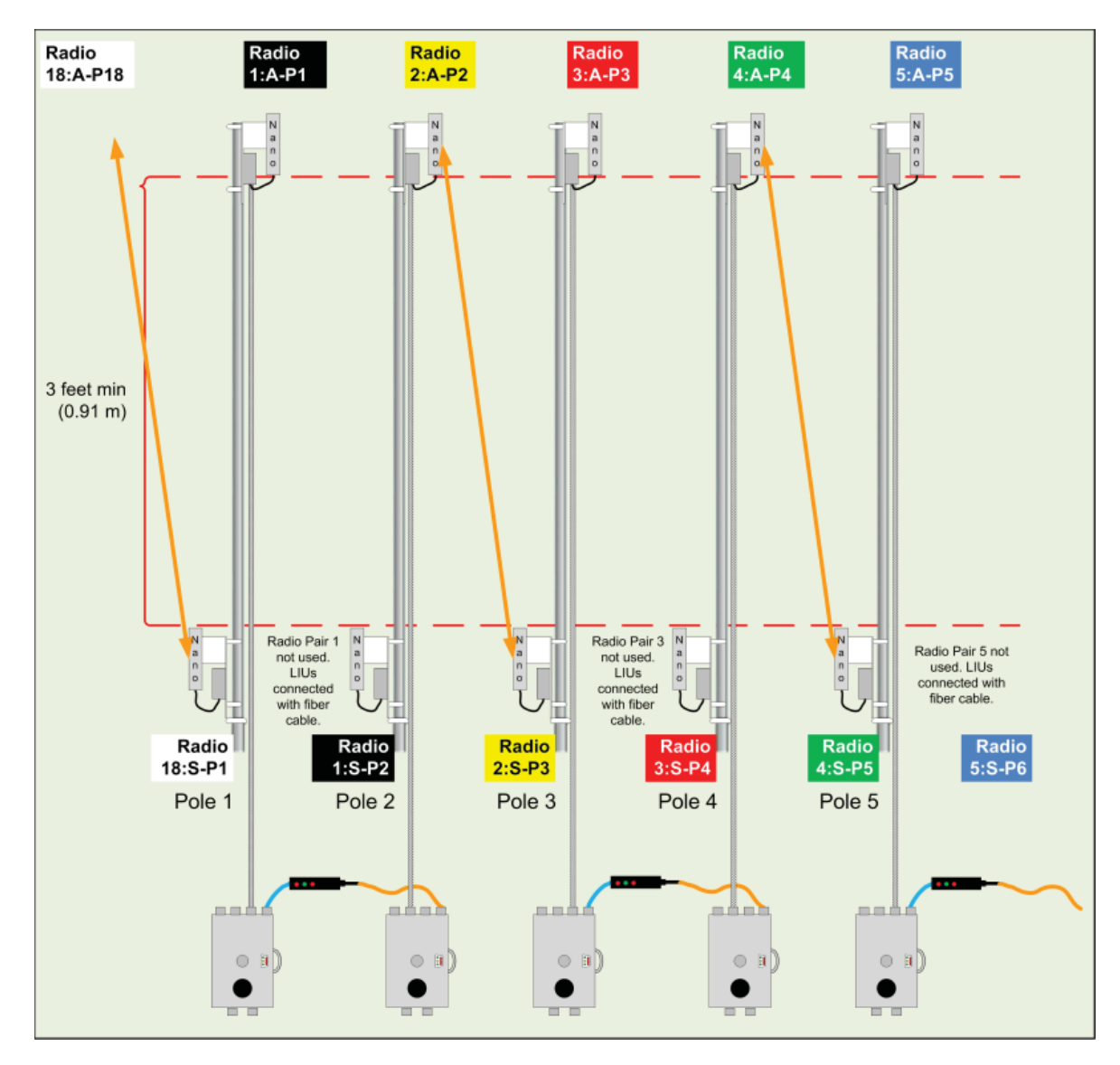

*Figure 4–4 Radio-to-Fiber Communication*

Preparation

# **4.2 Preparation**

This section provides the steps required to prepare the radios for placement in the field.

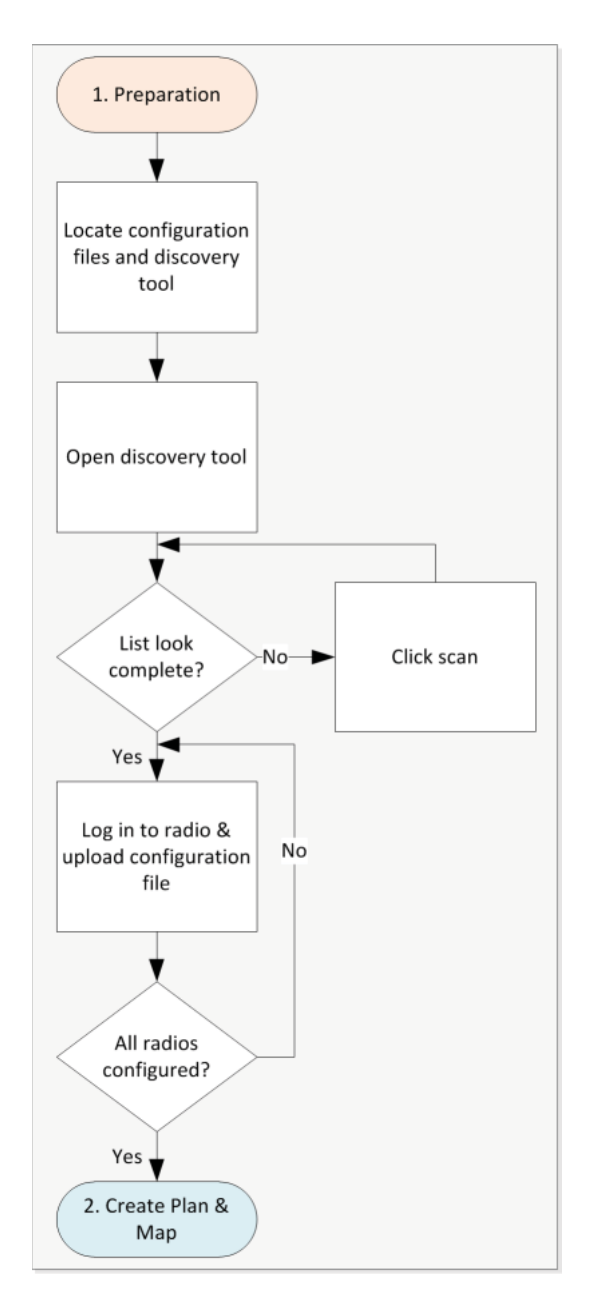

*Figure 4–5 Preparation Troubleshooting Flow*

There are two versions of the NanoStation M5 radio. Verify that you are using the correct radio and configuration files for your location. Wireless Seismic, Inc. recommends using only the following radios in a point-to-point network.

- i **United States frequencies** (56-0035 US) Operating frequency 5745 5825 MHz
- i **International frequencies** (56-0032 INTL) Operating frequency 5470 5825 MHz

**NOTE** *Operating outside of the allowed frequency range could result in sanctions by governmental regulatory agencies. Verify that all radios are correct for the market in which they will be used.*

> If you use an international configuration file with a United States radio, or a United States configuration file with an international radio, an error message is displayed:

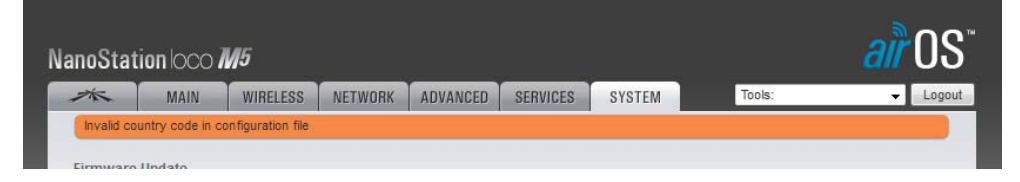

*Figure 4–6 Invalid Country Code Error Message*

The ability to modify the Country Code is disabled for radios that are configured for use in the United States and Canada.

**TIP** *Country codes are three-digit codes defined in ISO 3166-1. See the following for more information more information:*

- *•* http://www.iso.org/iso/home/standards/country\_codes.htm
- *"H. Country Codes" on page 189*

*To discover and configure the radios:*

#### $→$  **RT System 2 Windows computer**

**1** Verify that the configuration files for the radios and the discovery tool are on the RT System 2 Windows computer. The configuration files and the **Ubiquiti Discovery Tool** files are provided as a ZIP file. Extract the files if necessary.

The file names are as follows:

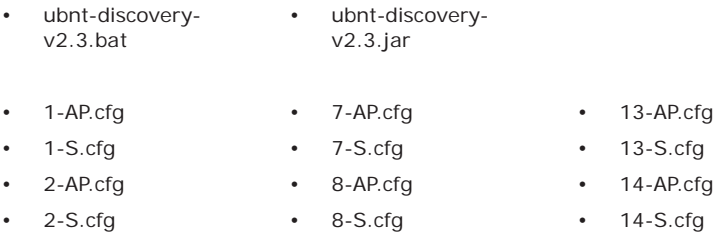

#### Preparation

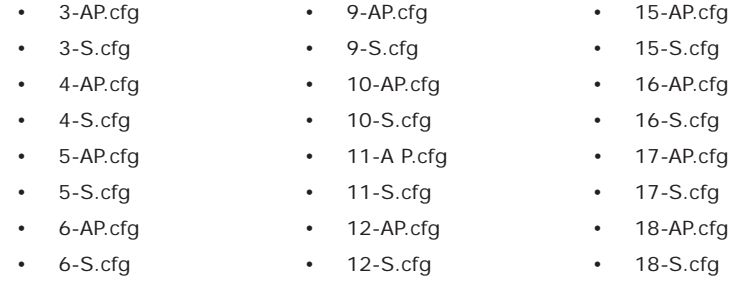

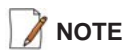

**NOTE** *When using a radio link (pendant) to the recording truck, the following* **NOTE** *configuration files are also required*: *configuration files are also required:*

- *Recorder-AP.cfg*
- *Recorder-S.cfg*

*See "Connecting to the Recording Truck" on page 92 for more information on using a pendant radio link.*

- **2** Configure the computer to be a private network with a static IP address of 192.168.1.100. See the *Troubleshooting Guide, Additional Information chapter*, Setting a Static IP Address section if you need instructions on setting the IP address.
- **3** Connect a single radio to the computer.

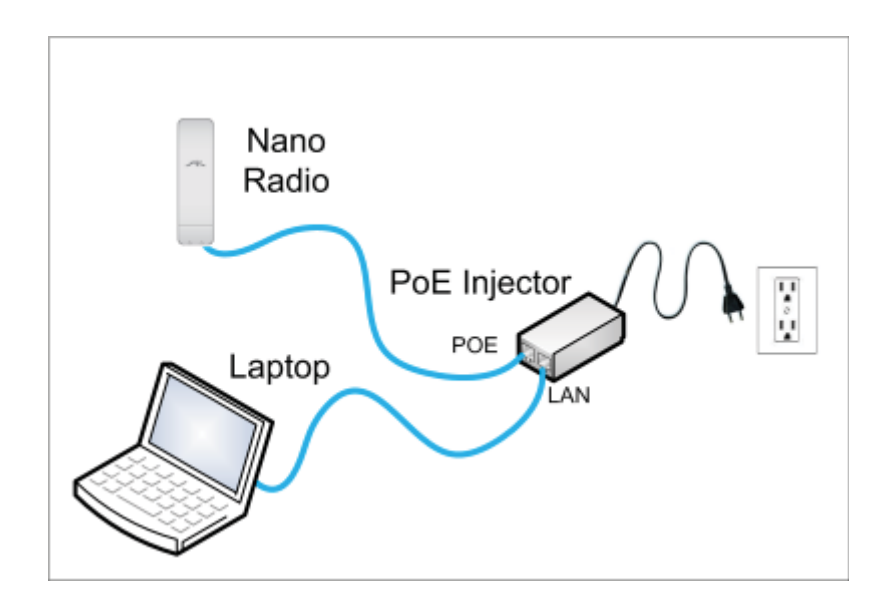

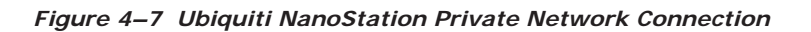
Preparation

**4** Open the **Ubiquiti Discovery Tool** by double-clicking the shortcut on the desktop.

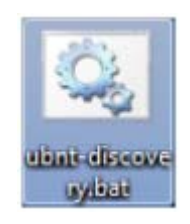

*Figure 4–8 Ubiquiti Discovery Tool Icon*

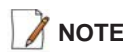

**NOTE** *Ensure that the .bat file and the .jar file are in the same directory.* 

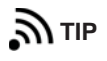

**The discovery tool can also be downloaded from the following location:** http://www.ubnt.com/download#app *Extract the files from the downloaded ZIP file to the desktop.*

**5** The **Discovery** window opens and displays a list of all **Discovered Devices**:

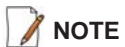

**NOTE** *The factory default IP address for the radios is 192.168.1.20. Configure the radios one at a time radios one at a time.*

#### Preparation

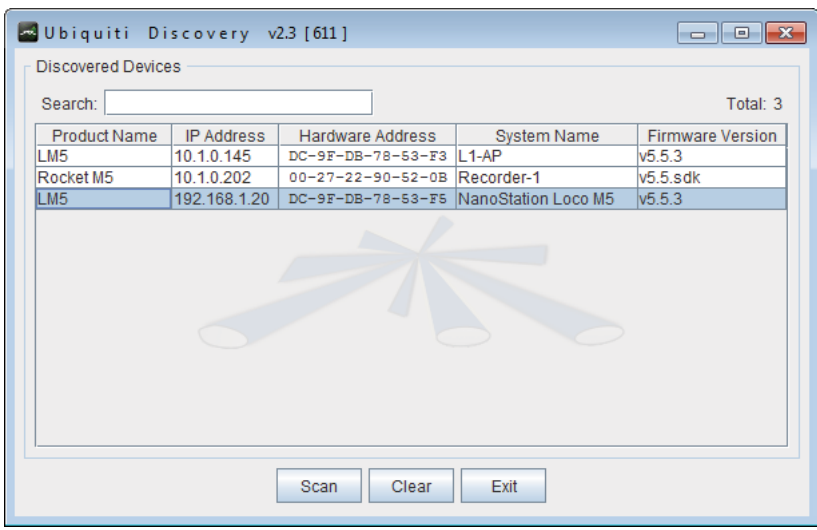

*Figure 4–9 Ubiquiti Discovery Window*

- **6** If the list does not look correct, click **Scan**.
- **7** Right-click one of the radios and then click **Web UI**. For example, right-click the following row:

L M5 | 192.168.1.20 | DC-9F-DB-78-53-F3 | NanoStation Loco M5

and then click **Web UI**. The **airOS** login window opens:

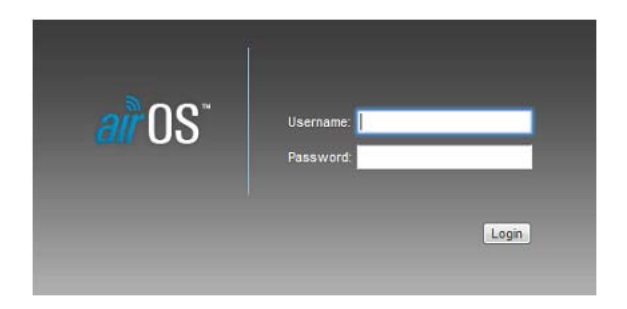

*Figure 4–10 Ubiquiti airOS Login Window*

- **8** Type the following credentials and click **Login**:
	- Ɣ Username: ubnt
	- Password: ubnt
- **9** The radio configuration window opens. Click the **System** tab.

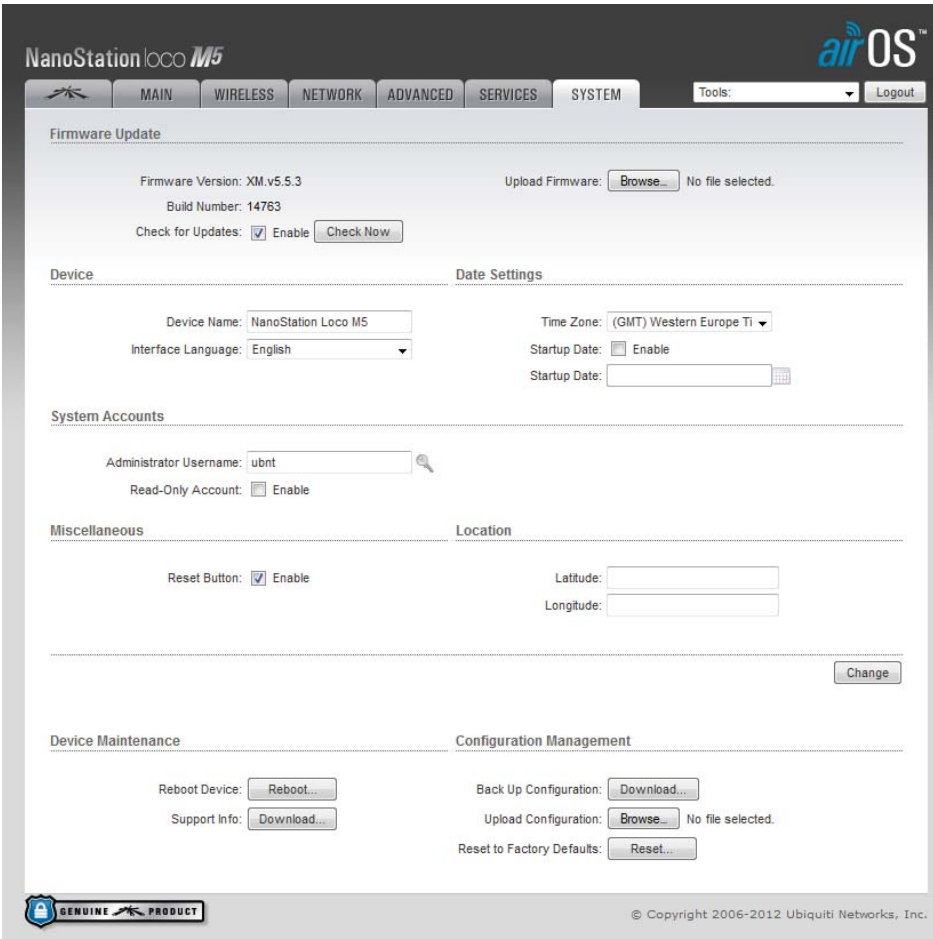

*Figure 4–11 Ubiquiti airOS Window, System Tab*

**<sup>10</sup>** In the **Configuration Management ĺ Upload Configuration** area, click **Browse**. Browse to the configuration file (for example 1-AP.cfg), and then click **Upload**.

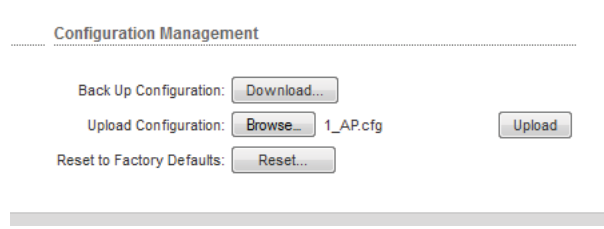

*Figure 4–12 Ubiquiti, Upload Configuration File*

#### Create Plan and Map

#### **11** Click **Apply**.

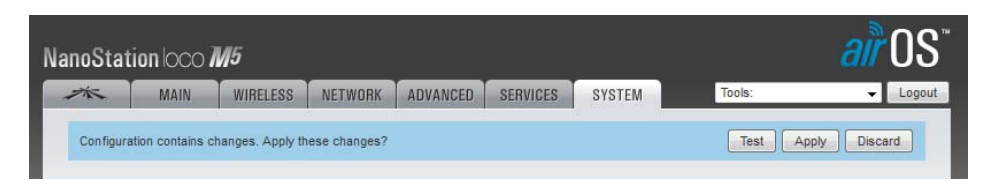

*Figure 4–13 Ubiquiti, Apply Configuration Changes*

- **12** The radio reboots and obtains a new IP address if a DHCP server is active. The current session of airOS is no longer valid since the IP address of the radio has changed.
- **13** Close the browser window.
- **14** Disconnect the radio. It is now ready for deployment.
- **15** Continue connecting radios and uploading configuration files until they are all configured.

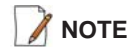

**NOTE** *Radios were labeled prior to shipment and there should be a 1:1 correlation between radios and configuration files. Make sure the correct configuration file is loaded onto the corresponding radio.*

## **4.3 Create Plan and Map**

Using the documents provided for the job (survey, planned LIU locations, and so on), create a plan to plot radio locations and map the layout of AP and S radios.

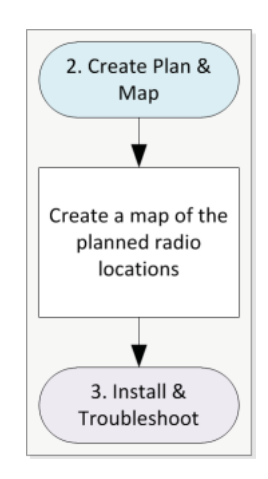

*Figure 4–14 Create Plan and Map Troubleshooting Flow*

Keep the following in mind as you create the layout plan:

Point the radio pairs directly at each other whenever possible maintaining line-of-sight around obstructions (see *"Maintain Line-of-Sight" on page 77*).

- ◆ Use a tool such as Google Earth or Global Mapper to create an Elevation Profile to assist with determining the best locations for radio towers. See *"Creating a Google Earth Elevation Profile" on page 113* for an example.
- An Access Point communicates only with a Station. An Access Point cannot communicate with an Access Point, and a Station cannot communicate with a Station.

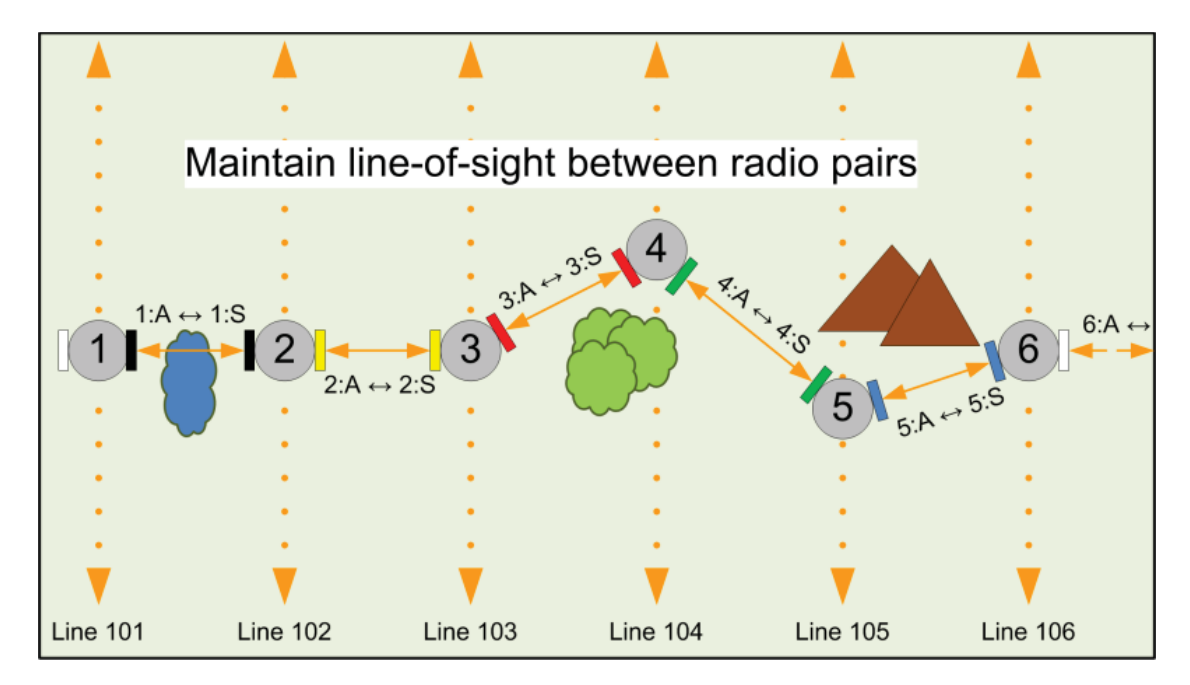

*Figure 4–15 Maintain Line-of-Sight*

## **4.4 Install and Troubleshoot**

This section describes how to install the radios and troubleshoot the radio communications.

#### Install and Troubleshoot

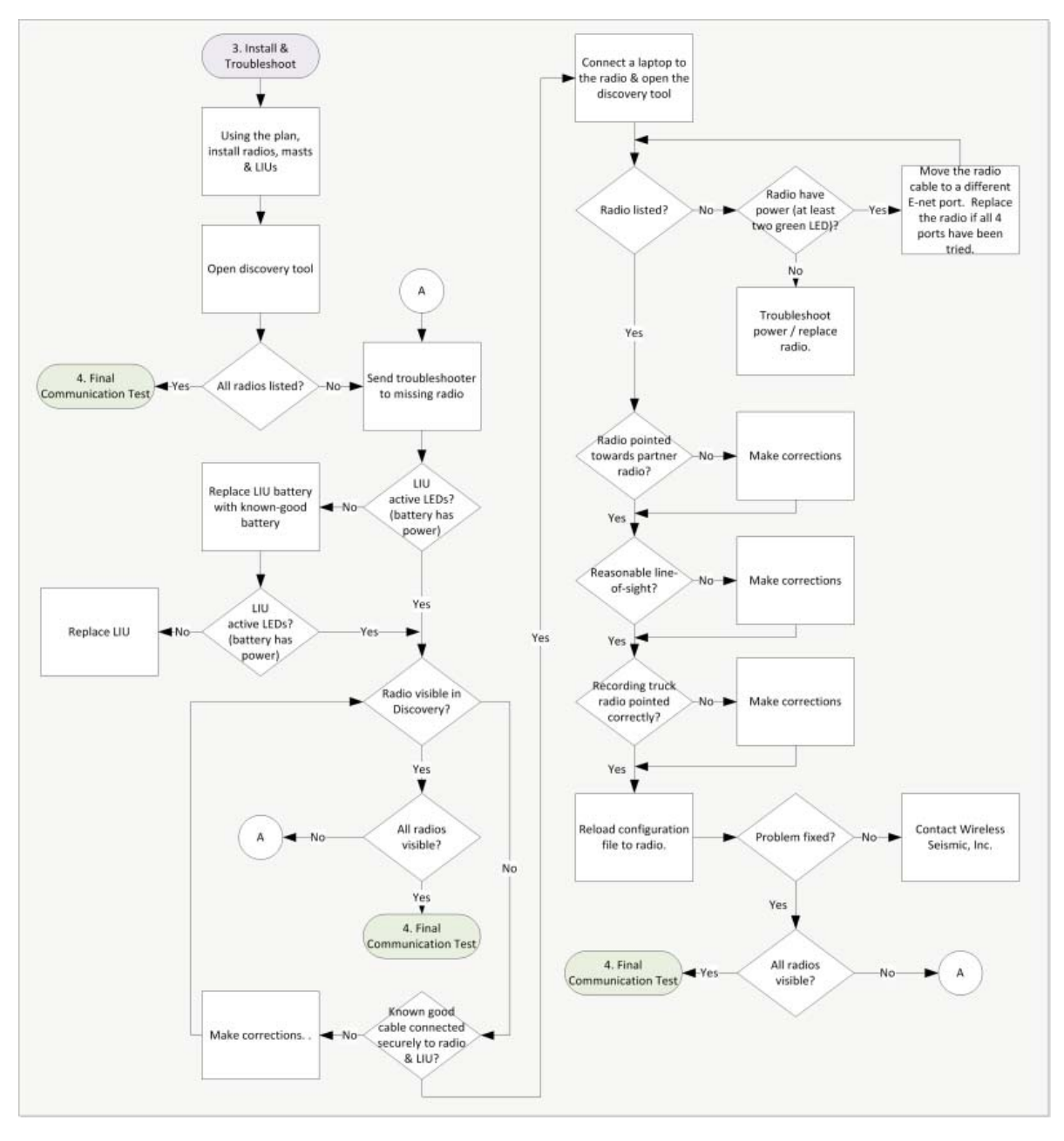

#### *Figure 4–16 Install and Troubleshoot the Radios Flow*

#### *To install and troubleshoot the radios:*

**1** Using the plan created in section *"Create Plan and Map" on page 76*. install all of the radios, masts, and LIUs. Keep the following in mind as you proceed through the installation:

- Ɣ Use labels to ensure that the correct radios are in the correct positions.
- Install the Access Point (A) radios are at the top of the pole, and the Station (S) radios on the same pole are at least three feet below the Access Point radios as shown in *"Radio-to-Radio Communication" on page 68*.
- Ɣ Point radio pairs directly at each other where possible (see *"Maintain Line-of-Sight" on page 77*). Some inaccuracy is tolerable; however, align the radios as close as possible using binoculars or compass bearing.
- **2** From the recording truck, open the **Ubiquiti Discovery Tool.** Verify that all of the radios are listed, and verify that each of the radios has a valid IP Address. Note the following:
	- **.** If a radio is listed, that means there is an Ethernet path to the radio.
	- If a radio has a valid IP address that means the DHCP is active, DHCP is being accepted by the radios, and DHCP is being passed from radio link to radio link.
		- DHCP server-assigned IP addresses are 10.xxx.xxx.xxx
		- Non-DHCP server-assigned IP addresses are 192.168.1.xxx
- **3** If a radio is not listed, send a troubleshooter to the first radio that is not listed (the radio closest to the recording truck) and perform the following steps:
	- **a** Verify that the LIU has active LED lights (the battery has power).
	- **b** Verify that the radio is visible in Discovery.
	- **c** Verify that the radio is securely connected to the LIU with a known-good cable.
	- **d** Connect a laptop to the LIU.

**IMPORTANT:** The Ethernet ports on the LIU are PoE enabled. When connecting a laptop computer to the LIU, use a non-powered cable (60-0039) to protect the computer's Ethernet port. Do not use a powered Ethernet cable (60-0054). See *"Ethernet Cable Connections Comparison" on page 80* for more information.

- **e** Open the discovery tool and verify that the radio is listed. If the radio is not listed, perform the following steps.
	- **1)** Verify that the radio has power by visually inspecting the LEDs.
	- **2)** If the radio has power but is not visible to the laptop, try a different Ethernet port.
	- **3)** If the radio does not have power, troubleshoot the power and/or replace the radio.
- **f** Verify that the radio is pointed in the direction of its partner (pair) radio and has reasonable line-of-sight to its partner (pair) (see *"Maintain Line-of-Sight" on page 77*).
- **g** Verify that the last radio visible from the doghouse is pointed in the correct direction.
- **h** Reload the configuration file to the radio.
- **i** If the above steps fail, contact Wireless Seismic, Inc. for assistance.

The following table compares the powered Ethernet cable and the non-powered Ethernet cable:

| 60-0039 LIU to Computer |                 |                    | 60-0054 LIU to Radio PoE       |                         |
|-------------------------|-----------------|--------------------|--------------------------------|-------------------------|
| <b>14-Pin Connector</b> | RJ-45 Connector | <b>Signal Name</b> | <b>RJ-45 Connector</b>         | <b>11-Pin Connector</b> |
| B                       | $\mathbf{1}$    | $TX +$             | $\mathbf{1}$                   | B                       |
| A                       | 2               | TX-                | 2                              | $\overline{A}$          |
| $\mathsf C$             | $\sqrt{3}$      | $RX +$             | 3                              | $\mathsf C$             |
| NC                      | $\overline{4}$  | <b>POSITIVE</b>    | $\overline{4}$                 | H                       |
| NC                      | 5               | <b>POSITIVE</b>    | 5                              | F                       |
| D                       | 6               | RX-                | 6                              | D                       |
| NC                      | $\overline{7}$  | <b>RETURN</b>      | $\overline{7}$                 | Ε                       |
| NC                      | 8               | <b>RETURN</b>      | 8                              | L                       |
| $\mathsf{P}$            |                 | SHIELD DRAIN       |                                | $\mathsf{P}$            |
|                         |                 |                    | NC                             | $R^*$                   |
|                         |                 |                    | NC                             | $\mathsf{M}^{\star}$    |
|                         |                 |                    | *Jumper pins R and M together. |                         |

*Table 4–2 Ethernet Cable Connections Comparison*

## **4.5 Final Communication Test**

This section describes how to run the final speed test to verify good communication throughout the backhaul.

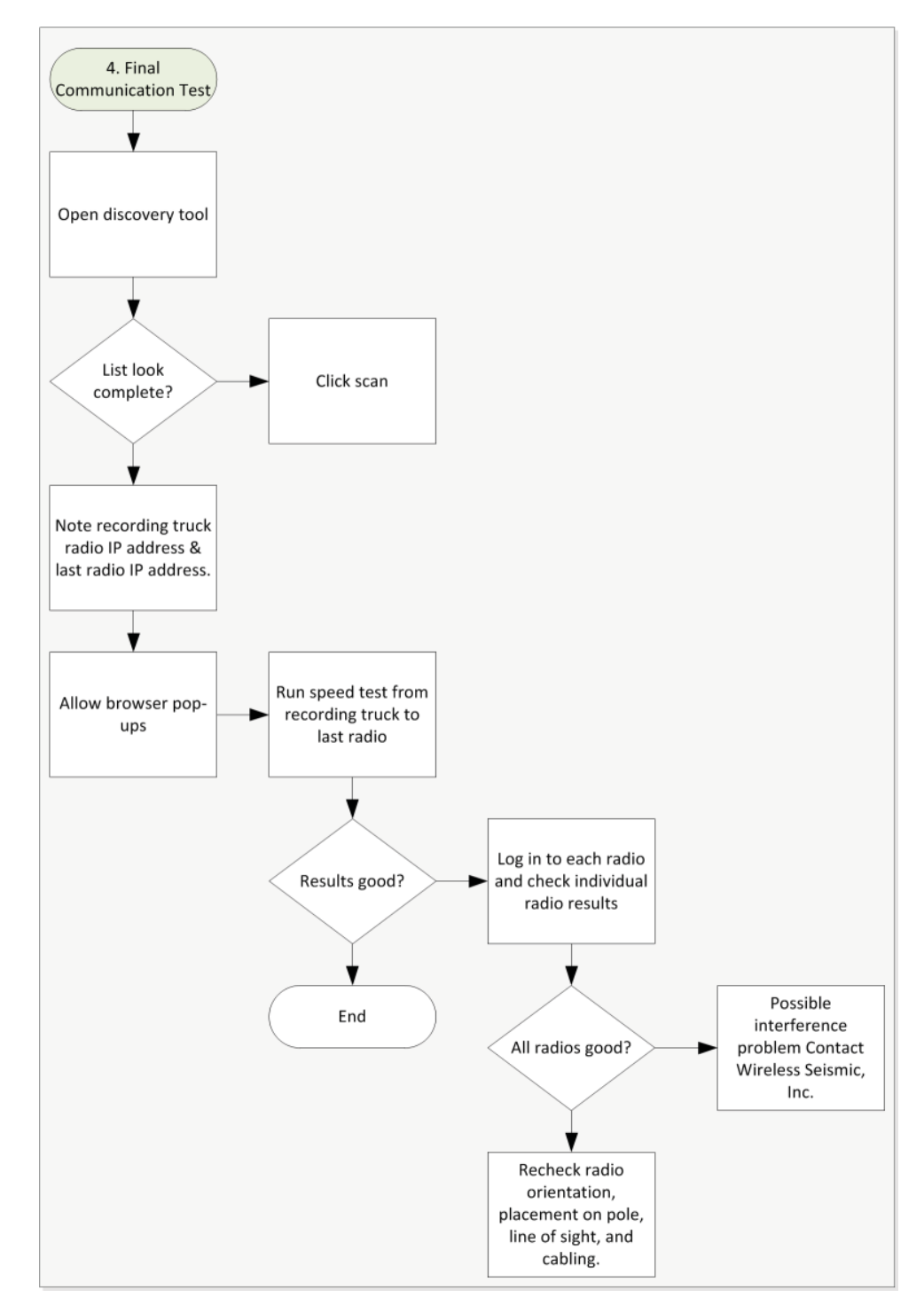

*Figure 4–17 Final Communication Test Flow*

#### *To run the speed test:*

- **1** Verify that all radios are listed in the **Ubiquiti Discovery Tool** as described in *step 4 on page 73 through step 6 on page 74.*
- **2** Make a note of the following IP addresses:
	- The last radio in the line segment, that is, the radio farthest away from the recording truck: \_\_\_\_\_\_.\_\_\_\_\_\_.\_\_\_\_\_\_.\_\_\_\_\_\_
	- The radio at the recording truck:

\_\_\_\_\_\_.\_\_\_\_\_\_.\_\_\_\_\_\_.\_\_\_\_\_\_

- **3** The speed test should be run from the recording truck radio to the radio farthest from the recording truck. Log in to the recording truck radio as described in *step 4 on page 73 through step 8 on page 74.*
- **4** Verify that browser pop-ups are allowed:
	- ▶ Firefox Tools → Options → Content → clear the Block pop-up **windows** check box  $\rightarrow$  click OK
	- **Internet Explorer Tools**  $\rightarrow$  **Internet Options**  $\rightarrow$  **Privacy**  $\rightarrow$  clear the Turn on Pop-up Blocker check box → click OK
	- ▶ Chrome Settings button → Settings → Show Advanced Settings → **Privacy area ĺ Content Settings ĺ Pop-ups area ĺ Allow all sites to show pop-ups → click Done**
- **5** Click **Tools** → **Speed Test**.

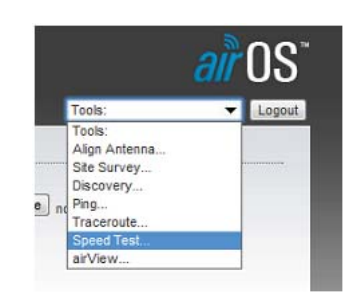

*Figure 4–18 Ubiquiti airOS Tools*

- **6** In the **Speed Test** window, perform the following steps:
	- **a** Click the IP address for the radio farthest from the recording truck in the **Select Destination IP** list:

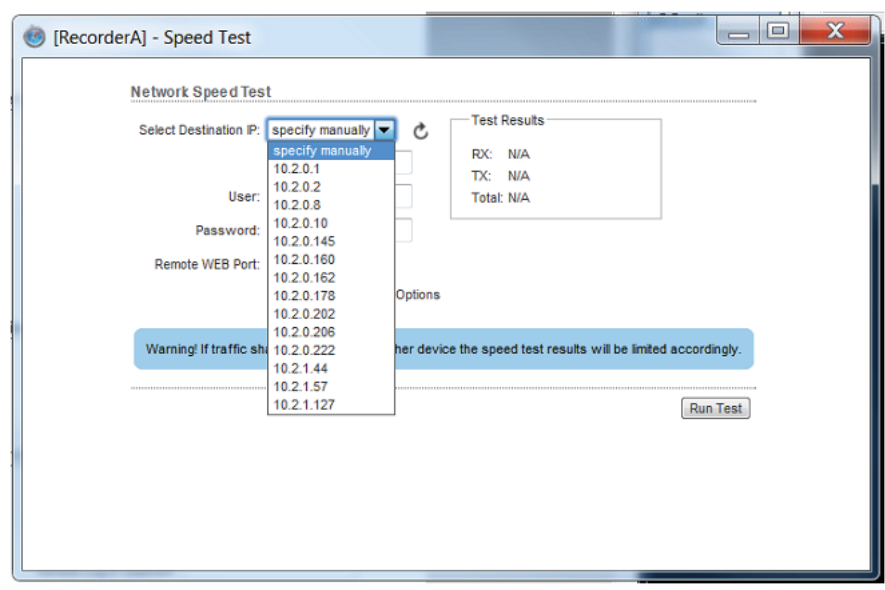

*Figure 4–19 Speed Test Window*

- **b** Type ubnt in the **User** text box.
- **c** Type ubnt in the **Password** text box.
- **d** Type 443 in the **Remote WEB Port** text box.
- **e** The default test **Direction** is **duplex**; the test is performed for both transmit and receive. If you want to run the test in only one direction, perform the following steps:
	- **1)** Select the **Show Advanced Options** check box.
	- **2)** Select **transmit** or **receive**.
- **f** Click **Run Test**.
- **g** Good **Test Results** are as follows:
	- $\triangleright$  RX (receive) only = 70+ Mbps
	- $\triangleright$  TX (transmit) only = 70+ Mbps
	- $\triangleright$  Total (duplex) = 90+ Mbps
		- **–** RX = 40+ Mbps
		- $-$  TX = 40+ Mbps
- **7** If **Speed Test** results are low, use a systematic approach of testing links to identify the offending radio pairs:
	- **a** Log in to a Station (S) radio.
	- **b** Click the **Main** tab and verify the following values:
		- Signal Strength < 75 dBm
		- Either the Vertical or Horizontal (Main Tab, Stations only) < -80 (between -65 and -75 is ideal)
		- $\blacktriangleright$  Transmit CCQ < 90% (100% is ideal)
		- **EXECUTE:** Click AP Information in the Monitor area. Verify that the Access Point Signal **Strength** < -75 dBm

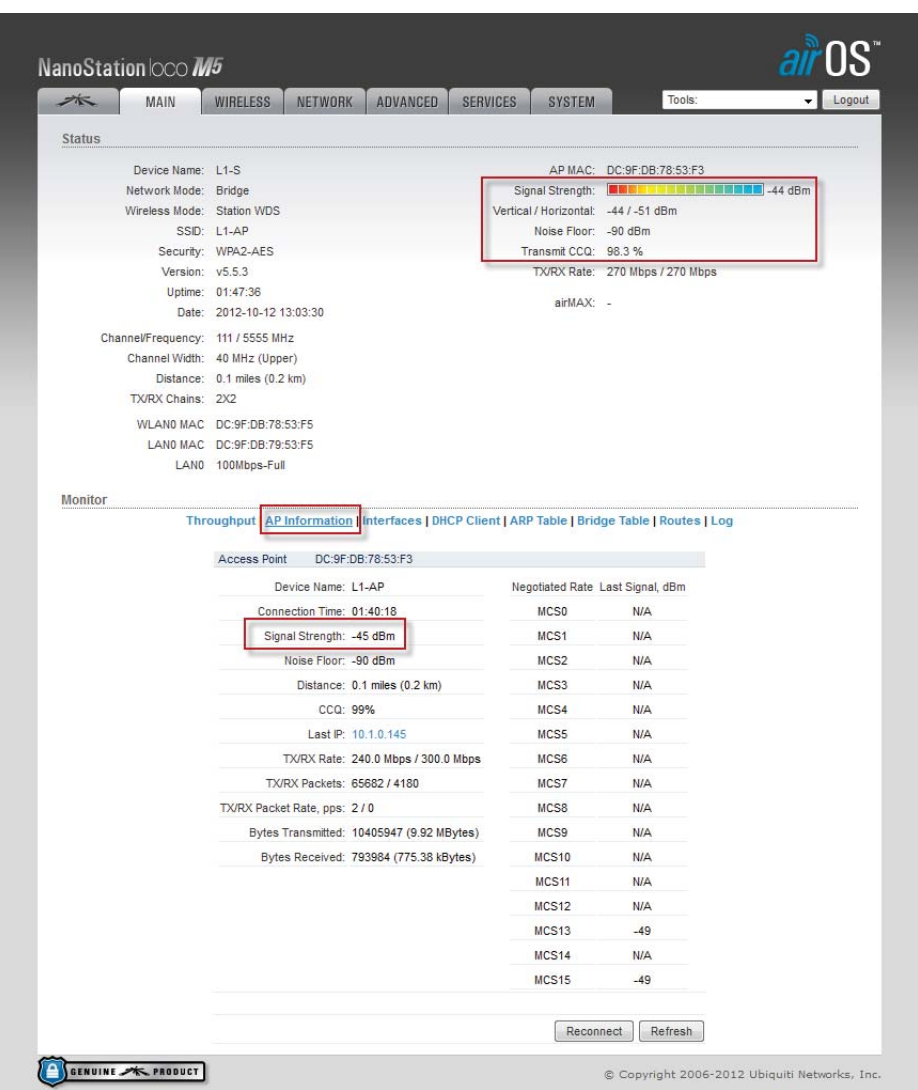

*Figure 4–20 NanoStation Main Tab*

- **c** Repeat *step a on page 83 and step b on page 83* for all of the radios.
- **8** If the individual links are all good but the backhaul as a whole does not deliver the appropriate throughput, it indicates that there is an interference problem.

Contact Andy Prokop, Jerry Stair, or Mike Shilts for project-specific recommendations.

- **9** If there are individual links with low numbers, perform the following steps to fix them:
	- **a** Verify that the radios are pointing in the correct directions.
	- **b** Verify that shielding is properly installed. The following figure shows the NanoStation radio shielding and surge suppressor assembly (56-0032):

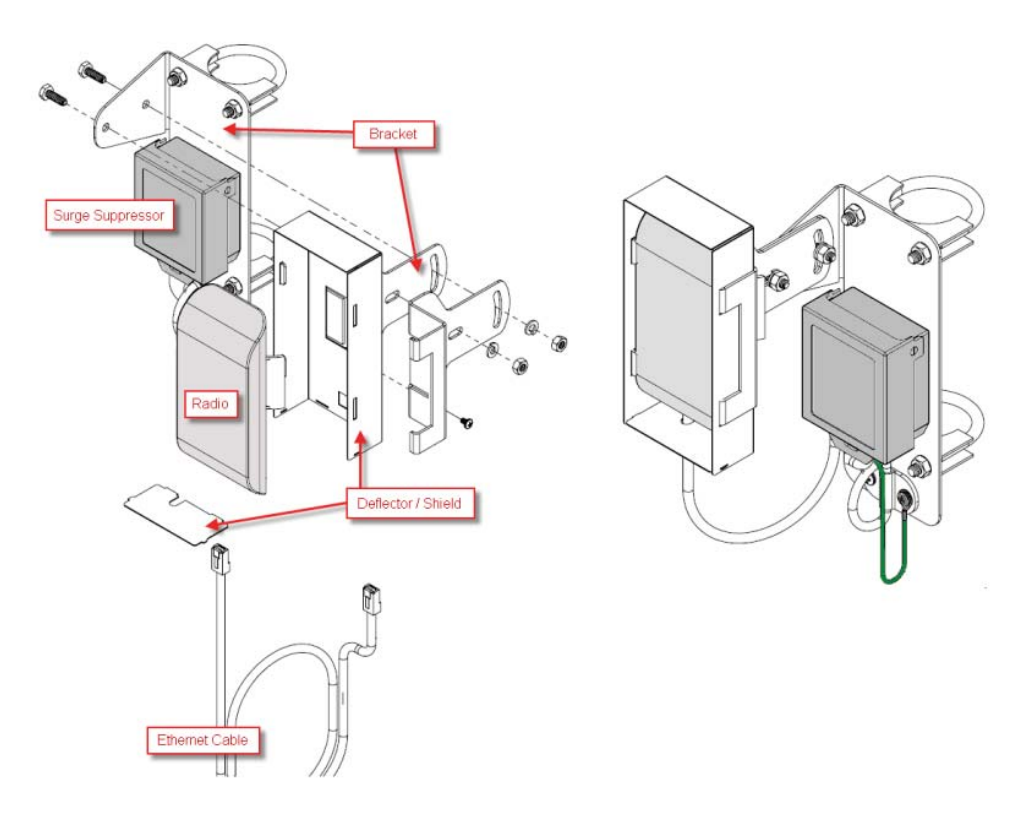

*Figure 4–21 NanoStation Radio Shielding and Surge Suppressor*

- **c** Check for misaligned or improperly installed shielding.
- **d** Verify that the radios on the same pole are at least three feet apart.
- **e** Verify that the Access Point (A) radio is three feet higher on the pole than the Station (S) radio.
- **f** If possible, raise the poles (masts) to provide the least-obstructed view to the partner radio as is reasonable.
- **g** Verify that there are no frayed cables or cables with water intrusion.

Rolling the Backhaul

## **4.6 Rolling the Backhaul**

As production rolls away from the lines, radios, and towers farthest from the recording truck, these lines, radios, and towers become available to be used on the other side of the recording truck.

As you move the equipment, note the following:

- Maintain the A-to-S configuration throughout the survey.
- $\bullet$  The poles must stay in sequential order as you roll the spread.

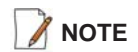

*N* **NOTE** *The recording truck radio can be any one of the poles; in an ideal case the portal recording truck starts at note farthest from the recording truck for example recording truck starts at pole farthest from the recording truck, for example Pole 18. When you roll Pole 18, you will also need to move the recording truck.* 

The following figure shows the movement of the poles and recording truck:

Rolling the Backhaul

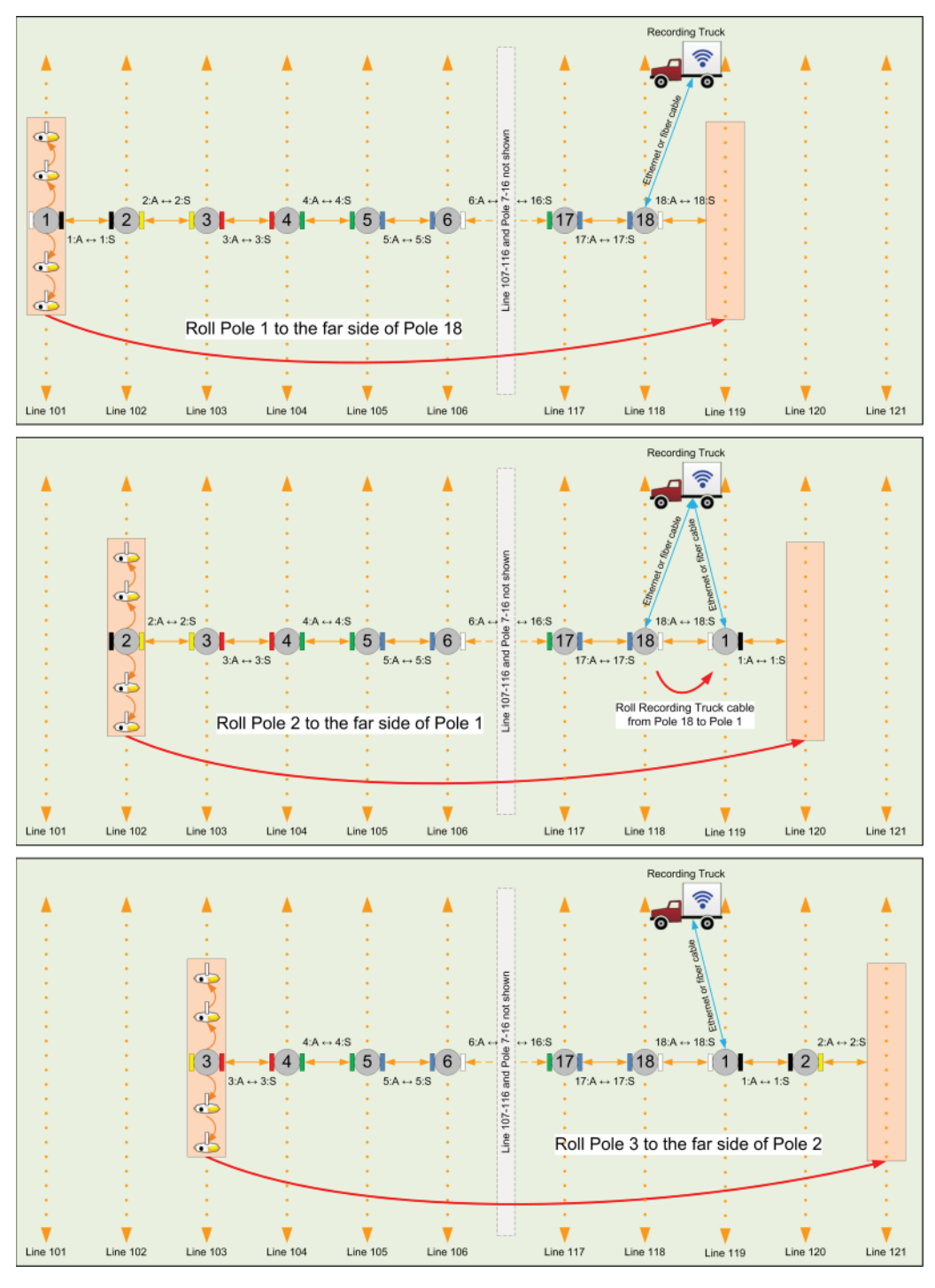

*Figure 4–22 Rolling the Poles Example for 18 Total Poles*

Rolling the Backhaul

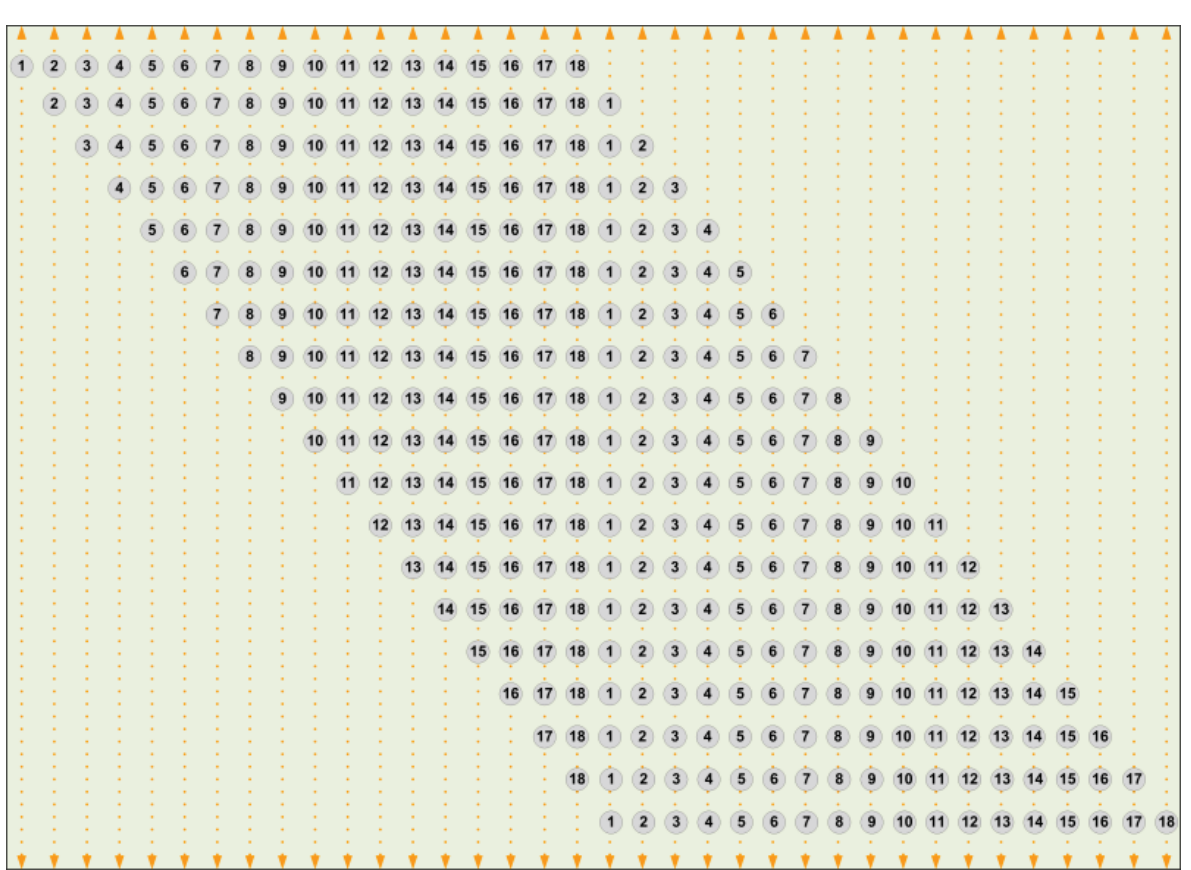

The following figure shows the movement of the poles when using 18 total poles:

*Figure 4–23 Rolling Scheme, 18 Total Poles Example*

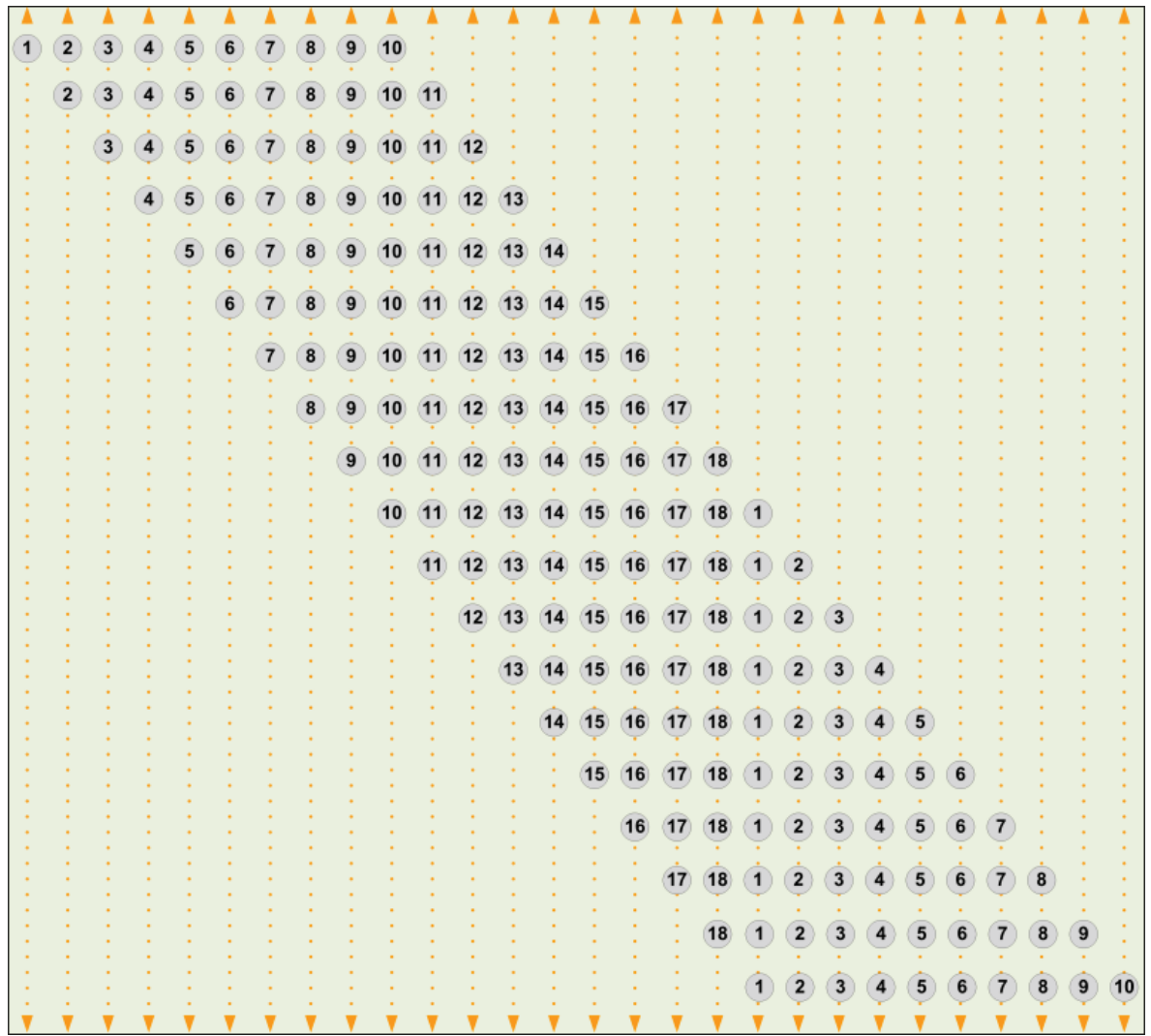

For a backhaul using 18 poles, even if you do not have all 18 lines set up at the same time, the rolling scheme must be followed using all 18 poles as shown in the following figure:

*Figure 4–24 Rolling Scheme, 18 Pole Backhaul, 10 Poles in Use*

Replacing a Radio

## **4.7 Replacing a Radio**

Any number of environmental hazards could destroy an existing radio. When this happens, replace it using the following instructions:

- **1** Identify the radio that needs to be replaced.
- **2** When the radio was initially configured for the point-to-point backhaul, a label was attached to the radio indicating which configuration file was used. Make a note of the configuration label (for example, 12:A-P12).
- **3** Duplicate the configuration label and attach it to the replacement radio using the same information and color.

The following example label indicates a radio configured for the following:

- Radio pair 12
- **Access Point**
- Pole 12

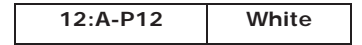

- **4** Locate the corresponding configuration file (for example, 12-AP.cfg) and upload it to the replacement radio according to *step 4 on page 73* through *step 13 on page 76*.
- **5** Mark the faulty radio is so that it does not work its way back into the spread.
- **6** Replace the radio on the pole.

## **4.8 Upload New Firmware**

This section describes how to upload new firmware into the radio.

#### *To upload new firmware:*

 $→$  **Windows computer**  $→$  **Radio Configuration, System tab** 

- **1** Click **Browse** next to **Upload Firmware** and navigate to the supplied BIN file.
- **2** Select the file and click **Open**.
- **3** Click **Upload**.
- **4** Click **Update**.
- **5** Do not power off the radio until the firmware is updated.

Unzipping the Configuration Files

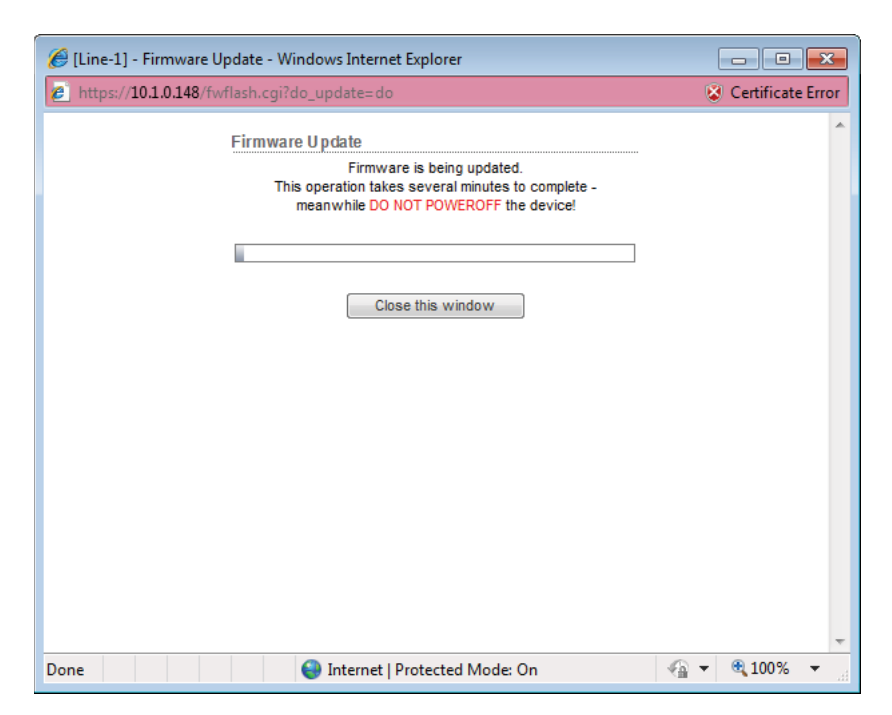

*Figure 4–25 Radio Configuration, Updating Firmware*

## **4.9 Unzipping the Configuration Files**

The configuration files are delivered combined into one compressed file (config.zip).

To extract the files, use the built-in Windows 7 extraction process, or you can use a thirdparty tool such as 7-Zip.

#### *To use the Windows 7 process:*

- **1** Locate the ZIP file in Windows Explorer.
- **2** Right-click the ZIP file name and then click **Extract All**.
- **3** Browse to and select a folder.
- **4** Click **Extract**.

#### *To use 7-Zip:*

**1** Download and install 7-Zip if it is not already installed:

http://www.7-zip.org/download.html

- **2** Locate the ZIP file in Windows Explorer.
- **3** Right-click the ZIP file name and then click  $7$ -zip  $\rightarrow$  Extract Files.
- **4** Browse to and select a folder.

Connecting to the Recording Truck

**5** Click **OK**.

## **4.10 Connecting to the Recording Truck**

The line communicates to the recording truck through an LIU using one of the following methods:

- $\leftarrow$  Fiber cable
- Radio link (pendant)

The following figure shows a fiber cable connection example:

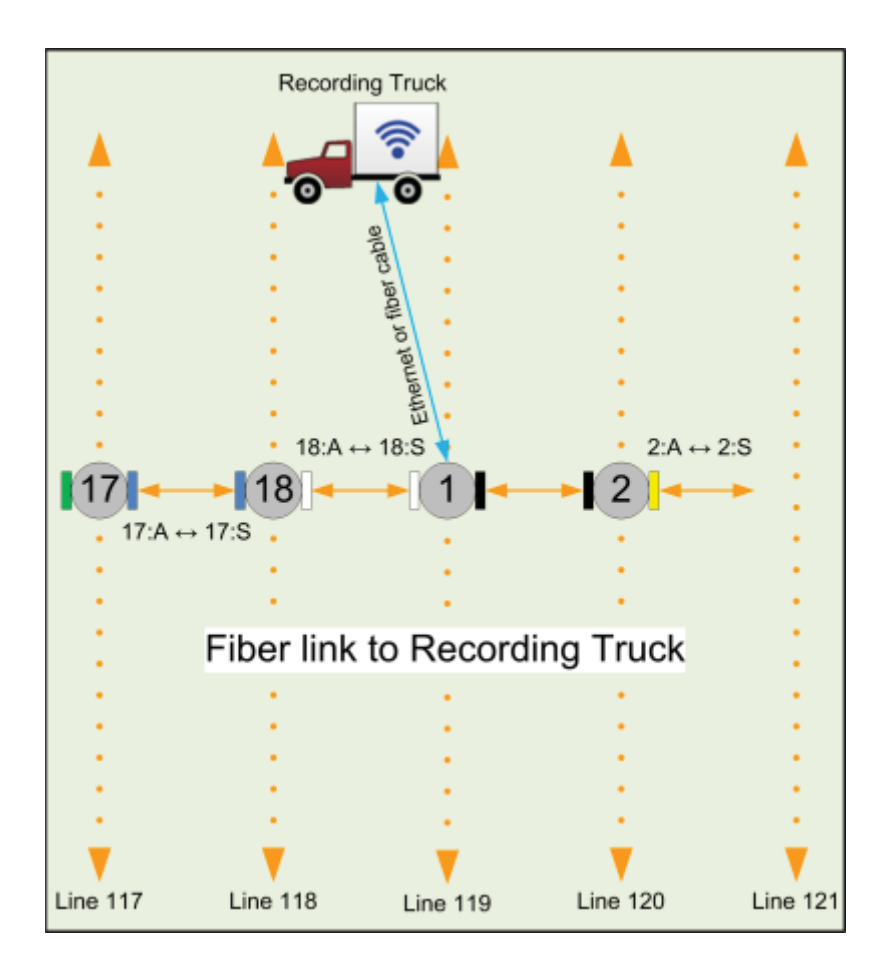

*Figure 4–26 Connecting the Recording Truck with Fiber*

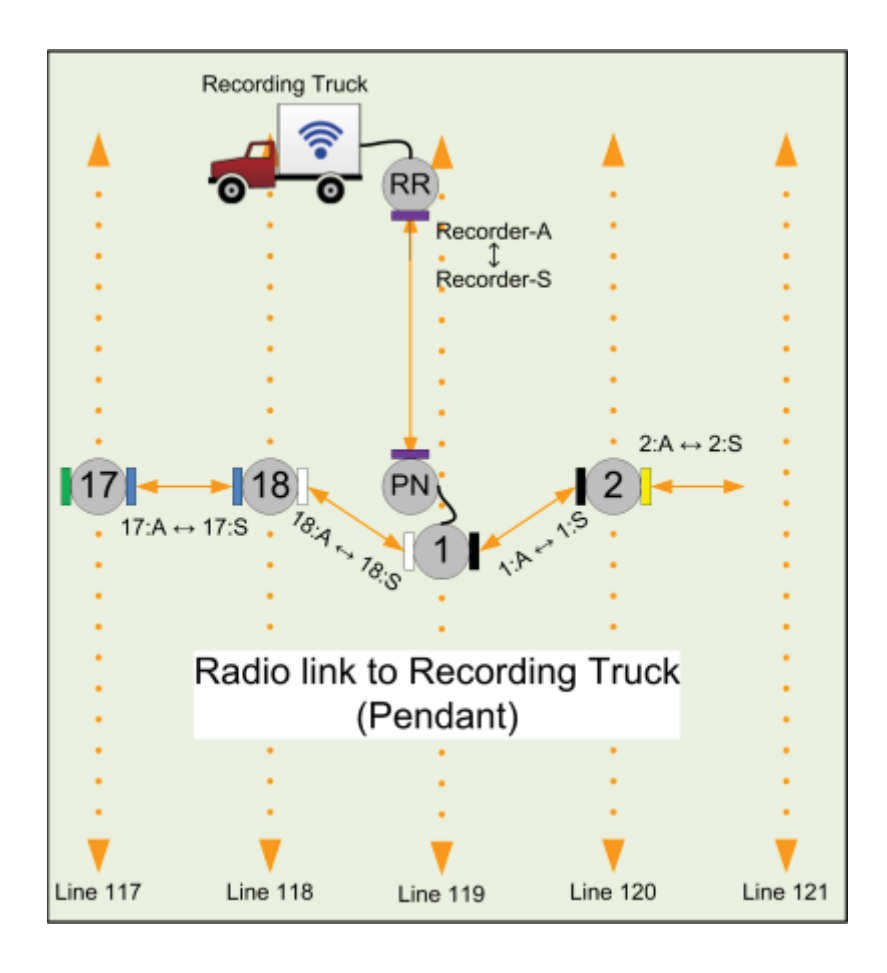

The following figure shows a radio link (pendant) connection example.

*Figure 4–27 Connecting the Recording Truck with a Pendant Radio Link*

### Connecting to the Recording Truck

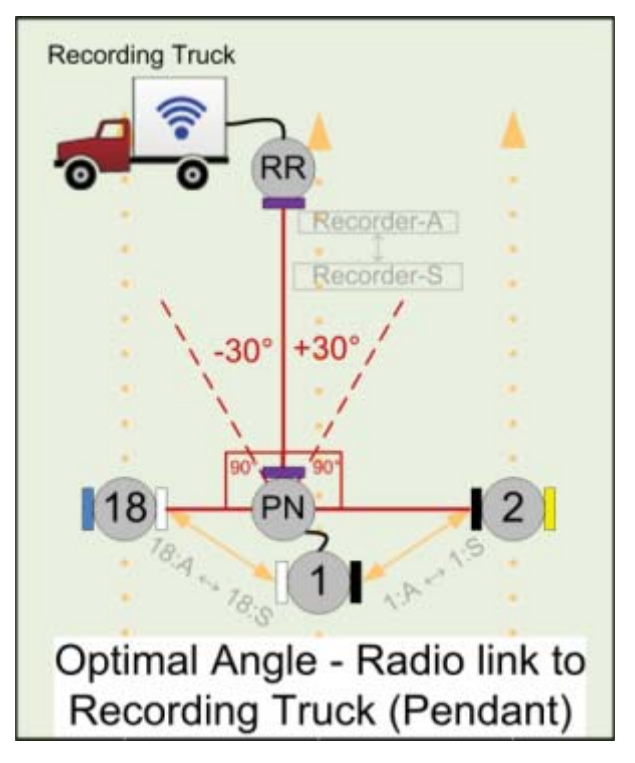

The following figure shows the optimal angle between the pendent and the line.

*Figure 4–28 Optimal Angle, Radio Link to Recording Truck*

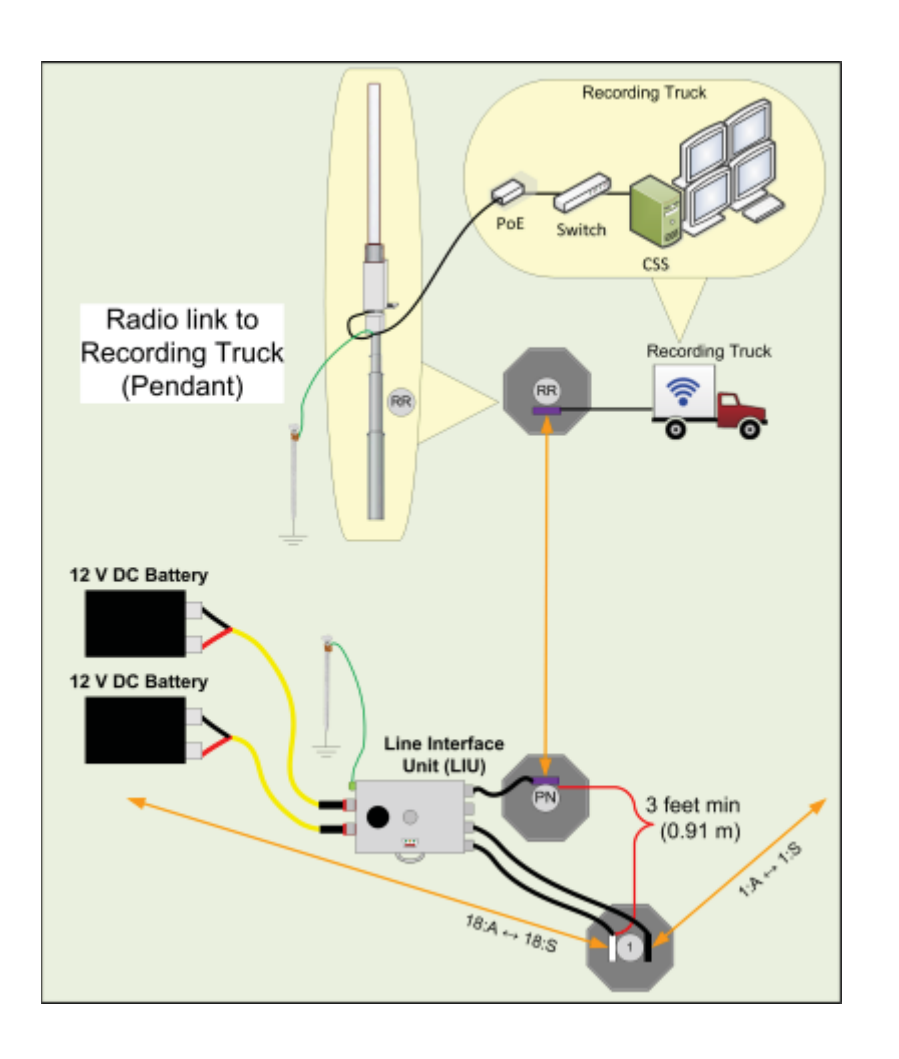

The following figure shows the connections for the pendant radio link example.

*Figure 4–29 Connecting the Pendant Radio Link*

### Connecting to the Recording Truck

The following table lists information about the pendant radio connection.

*Table 4–3 Pendant Radio Link Elements* 

| Item             | <b>Description</b>                                                                                                    |  |
|------------------|----------------------------------------------------------------------------------------------------|--|
| Configuration    | The following additional configuration files are provided:<br>• Recorder-AP.cfg<br>• Recorder-S.cfg<br>٠                                                                                                    |  |
| <b>RR</b>        | The radio at the recording truck is a Rocket radio with an Omni<br>$\bullet$<br>antenna and is indicated in the drawings as RR (Recorder/<br>Rocket).                                                                                                    |  |
|                  | Use the Recorder-AP.cfg file with this radio.<br>$\bullet$                                                                                                    |  |
|                  | The RR radio should be installed at the top of the pole, pointing<br>$\bullet$<br>directly at the pendant radio (PN).                                                                                                    |  |
| PN               | The radio at the line is a NanoStation radio with a built-in<br>$\bullet$<br>antenna and is indicated in the drawings as PN (Pendant/Nano).                                                                                                    |  |
|                  | Use the Recorder-S.cfg file with this radio.<br>$\bullet$                                                                                                    |  |
|                  | The PN radio should be installed at the top of the pole, pointing<br>٠<br>directly at the recording truck radio antenna (RR).                                                                                                    |  |
|                  | The optimal angle between the pendant radio link (RR to PN)<br>$\bullet$<br>and the next LIU in the line segment (pearl) is 90° as shown in<br>"Optimal Angle, Radio Link to Recording Truck" on page 94. If<br>necessary, $\pm 30^{\circ}$ off of perpendicular should also work.                                                                                                    |  |
|                  | The PN radio should be at least 3 ft (0.91 m) from the line pole<br>$\bullet$<br>(Pole 1 in the example shown in "Connecting the Recording<br>Truck with a Pendant Radio Link" on page 93). Use as much<br>distance as you can as allowed by your cable lengths.                                                                                                    |  |
|                  | The PN radio and pole should be between the line and the<br>$\bullet$<br>recording truck as shown in "Connecting the Recording Truck<br>with a Pendant Radio Link" on page 93.                                                                                                    |  |
| <b>Batteries</b> | Adding a third radio to the LIU increases the battery usage at<br>$\bullet$<br>this position. To ensure that the LIU does not reset due to a low<br>or depleted battery, keep two batteries connected to the LIU at<br>all times.                                                                                                    |  |
|                  | The battery with the lowest voltage is used until the voltage falls<br>$\bullet$<br>below the Unit Thresholds ? LIU Voltage Warning number<br>(usually about 11V). At this point, the LIU auto-swaps to the<br>battery with the higher voltage. Monitor the battery status in<br>the Ground Equipment Table. Replace the low-voltage battery<br>with a fully-charged battery as soon as possible after the battery<br>auto-swap occurs. |  |

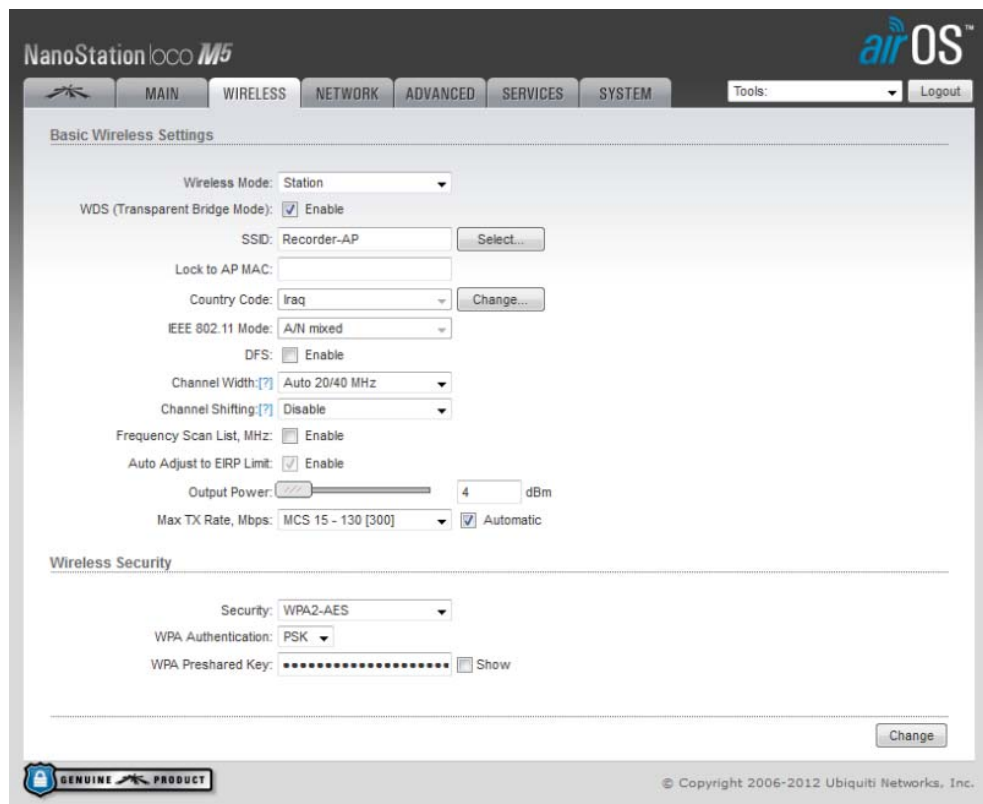

After the pendant radio link radios are configured and installed, log in to the PN radio and set the power level to the minimum amount required to achieve communication with the RR.

*Figure 4–30 Wireless Tab*

*To set the PN radio power level:*

- **1** Click the **Wireless** tab.
- **2** Move the **Output Power** slider bar to the desired power level.
- **3** Click **Change** at the bottom of the window.
- **4** Click **Apply Command** at the top of the window.
- **5** Wait 30 60 seconds.

# **5. Point-to-Multipoint Backhaul**

**5**

## **5.1 Overview**

A channel is a frequency band of a specified width. For example, if the center frequency is 2.412 GHz, and the frequency band is 80 MHz wide, there are 40 MHz on either side of the center frequency, and the frequency range for that channel is 2.372 to 2.452 GHz.

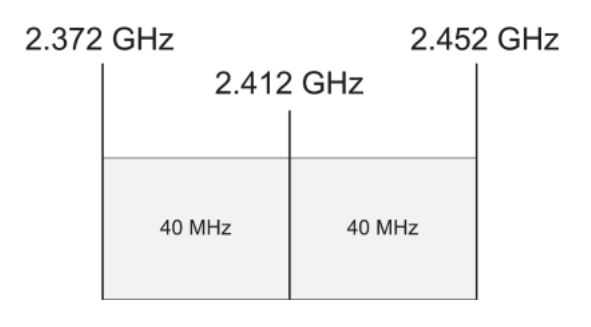

*Figure 5–1 Channel, 80 MHz Wide Frequency Band*

Some custom configurations will require multiple channels operating at the same time. Verify that channel ranges do not overlap to avoid interference.

The recording truck radios are configured Access Points (A) and the line station radios are configured as Stations (S).

An Access Point communicates only with a Station. An Access Point cannot communicate with an Access Point, and a Station cannot communicate with a Station.

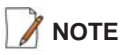

*A line station mast requires an LIU to communicate with the recording truck. A* **<b>NOTE** *mast located at the recording truck can communicate using an LIU or a PoF mast located at the recording truck can communicate using an LIU or a PoE connected directly to the recording truck computer. See the following figures for examples.*

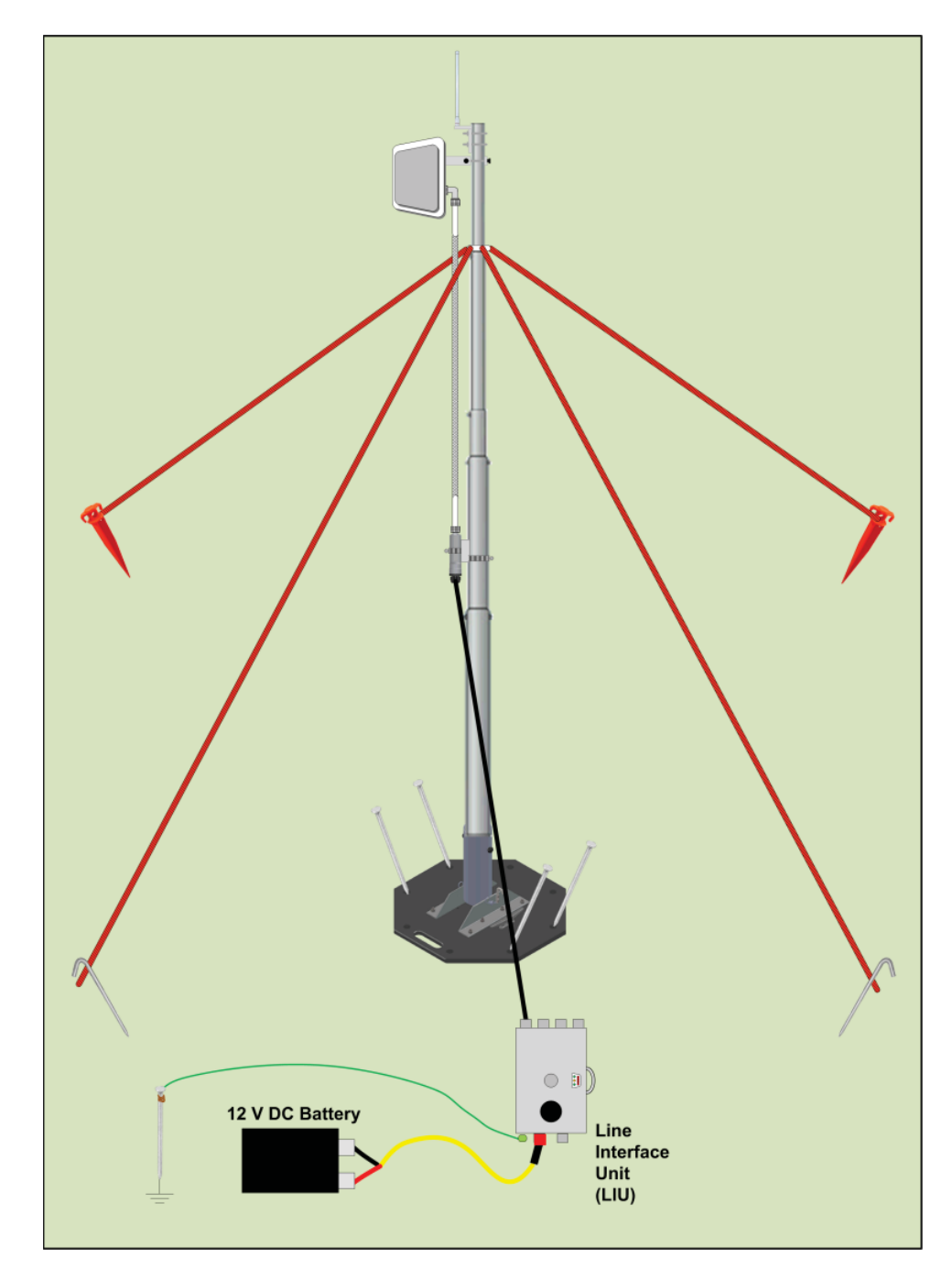

*Figure 5–2 Line Station Mast (Bullet Radio)*

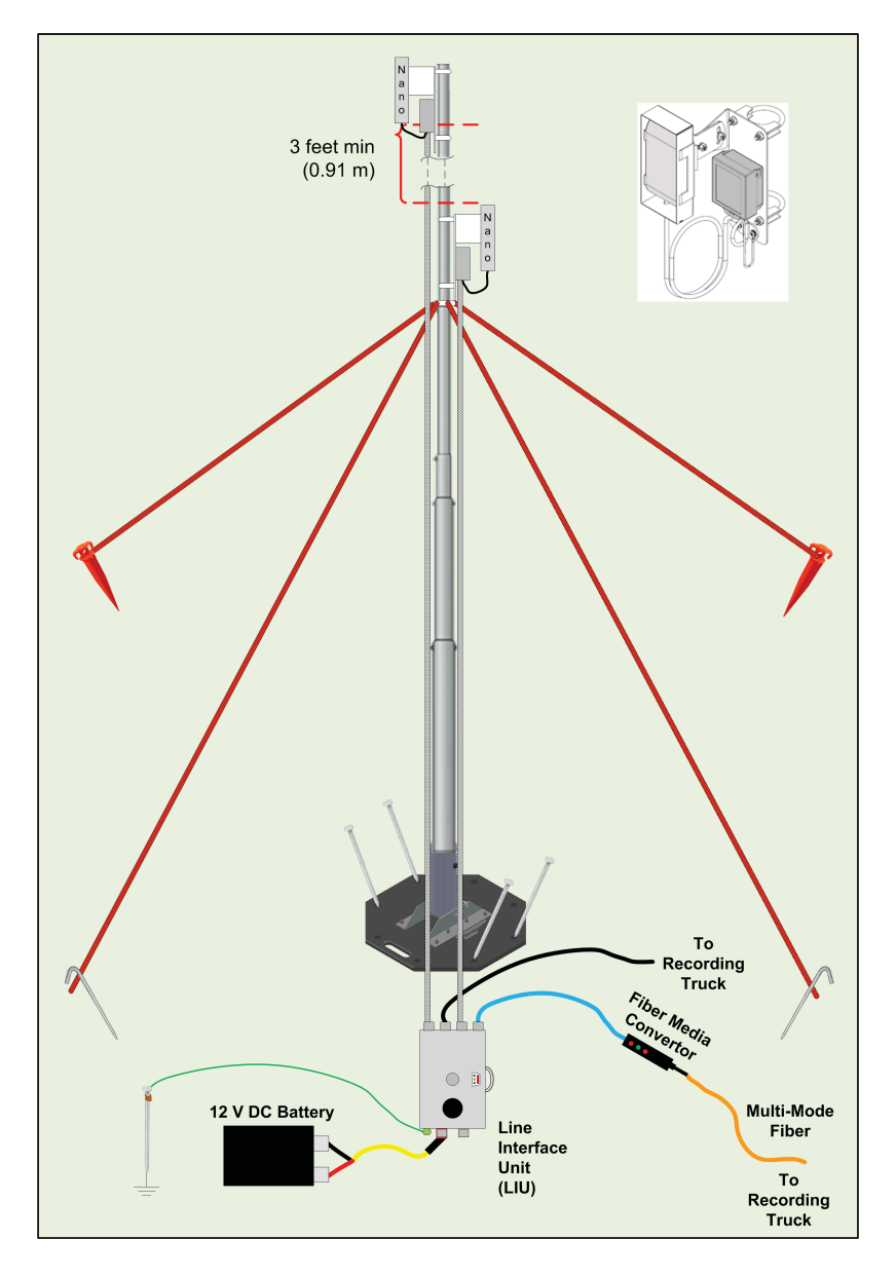

*Figure 5–3 Recording Truck or Line Station Mast (NanoStation Radio)*

**NOTE** *If using the mast at the recording truck, connect the LIU with an Ethernet or Fiber cable to the recording truck. If the mast is not used at the recording trul Fiber cable to the recording truck. If the mast is not used at the recording truck, the connections shown in the figure to the recording truck are not used.*

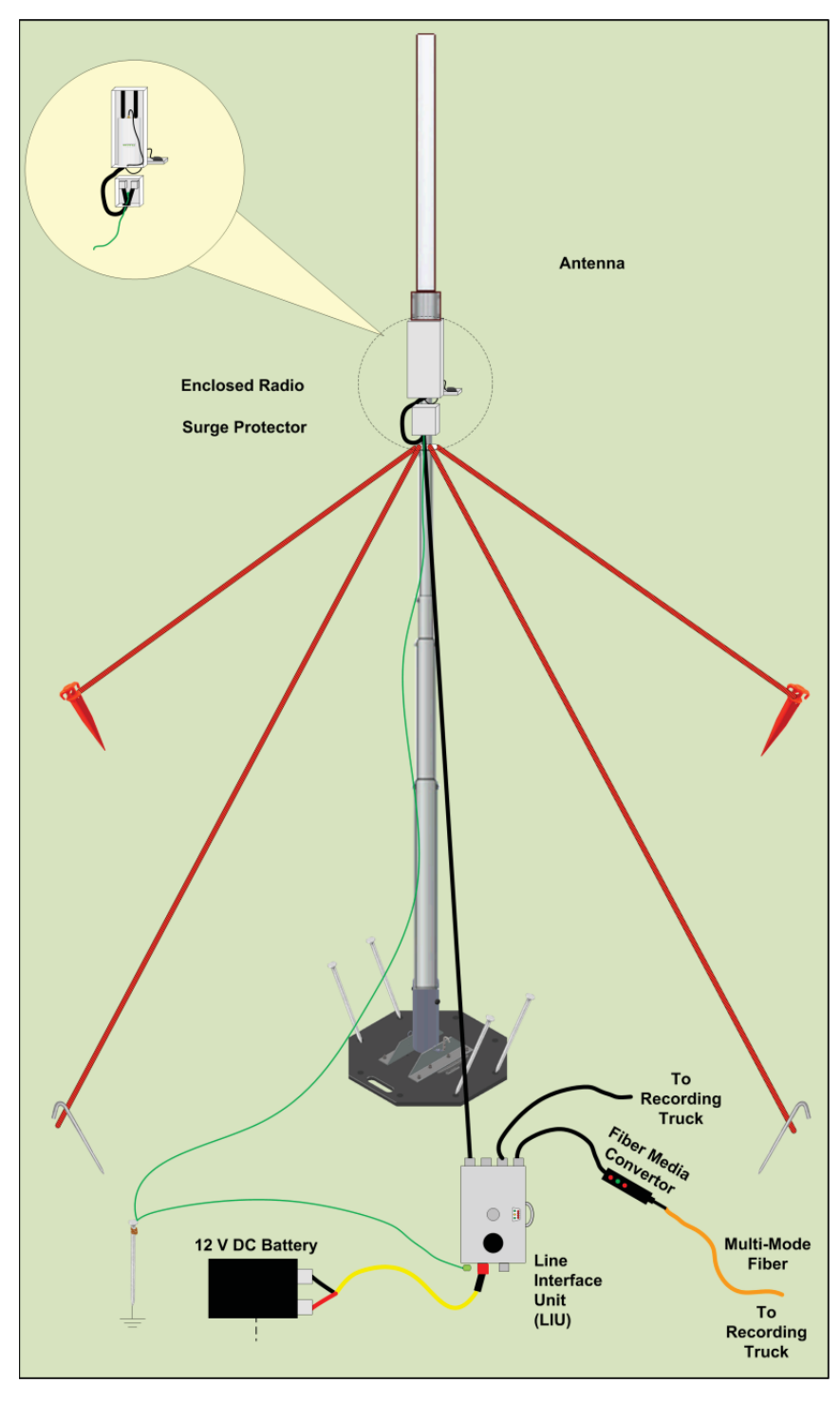

*Figure 5–4 Recording Truck Mast with LIU (Rocket Radio)*

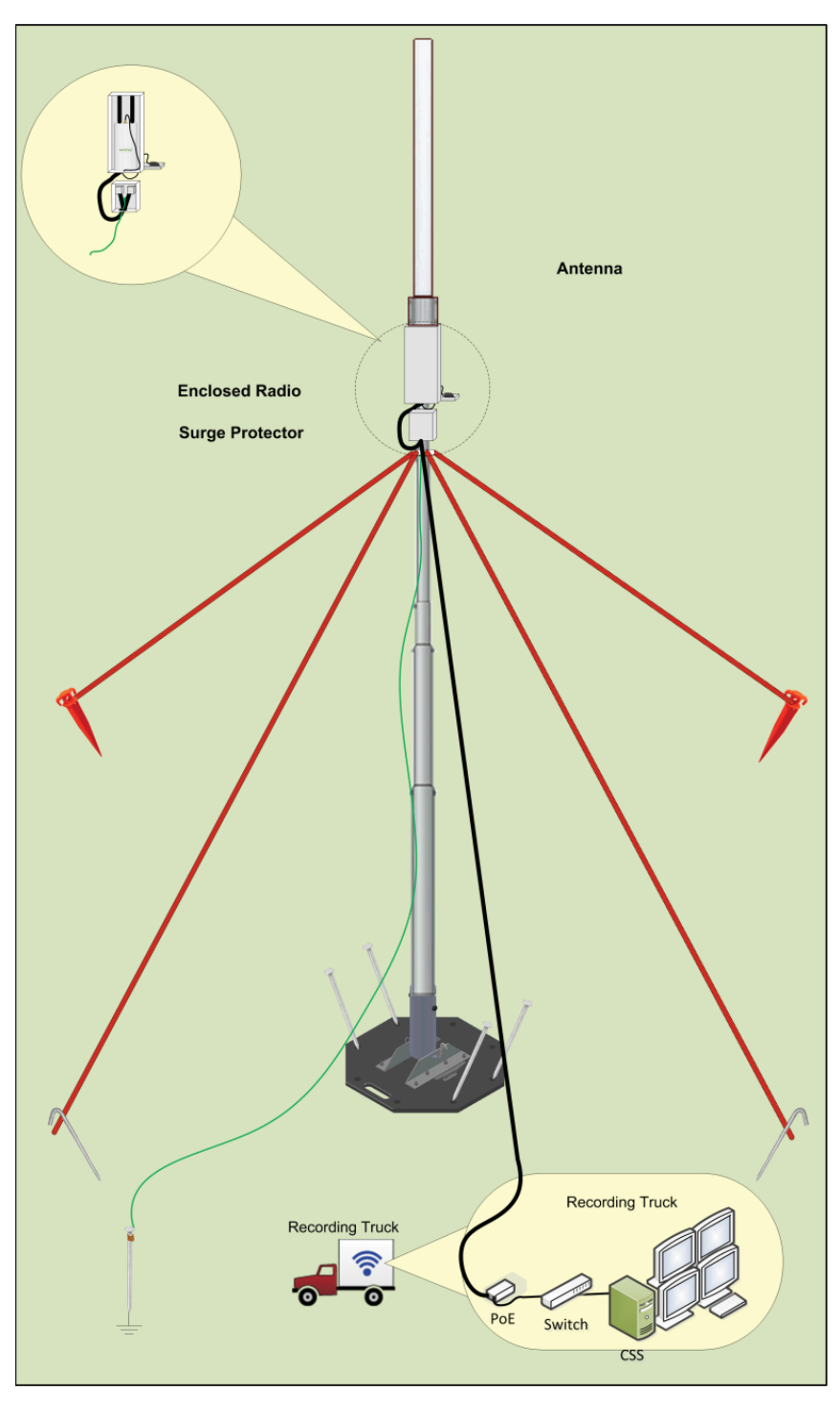

*Figure 5–5 Recording Truck Mast without LIU (Rocket Radio)*

**A** NOTE

*You can use a NanoStation radio instead of the Rocket Radio on the mast at the Recording Truck without an LIU.* 

**TIP** *If you have multiple radios at the recording truck, and enough PoE devices, Ethernet cables, Ethernet ports, and AC power receptacles, all of the recording truck radios can be used without an LIU unit.*

#### Preparation

## **5.2 Preparation**

This section provides the steps required to prepare the radios for placement in the field.

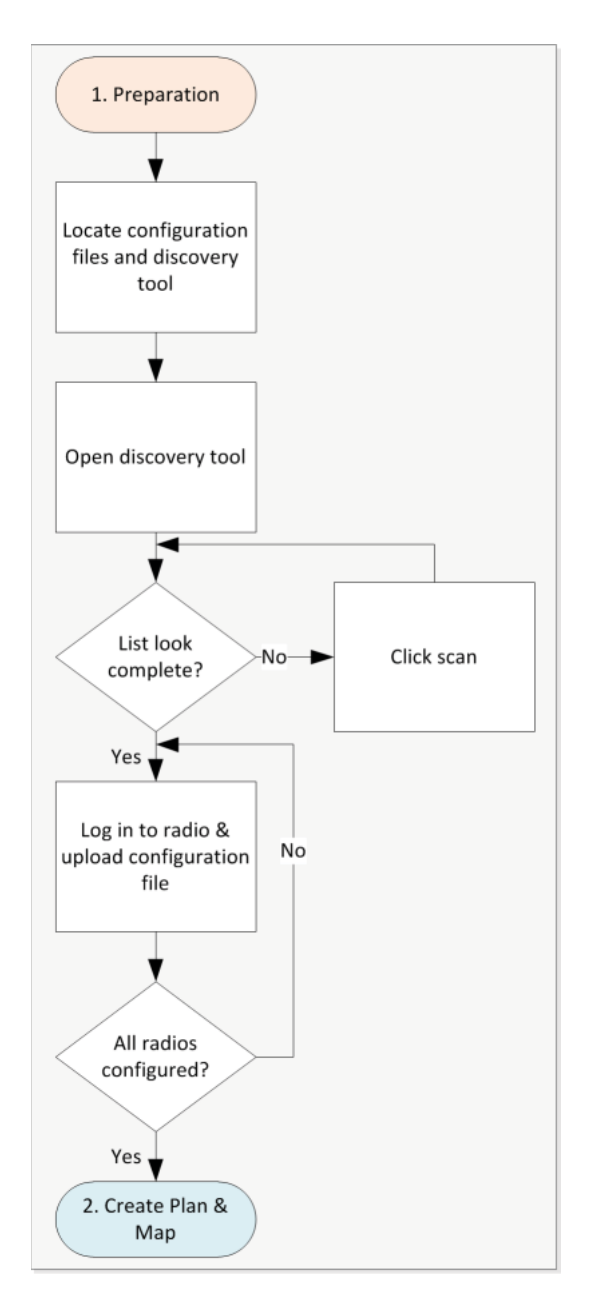

*Figure 5–6 Preparation Troubleshooting Flow*

There are two versions of the radios. one for use in the United States of America and Canada, and one for use internationally. Verify that you are using the correct radio and configuration files for your location.

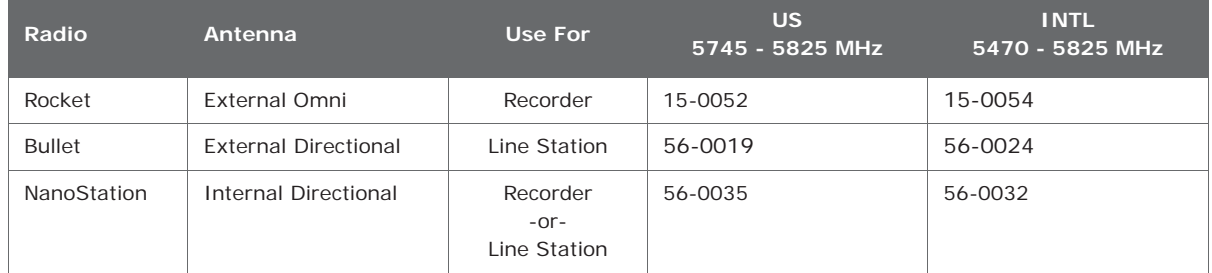

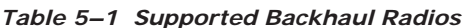

**NOTE** *Operating outside of the allowed frequency range could result in sanctions by governmental regulatory agencies. Verify that all radios are correct for the market in which they will be used.*

> If you use an international configuration file with a United States radio, or a United States configuration file with an international radio, an error message is displayed:

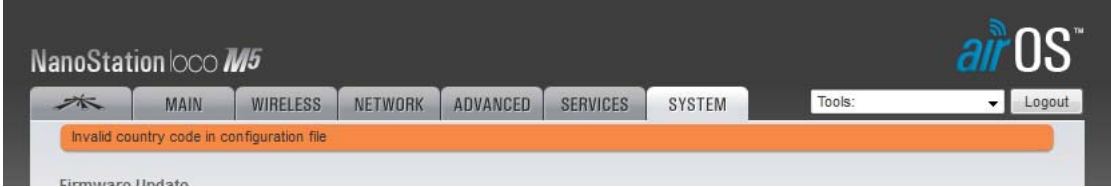

*Figure 5–7 Invalid Country Code Error Message*

**TIP** *Country codes are three-digit codes defined in ISO 3166-1. See the following link for more information: for more information:*

http://www.iso.org/iso/home/standards/country\_codes.htm

*See "H. Country Codes" on page 189 for a list of codes.*

#### Preparation

**TIP** *Use a Rocket radio at the recording truck in the following cases:* 

- *You need an omni-directional antenna –or–*
- *Bullet radios are used at the line stations*

Use a NanoStation radio at the recording truck when you need a directional *antenna.*

#### *To discover and configure the radios:*

#### $→$  **RT System 2 Windows computer**

**1** Verify that the configuration files for the radios and the discovery tool are on the RT System 2 Windows computer. The configuration files and the **Ubiquiti Discovery Tool** files are provided as a ZIP file. Extract the files if necessary.

The following table provides example file names for the common installation configurations. The files provided to you may have a different naming convention based on the specific job requirements; however, there will be one or more configuration files for the recorder radios and one or more configuration files for the line station radios:

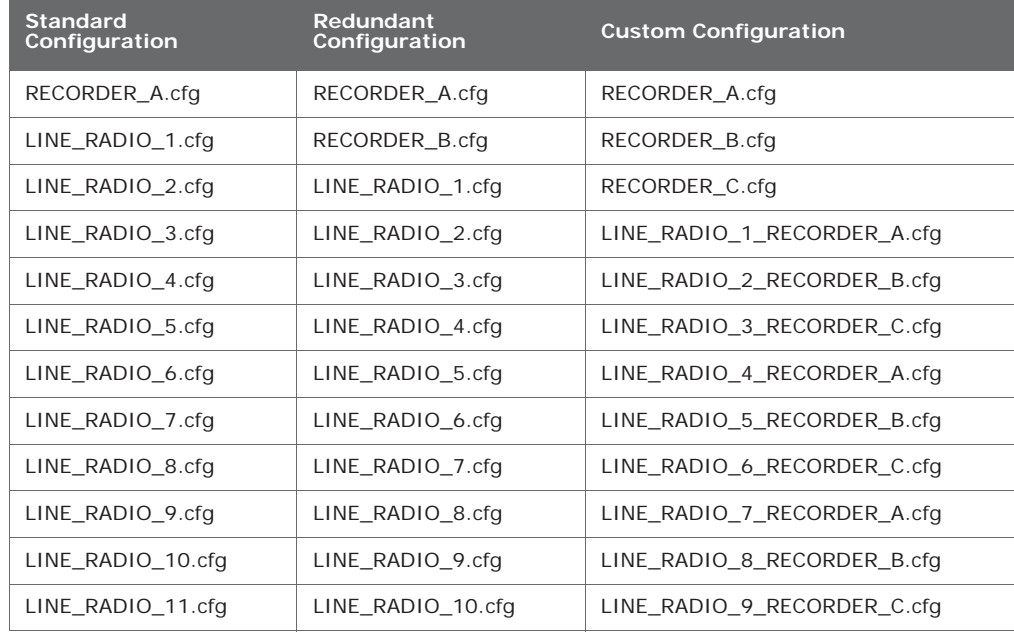

#### *Table 5–2 Example File Names*

**NOTE** *When using a radio link (pendant) to the recording truck, the following configuration files are also required: configuration files are also required:*

- *Recorder-AP.cfg*
- *Recorder-S.cfg*
- **2** Configure the computer to be a private network with a static IP address of 192.168.1.100. See the *Troubleshooting Guide, Additional Information chapter, Setting a Static IP Address section* if you need instructions on setting the IP address **Control Panel → Network and Internet → Network and Sharing → Change**  $\alpha$  adapter settings  $\rightarrow$  LAN  $\rightarrow$  Properties  $\rightarrow$  IPv4  $\rightarrow$  Properties).
- **3** Connect a single radio to the computer.

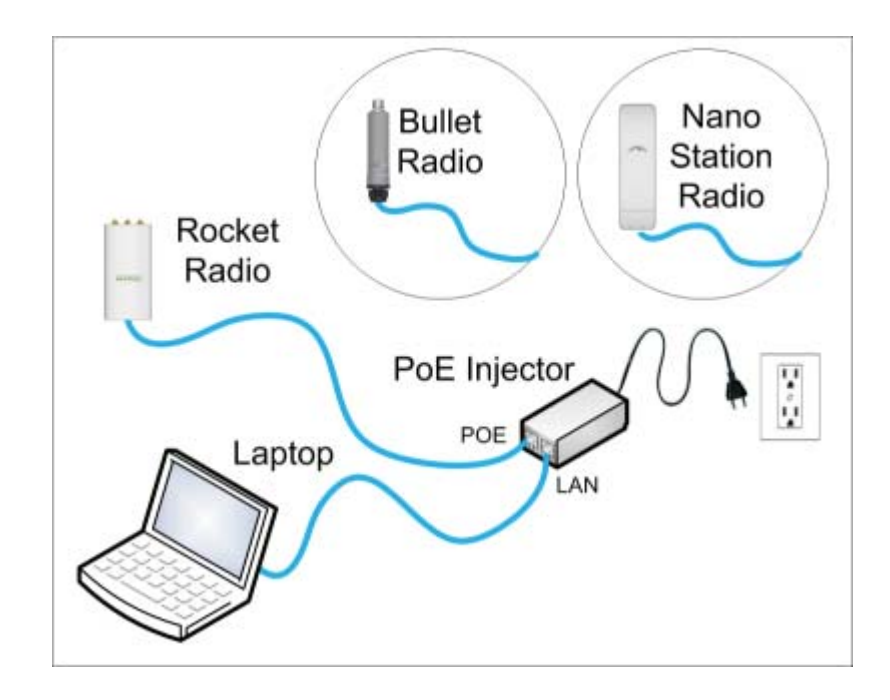

#### *Figure 5–8 Ubiquiti Rocket/Bullet Private Network Connection*

**4** Open the **Ubiquiti Discovery Tool** by double-clicking the shortcut on the desktop.

#### Preparation

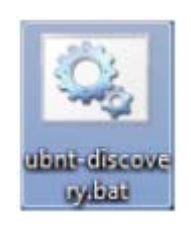

*Figure 5–9 Ubiquiti Discovery Tool Icon*

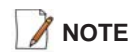

**NOTE** *Ensure that the .bat file and the .jar file are in the same directory.* 

**The discovery tool can also be downloaded from the following location:** http://www.ubnt.com/download#app *Extract the files from the downloaded ZIP file to the desktop.*

**5** The **Discovery** window opens and displays a list of all **Discovered Devices**:

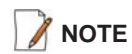

**NOTE** *The factory default IP address for the radios is 192.168.1.20. Configure the radios one at a time. radios one at a time.*
Preparation

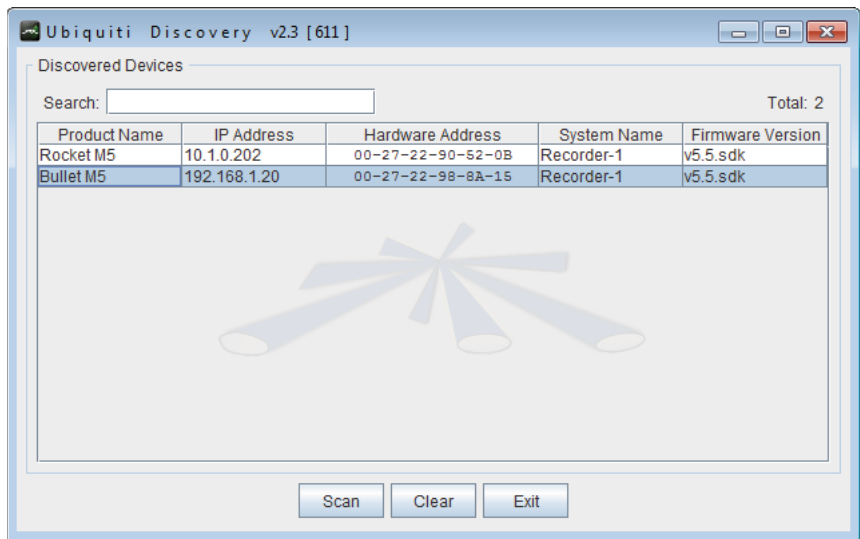

*Figure 5–10 Ubiquiti Discovery Window*

- **6** If the list does not look correct, click Scan.
- **7** Right-click one of the radios and then click **Web UI**. For example, right-click the following row:

Bullet M5 | 192.168.1.20 | 00-27-22-98-8A-15 | Recorder-1

and then click **Web UI**. The **airOS** login window opens:

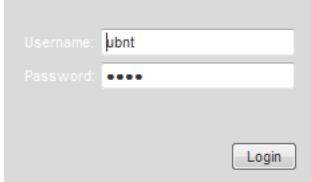

*Figure 5–11 Ubiquiti Login Window*

- **8** Type the following credentials and click **Login**:
	- Username: ubnt
	- Password: ubnt
- **9** The radio configuration window opens. Click the **System** tab.

#### Preparation

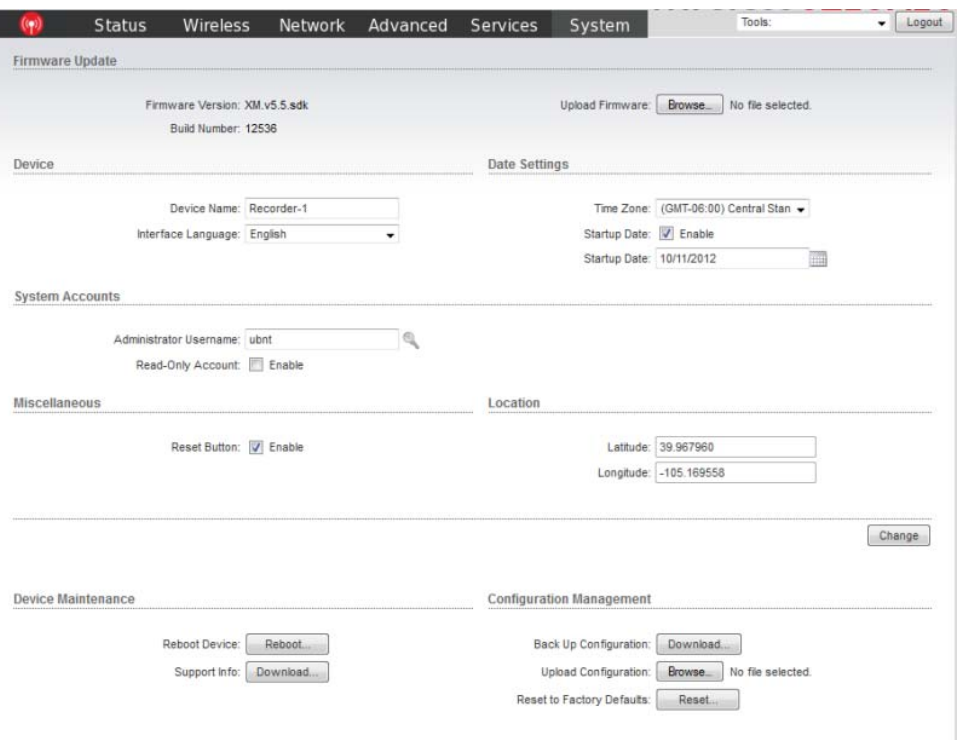

*Figure 5–12 Ubiquiti Rocket/Bullet Window, System Tab*

**10** In the Device Maintenance → Upload Configuration area, click Browse. Browse to the configuration file (for example LINE\_RADIO\_1.cfg), and then click **Upload**.

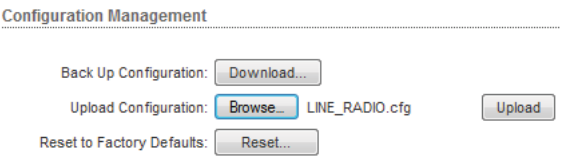

*Figure 5–13 Upload Configuration File*

**11** Click **Apply**.

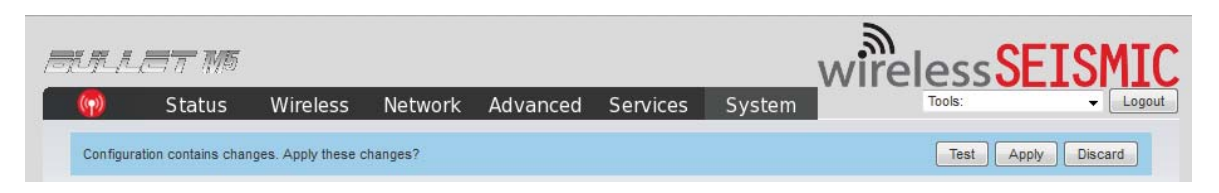

*Figure 5–14 System Tab, Apply Changes*

- **12** The radio reboots and obtains a new IP address if a DHCP server is active. The current session of airOS is no longer valid since the IP address of the radio has changed.
- **13** Close the browser window.
- **14** Disconnect the radio. It is now ready for deployment.
- **15** Continue connecting radios and uploading configuration files until they are all configured.
- **16** Configure a second recorder radio (RECORDER\_B) if you are creating a redundant setup.
- **17** Configure any backup recorder radios if required.

# **5.3 Create Plan and Map**

Using the documents provided for the job (survey, planned LIU locations, and so on), create a plan to plot radio locations and map the layout of the radios.

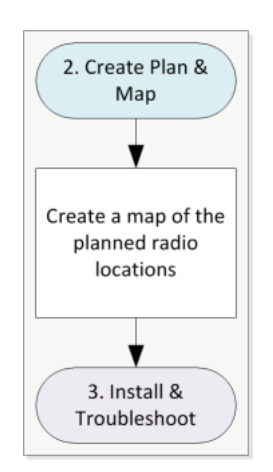

#### *Figure 5–15 Create Plan and Map Troubleshooting Flow*

Keep the following in mind as you create the layout plan:

- Point the radio pairs directly at each other whenever possible maintaining line-of-sight around obstructions (see *"Maintain Line-of-Sight" on page 112*).
- Use a tool such as Google Earth or Global Mapper to create an Elevation Profile to assist with determining the best locations for radio towers. See *"Creating a Google Earth Elevation Profile" on page 113* for an example.

#### Create Plan and Map

**\*** An Access Point communicates only with a Station. An Access Point cannot communicate with an Access Point, and a Station cannot communicate with a Station.

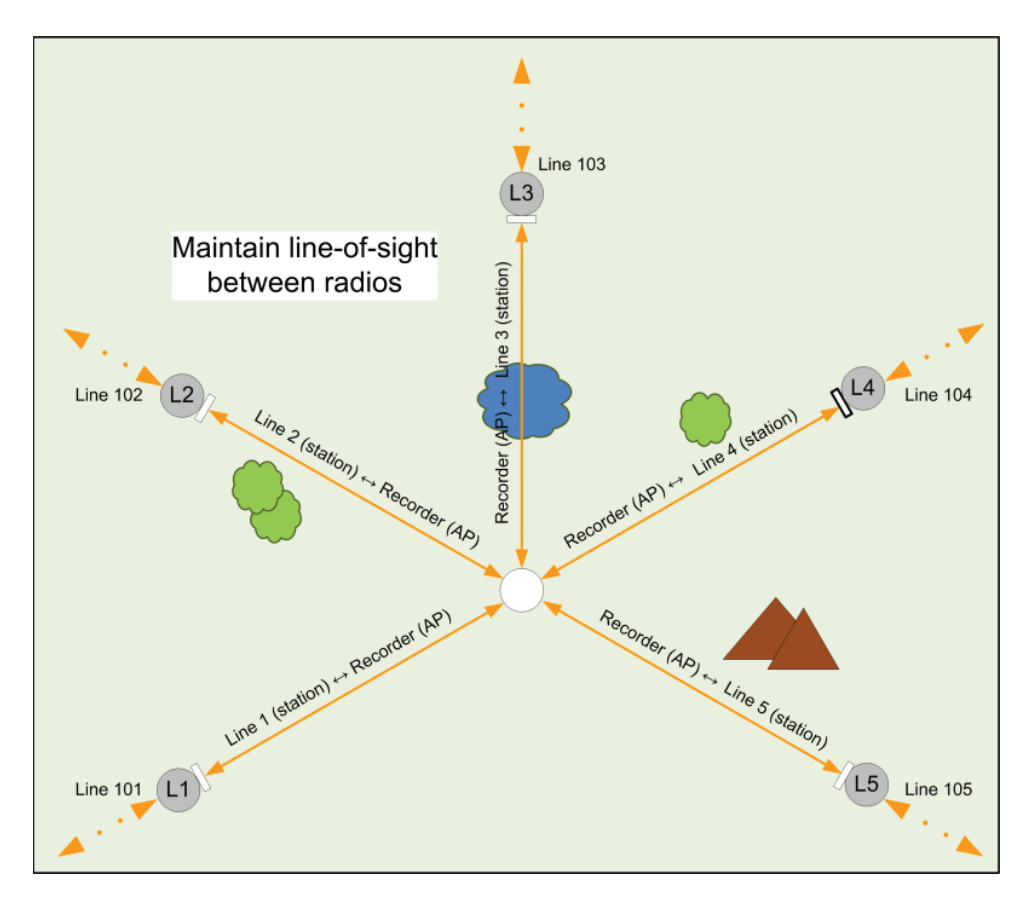

*Figure 5–16 Maintain Line-of-Sight*

| <b>Step</b> | <b>Instructions</b>                                                                                                    | <b>Example Image</b>                                                                                                    |
|-------------|----------------------------------------------------------------------------------------------------|----------------------------------------------------------------------------------------------------|
| 1           | In the RT System 2 Spread Manager, make a note<br>of the Lat/Lon coordinates for the starting and<br>ending point of the planned backhaul.<br>For example:<br>Line101, Receiver Point 1030<br>$\bullet$<br>Lat/Lon = $39.9660626/-105.1693101$<br>Line 110, Receiver Point 1030<br>$\bullet$<br>Lat/Lon = 39.9701155/-105.1692904 | ****************************<br><br><br><br><u></u><br>Receiver Point: 101/1039, Lat/Lon: 39.9660626/-105.1693101, X/Y: 942653.76/375105.06 |
| 2           | Open Google Earth and navigate to your survey<br>location. For example, type an address or Lat/Lon<br>coordinates in the text box and then click Search.                                                                                                    | Google Earth<br>File Edit View Tools Add Help<br><b>v</b> Search<br>Search<br>1172 W Century Dr, Louisville, CO                             |
| 3           | Add a placemark for the beginning and ending<br>points of the planned backhaul.<br>Click Add Placemark.<br>$\bullet$<br>Type a Name, Latitude, and Longitude. The<br>$\bullet$<br>decimal value entered is automatically<br>converted to degrees/minutes/seconds.<br>Click OK.<br>$\bullet$                                       | Google Earth - Edit Placemark<br>Name: 101-1039<br>Latitude: 39°57'57.83"N<br>Longitude: 105°10'9.52"W                                      |

*Table 5–3 Creating a Google Earth Elevation Profile* 

#### Create Plan and Map

| <b>Step</b>    | <b>Instructions</b>                                                                                                    | Example Image                                                                                                    |
|----------------|----------------------------------------------------------------------------------------------------|----------------------------------------------------------------------------------------------------|
| $\overline{4}$ | Add a path between the placemarks.<br><b>Click Add Path</b><br>$\bullet$<br>Click the first placemark.<br>$\bullet$<br>Click the second placemark. A line is drawn<br>$\bullet$<br>between the two placemarks.<br>Type a Name and then click OK.<br>$\bullet$ | 110-1039<br>300<br><b>Add Path</b><br>$101 - 1039$<br><b>r. Louisville, CO 30027, UE</b><br>$101 - 1039$<br>110-1039<br>101-1039<br>Name: Backhaul 1                                                                                                    |
| 5              | Right-click the saved path and then click Show<br><b>Elevation Profile.</b>                                                                                                    | <b>v</b> Places<br>My Places<br>V Sightseeing Tour<br>Make sure 3D Buildings<br>layer is checked<br>$101 - 1039$<br>$110-1039$<br><b>Z</b> & Backhaul <sup>1</sup><br>Add<br><b>Temporary</b><br>Cut<br>Copy<br>Delete<br>Rename<br>Save Place As<br>Post to Google Earth Community Forum<br>$\overline{\mathbb{Z}}$<br>Q<br>Email<br><b>v</b> Layers<br>Snapshot View<br>Primary Da<br><b>Show Elevation Profile</b><br><b>D</b> Borders a<br>$\triangleright$<br><b>V</b> □ Places<br>Properties<br>$\triangleright$ $\boxed{\triangleright}$ $\boxed{\blacksquare}$ Photos |

*Table 5–3 Creating a Google Earth Elevation Profile (cont.)*

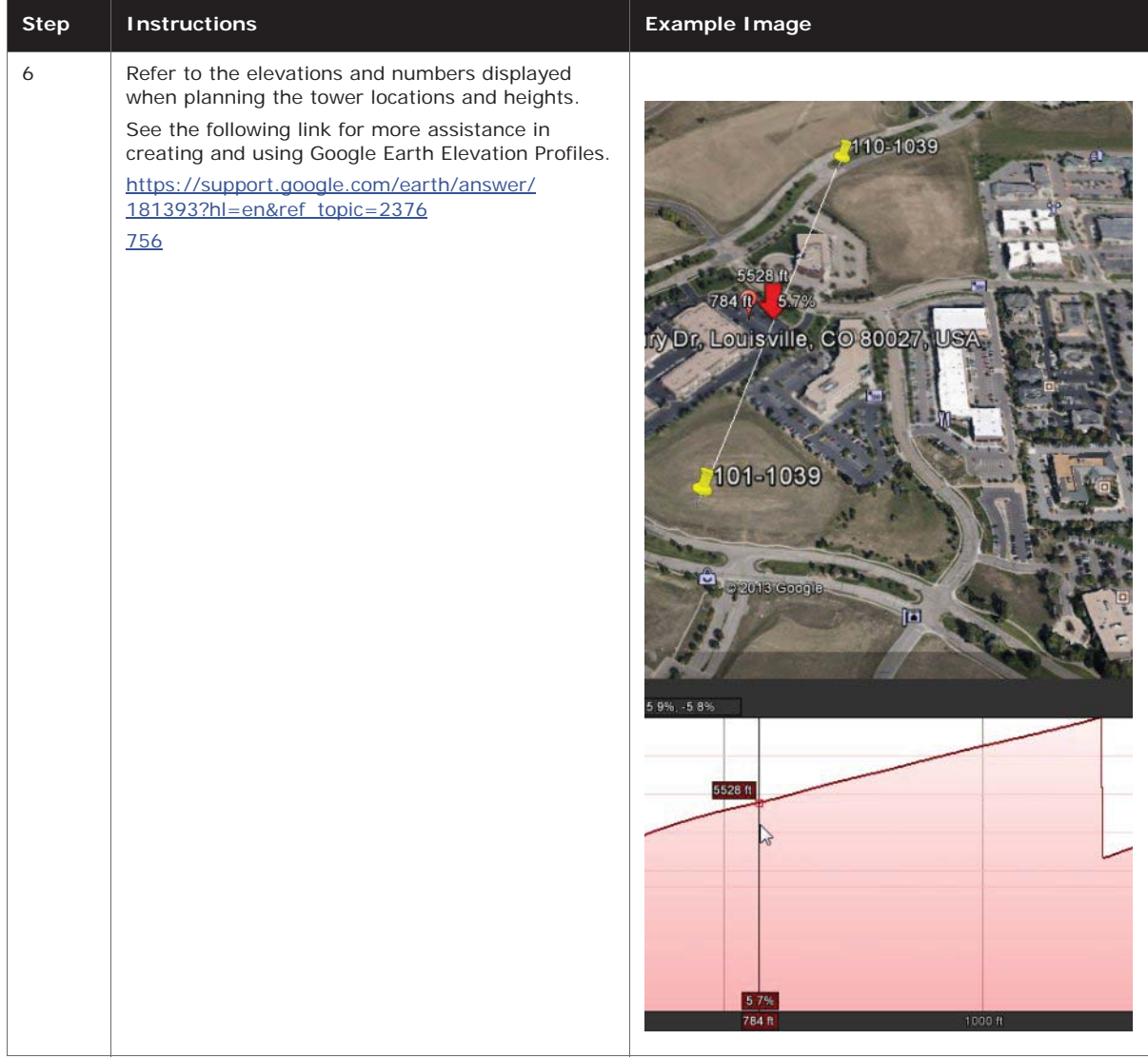

*Table 5–3 Creating a Google Earth Elevation Profile (cont.)*

# **5.4 Install and Troubleshoot**

This section describes how to install the radios and troubleshoot the radio communications.

#### Install and Troubleshoot

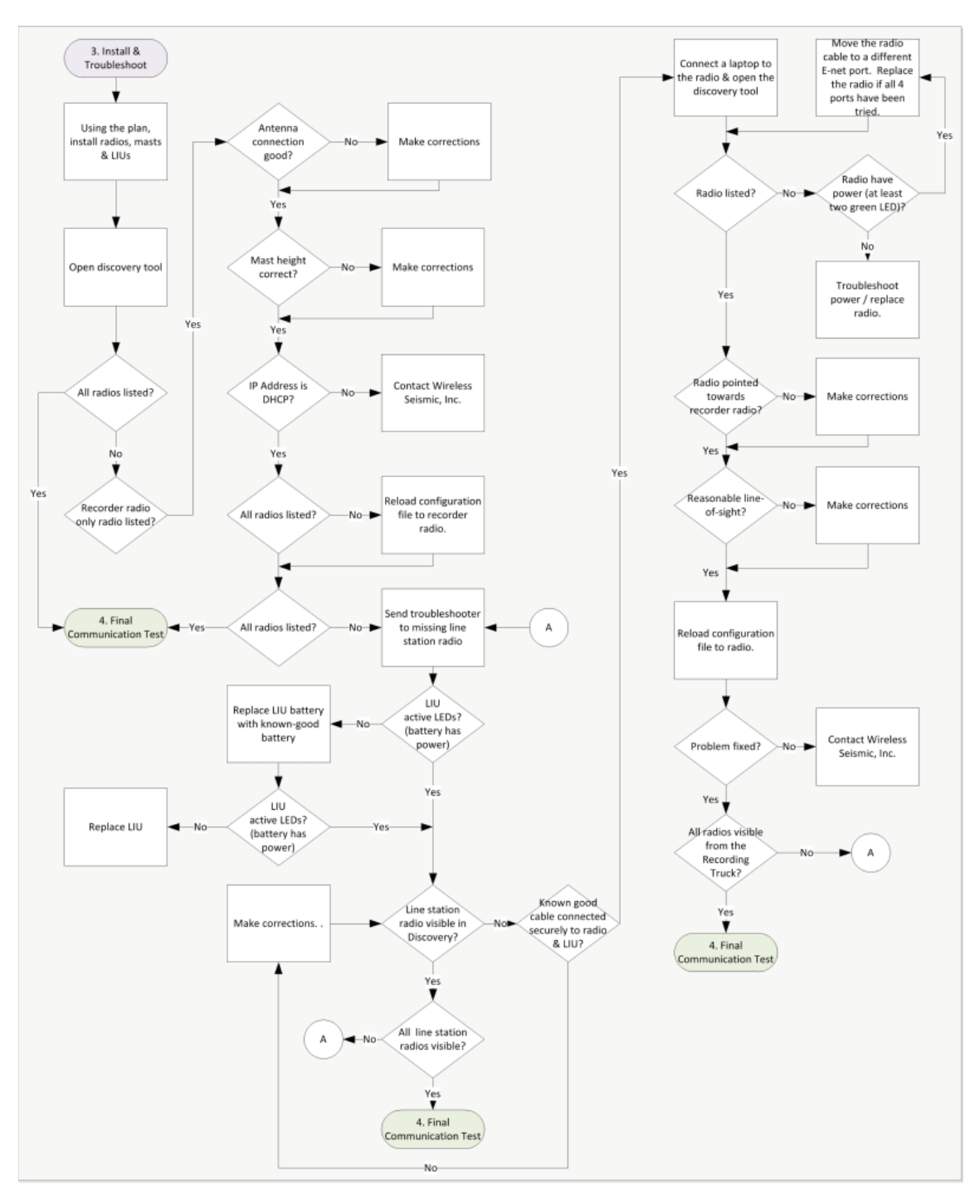

*Figure 5–17 Install and Troubleshoot the Radios Flow*

# **5.4.1 Using one Recorder Radio**

This section describes how the steps to configure one recorder radio, and multiple line station radios.

#### *To install and troubleshoot the radios:*

- **1** Using the plan created in *"Create Plan and Map" on page 111*, install all of the radios, masts, and LIUs. Point radio pairs directly at each other where possible (see *"Maintain Line-of-Sight" on page 112*). Some inaccuracy is tolerable; however, align the radios as close as possible using binoculars or compass bearing.
- **2** If your configuration includes a redundant recorder radio, do not supply power to it yet (RECORDER\_B).
- **3** From the recording truck, open the Ubiquiti Discovery Tool. Verify that all of the radios are listed, and verify that each of the radios has a valid IP Address. Note the following:
	- If a radio is listed, that means there is an Ethernet path to the radio.
	- Ɣ If a line station radio has a valid IP address that means the DHCP is active, DHCP is being accepted by the radios, and DHCP is being passed from the recorder radio.
		- ▶ DHCP server-assigned IP addresses are 10.xxx.xxx.xxx
		- ▶ Non-DHCP server-assigned IP addresses are 192.168.1.xxx
- **4** If the recorder radio is the only radio listed, the problem is probably at the recorder radio. Perform the following steps:
	- **a** Verify that the recorder radio is connected to the antenna.
	- **b** Verify that the antenna mast is elevated to the correct height
	- **c** Verify that the recorder radio has DHCP by validating the IP address displayed in the Ubiquiti Discovery tool. It should not be 192.168.1.20 (factory default). If it is 192.168.1.20, contact Wireless Seismic for DHCP support.
	- **d** Reload the configuration file on the recorder radio.
	- **e** If the recorder radio is still the only radio listed, proceed to the line station radios.
- **5** If a line station radio is not listed, send a troubleshooter to the radio that is not listed and perform the following steps:
	- **a** Verify that the line station radio is securely connected to the LIU with a known-good cable.
	- **b** Verify that the LIU has active LED lights (the battery has power).
	- **c** Verify that the LIU has a flashing LNK LED. Note the following:
		- A flashing LNK LED confirms that the LIU can communicate over the network and obtain an IP address through DHCP.
		- $\triangleright$  This step helps identify the exact location in the network where communications are broken by proving the network is active between the two radios on a specific pole.
		- $\blacktriangleright$  If the LNK LED is not flashing, replace the Ethernet cable.
		- If the LNK LED is still not flashing, replace the battery.
		- If the LNK LED is still not flashing, reload the radio configuration file.
		- If the LNK LED is still not flashing, replace the LIU.
	- **d** Verify that a known-good Ethernet cable is securely attached to the radio.
	- **e** Connect a laptop to the LIU.

**IMPORTANT**: The Ethernet ports on the LIU are PoE enabled. When connecting a laptop computer to the LIU, use a non-powered cable (60-0039) to protect the computer's Ethernet port. Do not use a powered Ethernet cable (60-0054). See *"Ethernet Cable Connections Comparison" on page 118* for more information.

Install and Troubleshoot

- **f** Open the discovery tool and verify that the radio is listed. If the radio is not listed, perform the following steps.
	- **1)** Verify that the radio has power by visually inspecting the LEDs.
	- **2)** If the radio has power but is not visible to the laptop, replace the radio.
	- **3)** If the radio does not have power, replace the cable and/or the radio.
- **g** Verify that the line station radio is pointed in the direction of the recorder radio and has reasonable line-of-sight (see *"Maintain Line-of-Sight" on page 112*).
- **h** If the line station radio still cannot be seen, replace the radio.

The following table compares the powered Ethernet cable and the non-powered Ethernet cable:

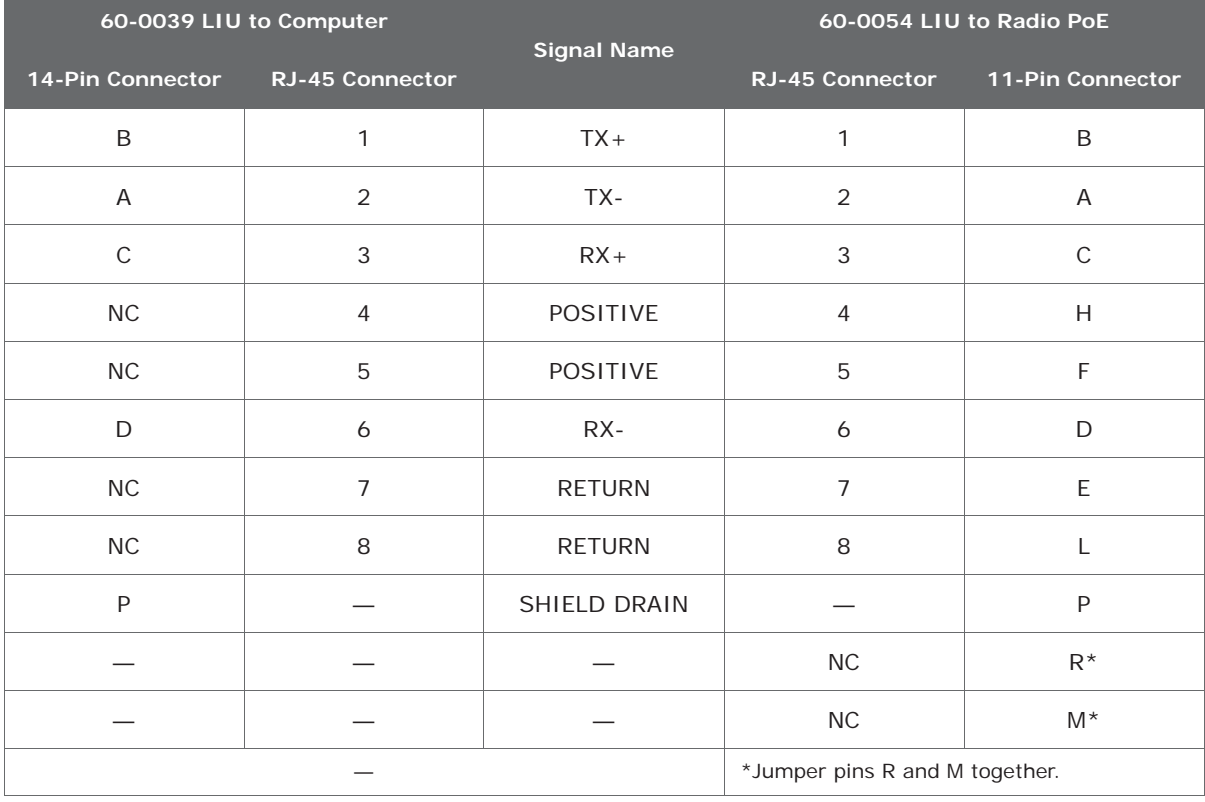

#### *Table 5–4 Ethernet Cable Connections Comparison*

### **5.4.2 Using a Redundant Recorder Radio**

This section describes the additional steps required to configure a redundant recorder radio.

#### *To install and troubleshoot the redundant recorder radio:*

- **1** Correctly configure the backhaul for RECORDER\_A as detailed in *"Using one Recorder Radio" on page 117*.
- **2** Supply power to the RECORDER\_B radio.
- **3** Wait 2 minutes to confirm that RECORDER\_B completes its boot cycle.
- **4** Disconnect RECORDER\_A.
- **5** Verify that all line station radios are listed in the Discovery window through RECORDER\_B within 2 minutes. The typical switch over takes 30 seconds but it can take longer.
- **6** Supply power to RECORDER\_A and disconnect power from RECORDER\_B.
- **7** Verify that all line station radios are listed in the Discovery window through RECORDER\_A.
- **8** Supply power to RECORDER B.
- **9** Verify that all line station radios are listed in the Discovery window.
- **10** Verify that both recorder radios are listed in the Discovery window.

# **5.4.3 Using a Custom Configuration**

Custom configurations may have a number of recorder radios and line station radios.

Correctly configure the backhaul for one of the recorders, for example, RECORDER\_A, as detailed in *"Using one Recorder Radio" on page 117*.

Then, configure the backhaul for each additional recorder, for example, RECORDER\_B, until the backhaul configuration is complete.

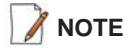

*Remove power from competing recorder radios during the configuration process.***<br>
<b>***Remove power from competing recorder radio should have During production is the only time more than one recorder radio should have power applied.* 

# **5.5 Final Communication Test**

This section describes how to run the final speed test to verify good communication throughout the backhaul. The final communication test should be run from each recorder radio that will be communicating to line radios during production.

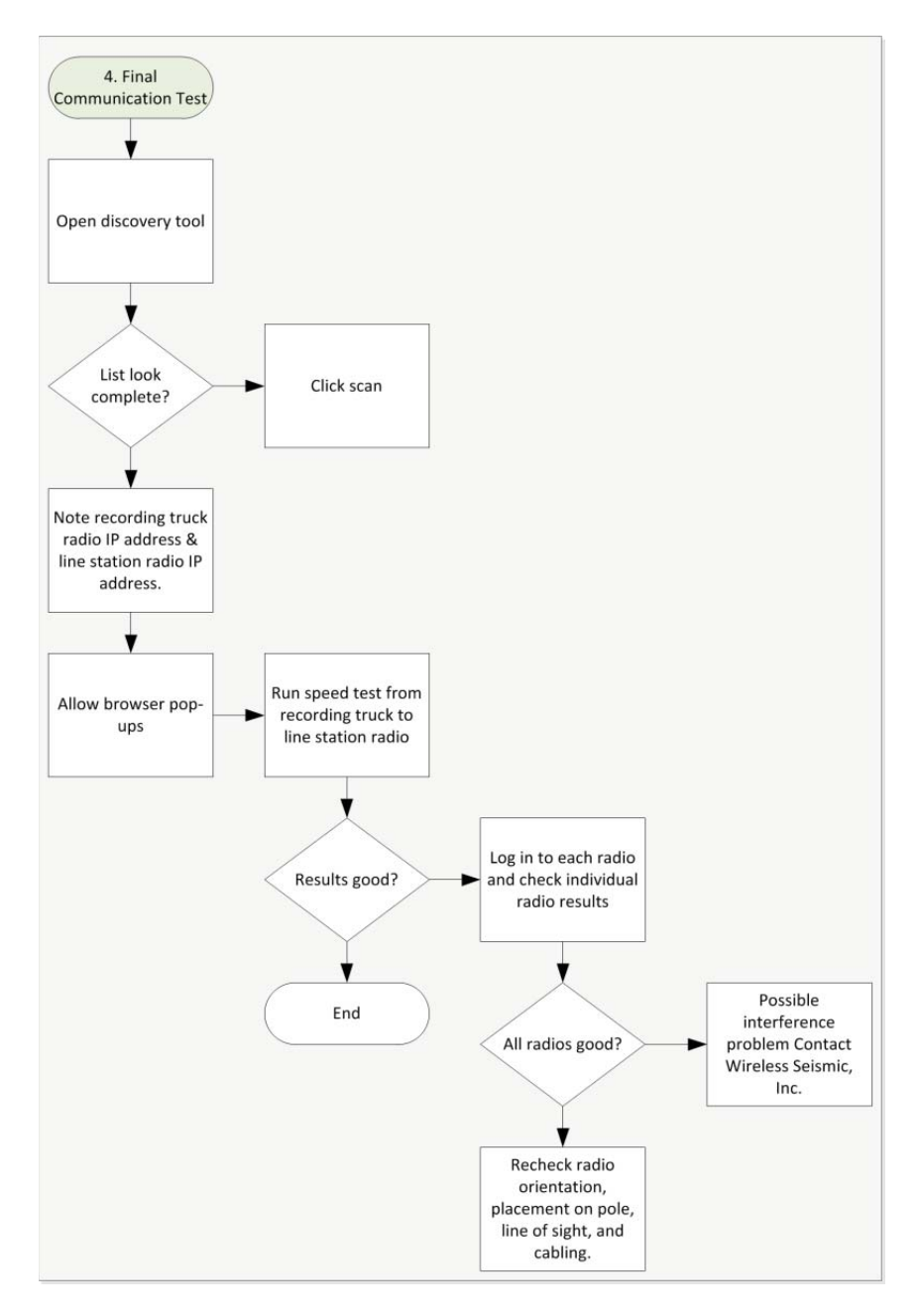

*Figure 5–18 Final Communication Test Flow*

#### *To run the speed test:*

**1** Verify that all radios are listed in the **Ubiquiti Discovery Tool** as described in *step 3 on page 117* through *step 5 on page 117*

- **2** Make a note of the line segment radio IP addresses, or keep the Discovery window open for easy reference: \_\_\_\_\_\_.\_\_\_\_\_\_.\_\_\_\_\_\_.\_\_\_\_\_\_ \_\_\_\_\_\_.\_\_\_\_\_\_.\_\_\_\_\_\_.\_\_\_\_\_\_ \_\_\_\_\_\_.\_\_\_\_\_\_.\_\_\_\_\_\_.\_\_\_\_\_\_ \_\_\_\_\_\_.\_\_\_\_\_\_.\_\_\_\_\_\_.\_\_\_\_\_\_
- **3** The speed test should be run from the recording truck radio to the line segment radios. Log in to the recording truck radio as described in *step 2 on page 107* through *step 8 on page 109*.
- **4** Verify that browser pop-ups are allowed:
	- $\triangleright$  **Firefox Tools**  $\rightarrow$  **Options**  $\rightarrow$  **Content**  $\rightarrow$  clear the **Block** pop-up **windows** check box  $\rightarrow$  click OK
	- **Internet Explorer Tools**  $\rightarrow$  **Internet Options**  $\rightarrow$  **Privacy**  $\rightarrow$  clear the **Turn on Pop-up Blocker** check box **ĺ** click **OK**
	- ▶ Chrome Settings button → Settings → Show Advanced Settings → **Privacy area ĺ Content Settings ĺ Pop-ups area ĺ Allow all sites to show pop-ups → click Done**
- **5** Click **Tools** → **Speed Test**.

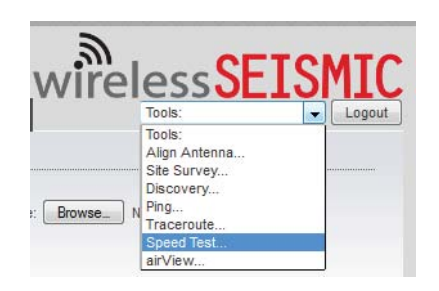

*Figure 5–19 Tools, Speed Test*

- **6** In the **Speed Test** window, perform the following steps:
	- **a** Click the IP address for a line segment radio in the **Select Destination IP** list:

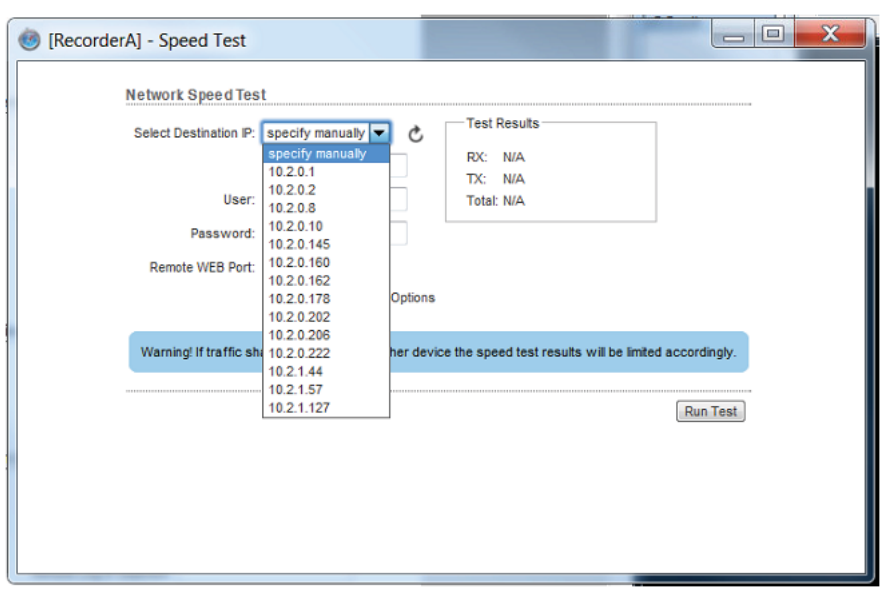

*Figure 5–20 Speed Test Window*

- **b** Type ubnt in the **User** text box.
- **c** Type ubnt in the **Password** text box.
- **d** Type 80 in the **Remote WEB Port** text box.
- **e** The default test **Direction** is duplex; the test is performed for both transmit and receive. If you want to run the test in only one direction, perform the following steps:
	- **1)** Select the **Show Advanced Options** check box.
	- **2)** Select transmit or receive.
- **f** Click **Run Test**.
- **g** If the following error is displayed, type **443** in the **Remote WEB Port** text box and click **Run Test**.

Error: Invalid remote port or web server is not running.

- **h** Good **Test Results** are as follows:
	- $\triangleright$  **RX** (receive) only = 70+ Mbps
	- $\triangleright$  **TX** (transmit) only = 70+ Mbps
	- $\triangleright$  **Total** (duplex) = 90+ Mbps
		- $-$  RX = 40+ Mbps
		- $-$  TX = 40+ Mbps
- **7** Click another line segment radio IP address in the **Select Destination IP** list, click **Run Test**, and then check results. Repeat for all line station radios.
- **8** If **Speed Test** results are low, perform the following steps for a Bullet radio. (Go to *step 9 on page 124*):
	- **a** Log in to the line station radio that displayed low **Speed Test** results.
	- **b** Click the **Status** tab and verify the following values:
		- ▶ WSI-MAX (AirMax) Quality > 80%. If the value is < 80%, check the following:
- **–** Poor line-of-sight
- **–** Bad antenna connection
- **–** Faulty hardware (cable and/or antenna)
- ▶ WSI-MAX (AirMax) Capacity >40%. If the value is < 40%, note the following:
	- **–** The maximum capacity for the titanium bullet is 50%
	- **–** Capacity is a reflection of quality. If the quality improves, the capacity should also improve.
	- **–** Poor capacity is typically the result of a misaligned antenna.
- ▶ Click AP Information in the Monitor area. Verify that the Access Point Signal **Strength** is between -80 dBm and -65 dBm.
- **c** Verify that line station radios are pointing in the correct direction.
- **d** Raise the mast towers to provide the least obstructed view as is reasonable.
- **e** Check the condition of the antenna panels.
- **f** Check for frayed cables or water intrusion.

| <b>Status</b>                     | <b>Wireless</b><br>Network                                    | Advanced                                             | Services<br>System                                                                               | wireless <b>SEIS</b>                                     |  |
|-----------------------------------|---------------------------------------------------------------|------------------------------------------------------|--------------------------------------------------------------------------------------------------|----------------------------------------------------------|--|
| <b>Status</b>                     |                                                               |                                                      |                                                                                                  |                                                          |  |
|                                   | Device Name: Line1- Louisville                                |                                                      |                                                                                                  | AP MAC: 00:27:22:90:52:0B                                |  |
| Network Mode: Bridge              |                                                               |                                                      |                                                                                                  | Signal Strength: <b>ERLEY SHERES ENDING TO A</b> -59 dBm |  |
|                                   | Wireless Mode: Line Radio WDS                                 |                                                      | Noise Floor: - 90 dBm                                                                            |                                                          |  |
|                                   | SSID: Recorder-1-Louisville                                   |                                                      | Transmit CCQ: 95.5 %                                                                             |                                                          |  |
|                                   | Security: WPA2-AES                                            |                                                      |                                                                                                  | TX/RX Rate: 120 Mbps / 150 Mbps                          |  |
|                                   | Version: v5.5.sdk                                             |                                                      |                                                                                                  | WSI-MAX: Enabled                                         |  |
|                                   | Uptime: 00:08:02<br>Date: 2012-10-31 00:07:53                 |                                                      | WSI-MAX Priority: None                                                                           |                                                          |  |
|                                   |                                                               |                                                      | WSI-MAX Quality:                                                                                 | <b>COLOR</b><br>■ 94 %                                   |  |
| Channel/Frequency: 166 / 5830 MHz |                                                               |                                                      | WSI-MAX Capacity: <b>FILM</b>                                                                    | 39 %                                                     |  |
|                                   | Channel Width: 40 MHz (Lower)<br>Distance: 0.1 miles (0.2 km) |                                                      |                                                                                                  |                                                          |  |
| TX/RX Chains: 1X1                 |                                                               |                                                      |                                                                                                  |                                                          |  |
|                                   | WLAN0 MAC 00:27:22:98:8A:15                                   |                                                      |                                                                                                  |                                                          |  |
|                                   | LAN0 MAC 00:27:22:99:8A:15                                    |                                                      |                                                                                                  |                                                          |  |
|                                   | LANO 100Mbps-Full                                             |                                                      |                                                                                                  |                                                          |  |
|                                   |                                                               |                                                      |                                                                                                  |                                                          |  |
| Monitor                           | <b>Access Point</b>                                           | 00:27:22:90:52:0B                                    | Throughput   AP Information   Interfaces   DHCP Client   ARP Table   Bridge Table   Routes   Log |                                                          |  |
|                                   |                                                               | Device Name: Recorder-1<br>Connection Time: 00:07:21 | Negotiated Rate Last Signal, dBm<br>MCS0                                                         | <b>N/A</b>                                               |  |
|                                   |                                                               | Signal Strength: -58 dBm                             | MCS1                                                                                             | N/A                                                      |  |
|                                   |                                                               | Noise Floor: - 90 dBm                                | MCS <sub>2</sub>                                                                                 | <b>N/A</b>                                               |  |
|                                   |                                                               | Distance: 0.1 miles (0.2 km)                         | MCS3                                                                                             | <b>N/A</b>                                               |  |
|                                   |                                                               | CCQ: 98%                                             | MCS4                                                                                             | N/A                                                      |  |
|                                   |                                                               | Last IP: 10.1.0.202                                  | MCS5                                                                                             | N/A                                                      |  |
|                                   |                                                               | TX/RX Rate: 90.0 Mbps / 150.0 Mbps                   | MCS6                                                                                             | <b>N/A</b>                                               |  |
|                                   |                                                               | TX/RX Packets: 1536 / 5365                           | MCS7                                                                                             | $-64$                                                    |  |
|                                   | TX/RX Packet Rate, pps: 38 / 35                               |                                                      | MCS8                                                                                             | <b>N/A</b>                                               |  |
|                                   |                                                               | Bytes Transmitted: 1109120 (1.06 MBytes)             | MCS9                                                                                             | <b>N/A</b>                                               |  |
|                                   |                                                               | Bytes Received: 721674 (704.76 kBytes)               | MCS10                                                                                            | N/A                                                      |  |
|                                   |                                                               |                                                      | MCS11                                                                                            | <b>N/A</b>                                               |  |
|                                   |                                                               |                                                      | MCS <sub>12</sub>                                                                                | N/A                                                      |  |
|                                   |                                                               |                                                      | MCS13                                                                                            | <b>N/A</b>                                               |  |
|                                   |                                                               |                                                      | MCS14                                                                                            | <b>N/A</b>                                               |  |

*Figure 5–21 Bullet Radio Status Tab*

- **9** If **Speed Test** results are low, perform the following steps for a NanoStation radio. Use a systematic approach of testing links to identify the offending radio pairs:
	- **a** Log in to a Station (S) radio.
	- **b** Click the **Main** tab and verify the following values:
		- $\blacktriangleright$  Signal Strength < -75 dBm
		- ▶ Either the Vertical or Horizontal (Main Tab, Stations only) < -80 (between -65 and -75 is ideal)
		- **Figure Transmit CCQ** <  $90\%$  (100% is ideal)
		- **EXECT AP Information** in the Monitor area. Verify that the Access Point Signal **Strength** < -75 dBm

| ベ<br><b>MAIN</b>                  | <b>WIRELESS</b>             | NETWORK                                         | <b>ADVANCED</b>                           | <b>SERVICES</b> | <b>SYSTEM</b>         | Tools:                                  |  |
|-----------------------------------|-----------------------------|-------------------------------------------------|-------------------------------------------|-----------------|-----------------------|-----------------------------------------|--|
| <b>Status</b>                     |                             |                                                 |                                           |                 |                       |                                         |  |
| Device Name: L1-S                 |                             |                                                 |                                           |                 |                       | AP MAC: DC:9F DB:78.53 F3               |  |
| Network Mode: Bridge              |                             |                                                 |                                           |                 | Signal Strength:      | 44 dBm                                  |  |
| Wireless Mode: Station WDS        |                             |                                                 |                                           |                 |                       | Vertical / Horizontal: 44 / -51 dBm     |  |
|                                   | SSD: L1-AP                  |                                                 |                                           |                 | Noise Floor: - 90 dBm |                                         |  |
|                                   | Security: WRA2-AES          |                                                 |                                           |                 | Transmit CCQ: 98.3 %  |                                         |  |
| Version: v5.5.3                   | Uptime: 01:47:36            |                                                 |                                           |                 |                       | TX/RX Rate: 270 Mbps / 270 Mbps         |  |
|                                   | Date: 2012-10-12 13:03:30   |                                                 |                                           |                 | airliAX: -            |                                         |  |
| Channel/Frequency: 111 / 5555 MHz |                             |                                                 |                                           |                 |                       |                                         |  |
| Channel Width: 40 MHz (Upper)     |                             |                                                 |                                           |                 |                       |                                         |  |
|                                   | Distance: 0.1 mles (0.2 km) |                                                 |                                           |                 |                       |                                         |  |
| TX/RX Chains: 2X2                 |                             |                                                 |                                           |                 |                       |                                         |  |
|                                   | WLAND MAC DC 9F DB:78:53:F5 |                                                 |                                           |                 |                       |                                         |  |
|                                   | LAND MAC DC:9F:DB:79:53:F5  |                                                 |                                           |                 |                       |                                         |  |
|                                   | LAND 100Mbps-Full           |                                                 |                                           |                 |                       |                                         |  |
| Monitor                           |                             |                                                 |                                           |                 |                       |                                         |  |
|                                   | Access Point                | Device Name: L1-AP<br>Connection Time: 01:40:18 | DC:9F:DB:78:53:F3                         |                 | <b>MCSO</b>           | Negotiated Rate Last Signal, dBm<br>N/A |  |
|                                   |                             | Signal Strength: -45 dBm                        |                                           |                 | MCS1                  | <b>N/A</b>                              |  |
|                                   |                             | Noise Floor: -90 dBm                            |                                           |                 | MCS2                  | N/A                                     |  |
|                                   |                             |                                                 | Distance: 0.1 miles (0.2 km)              |                 | MCS3                  | N/A                                     |  |
|                                   |                             | CCQ: 99%                                        |                                           |                 | MCS4                  | <b>N/A</b>                              |  |
|                                   |                             | Last P: 10.1.0.145                              |                                           |                 | MCS5                  | N/A                                     |  |
|                                   |                             |                                                 | TX/RX Rate: 240.0 Mbps / 300.0 Mbps       |                 | MCS6                  | N/A                                     |  |
|                                   |                             | TX/RX Packets: 65682 / 4180                     |                                           |                 | MCS7                  | N/A                                     |  |
|                                   |                             | TX/RX Packet Rate, pps: 2/0                     |                                           |                 | MCS8                  | N/A                                     |  |
|                                   |                             |                                                 | Bytes Transmitted: 10405947 (9.92 MBytes) |                 | MCS9                  | N/A                                     |  |
|                                   |                             |                                                 | Bytes Received: 793984 (775.38 kBytes)    |                 | MCS10                 | N/A                                     |  |
|                                   |                             |                                                 |                                           |                 | MCS11                 | N/A                                     |  |
|                                   |                             |                                                 |                                           |                 | MCS12                 | N/A                                     |  |
|                                   |                             |                                                 |                                           |                 | MCS13                 | $-49$                                   |  |
|                                   |                             |                                                 |                                           |                 |                       |                                         |  |
|                                   |                             |                                                 |                                           |                 | MCS14                 | N/A                                     |  |
|                                   |                             |                                                 |                                           |                 | MCS15                 | $-49$                                   |  |

*Figure 5–22 NanoStation Main Tab*

- **c** Repeat step a and step b for all of the radios.
- **10** If the individual links are all good but the backhaul as a whole does not deliver the appropriate throughput, it indicates that there is an interference problem.

Contact Andy Prokop, Jerry Stair, or Mike Shilts for project-specific recommendations.

- **11** If there are individual links with low numbers, perform the following steps to fix them:
	- **a** Verify that the radios are pointing in the correct directions.
	- **b** Verify that there are no frayed cables or cables with water intrusion.
	- **c** Verify that shielding is properly installed. The following figure shows the radio/ antenna shielding:

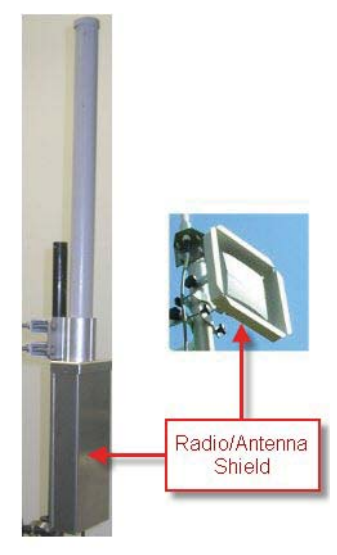

*Figure 5–23 Radio/Antenna Shielding*

Replacing a Radio

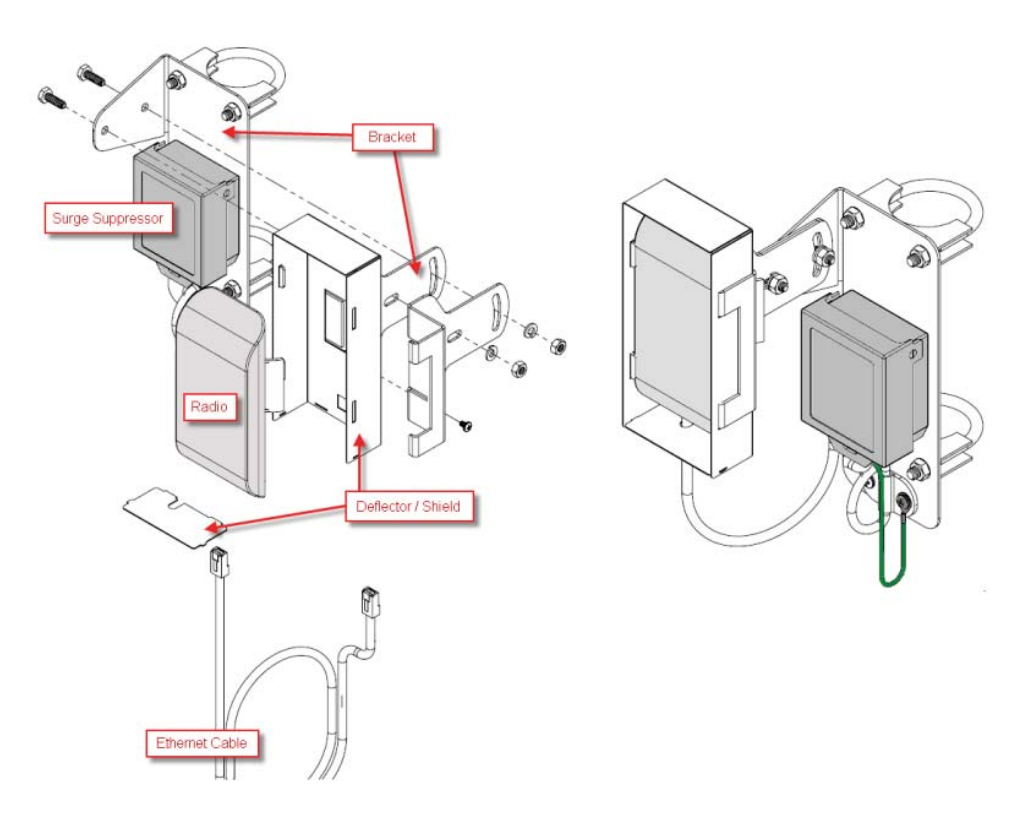

*Figure 5–24 NanoStation Radio Shielding and Surge Suppressor*

- **d** For the NanoStation radios:
	- **1)** Verify that the radios on the same pole are at least three feet apart.
	- **2)** Verify that the Access Point (A) radio is three feet higher on the pole than the Station (S) radio.
	- **3)** If possible, raise the poles (masts) to provide the least-obstructed view to the partner radio as is reasonable.

# **5.6 Replacing a Radio**

Any number of environmental hazards could destroy an existing radio. When this happens, replace it using the following instructions:

- **1** Identify the radio that needs to be replaced.
- **2** When the radio was initially configured for the point-to-multipoint backhaul, a label was attached to the radio indicating which configuration file was used. Make a note of the configuration label (for example, Line\_1\_Recorder\_A).
- **3** Duplicate the configuration label and attach it to the replacement radio using the same information.
- **4** Locate the corresponding configuration file (for example, Line\_1\_Recorder\_A.cfg) and upload it to the replacement radio according to *step 2 on page 107* through *step 13 on page 111*.

Upload New Firmware

- **5** Mark the faulty radio is so that it does not work its way back into the spread.
- **6** Replace the radio on the pole.

# **5.7 Upload New Firmware**

This section describes how to upload new firmware into the radio.

#### *To upload new firmware:*

→ Windows computer → Radio Configuration, System tab

- **1** Click **Browse** next to **Upload Firmware** and navigate to the supplied BIN file.
- **2** Select the file and click **Open**.
- **3** Click **Upload**.
- **4** Click **Update**.
- **5** Do not power off the radio until the firmware is updated.

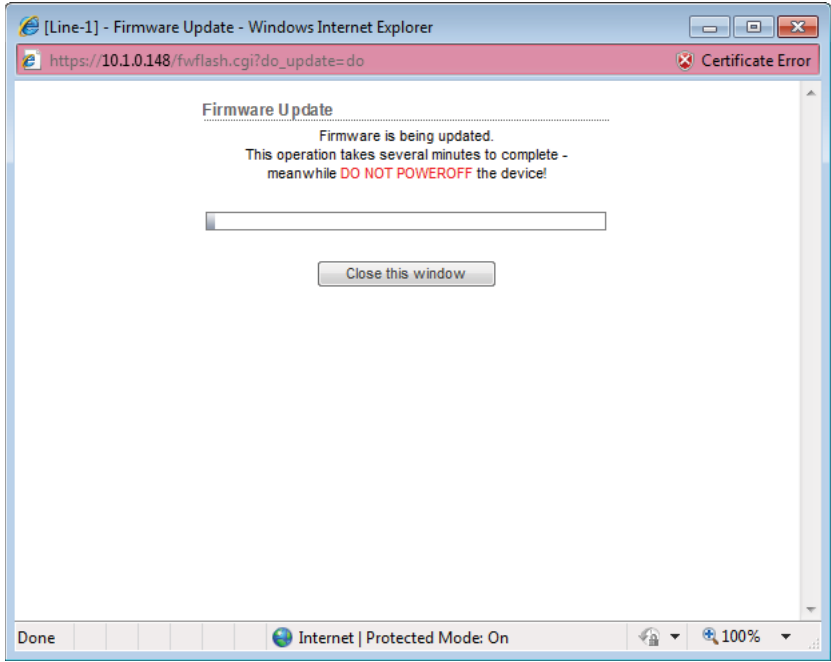

*Figure 5–25 Radio Configuration, Updating Firmware*

# **5.8 Unzipping the Configuration Files**

The configuration files are delivered combined into one compressed file (config.zip).

To extract the files, use the built-in Windows 7 extraction process, or you can use a thirdparty tool such as 7-Zip.

#### *To use the Windows 7 process:*

- **1** Locate the ZIP file in Windows Explorer.
- **2** Right-click the ZIP file name and then click **Extract All**.
- **3** Browse to and select a folder.
- **4** Click **Extract**.

#### *To use 7-Zip:*

**1** Download and install 7-Zip if it is not already installed:

http://www.7-zip.org/download.html

- **2** Locate the ZIP file in Windows Explorer.
- **3** Right-click the ZIP file name and then click  $7$ -zip  $\rightarrow$  Extract Files.
- **4** Browse to and select a folder.
- **5** Click **OK**.

# **5.9 Connecting to the Recording Truck**

The line communicates to the recording truck through an LIU using one of the following methods:

- $\leftarrow$  Fiber cable
- Radio link (pendant)

The following figure shows a fiber cable connection example:

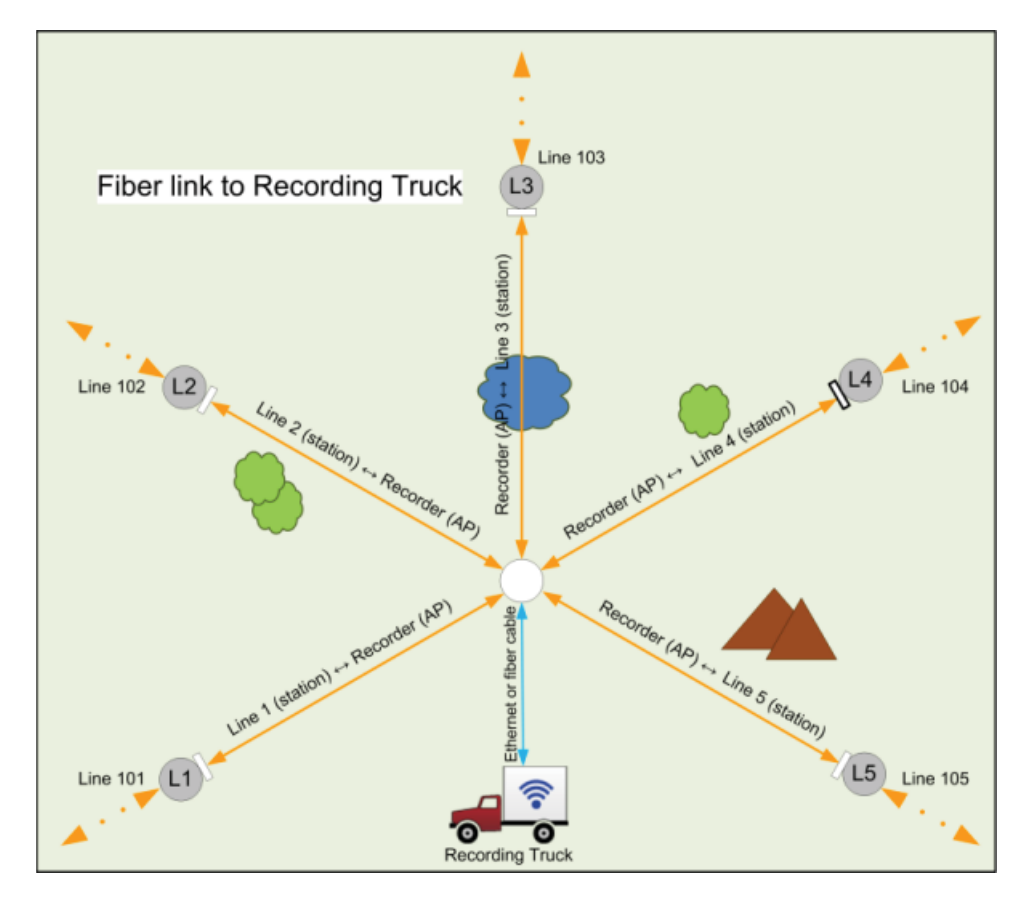

*Figure 5–26 Connecting the Recording Truck with Fiber*

The following figure shows a radio link (pendant) connection example.

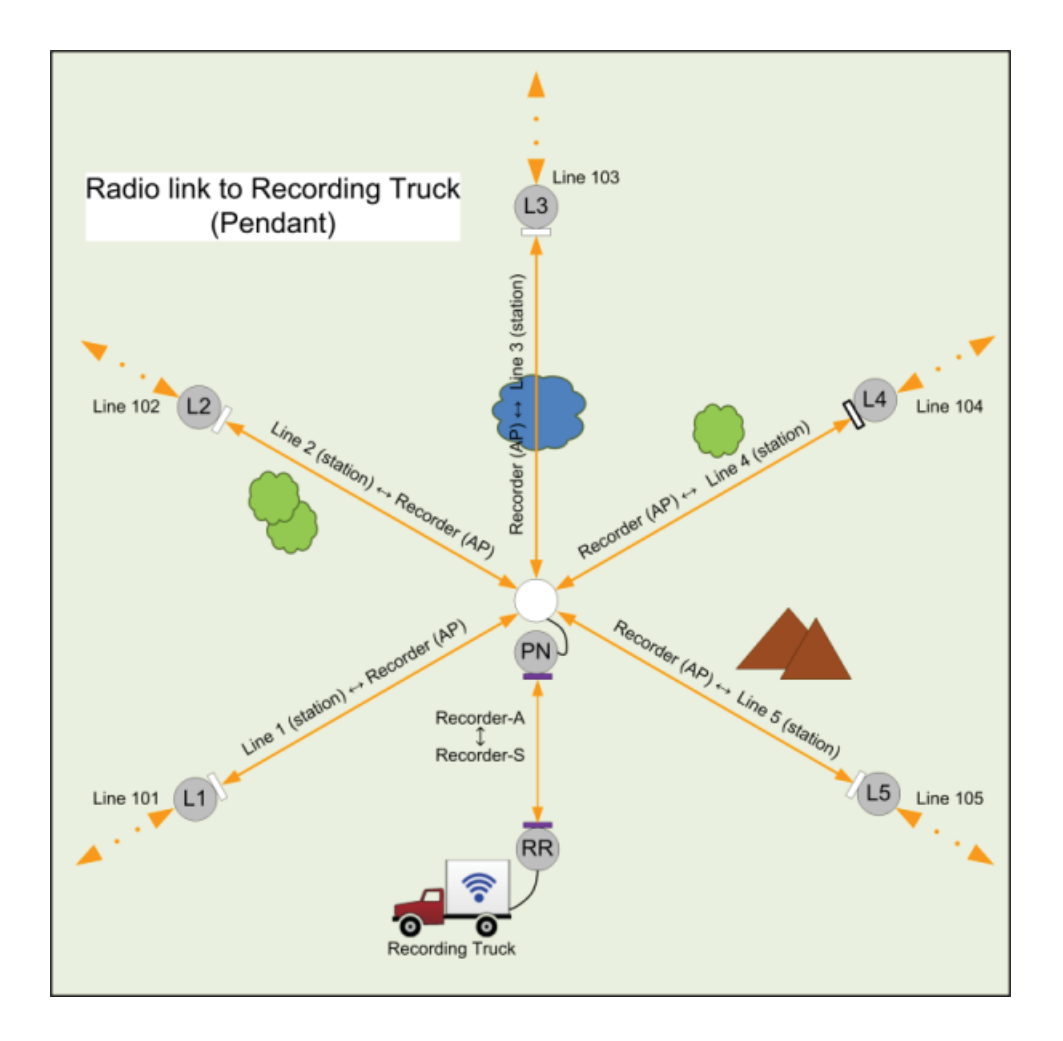

*Figure 5–27 Connecting the Recording Truck with a Pendant Radio Link*

The following figure shows the connections for the pendant radio link example.

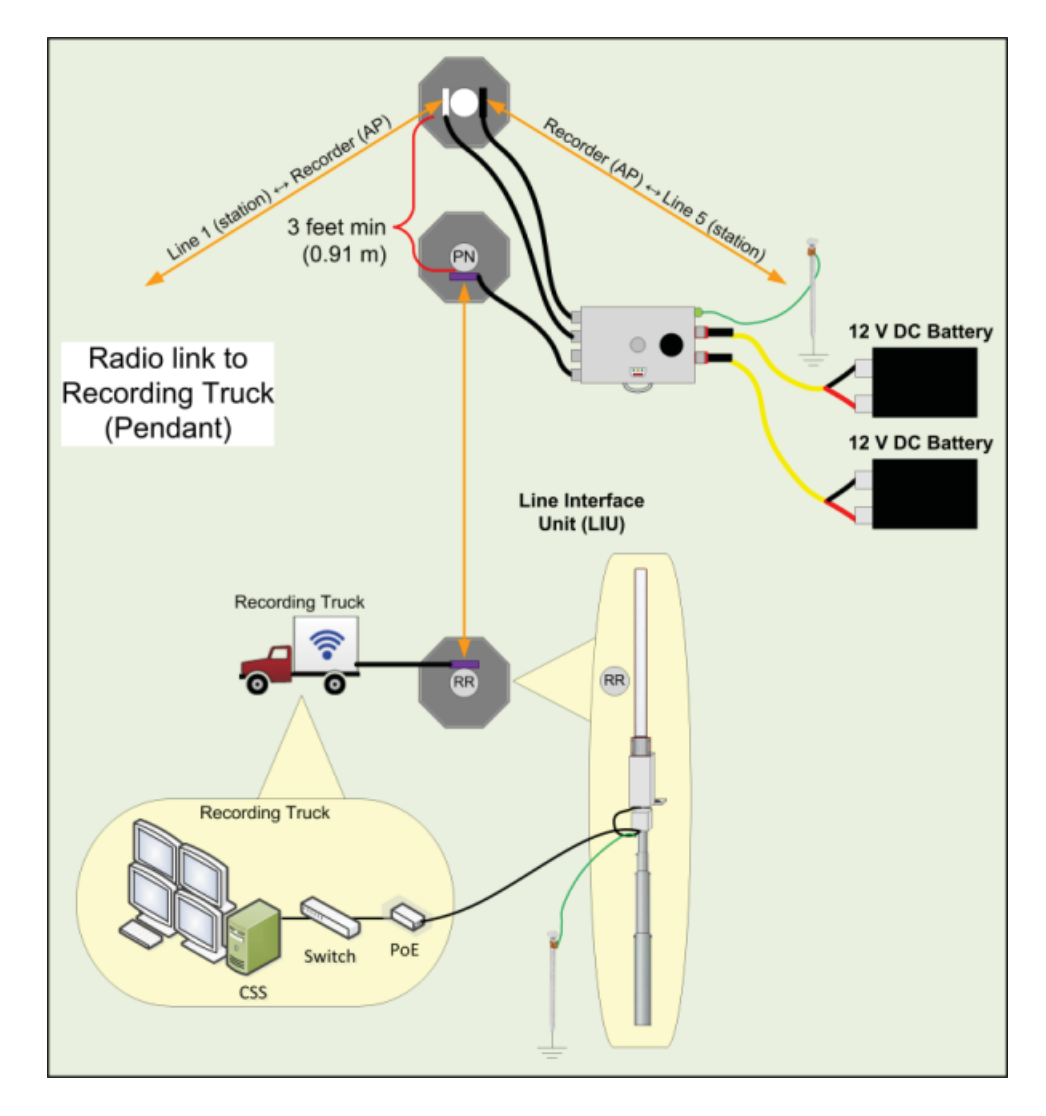

*Figure 5–28 Connecting the Pendant Radio Link*

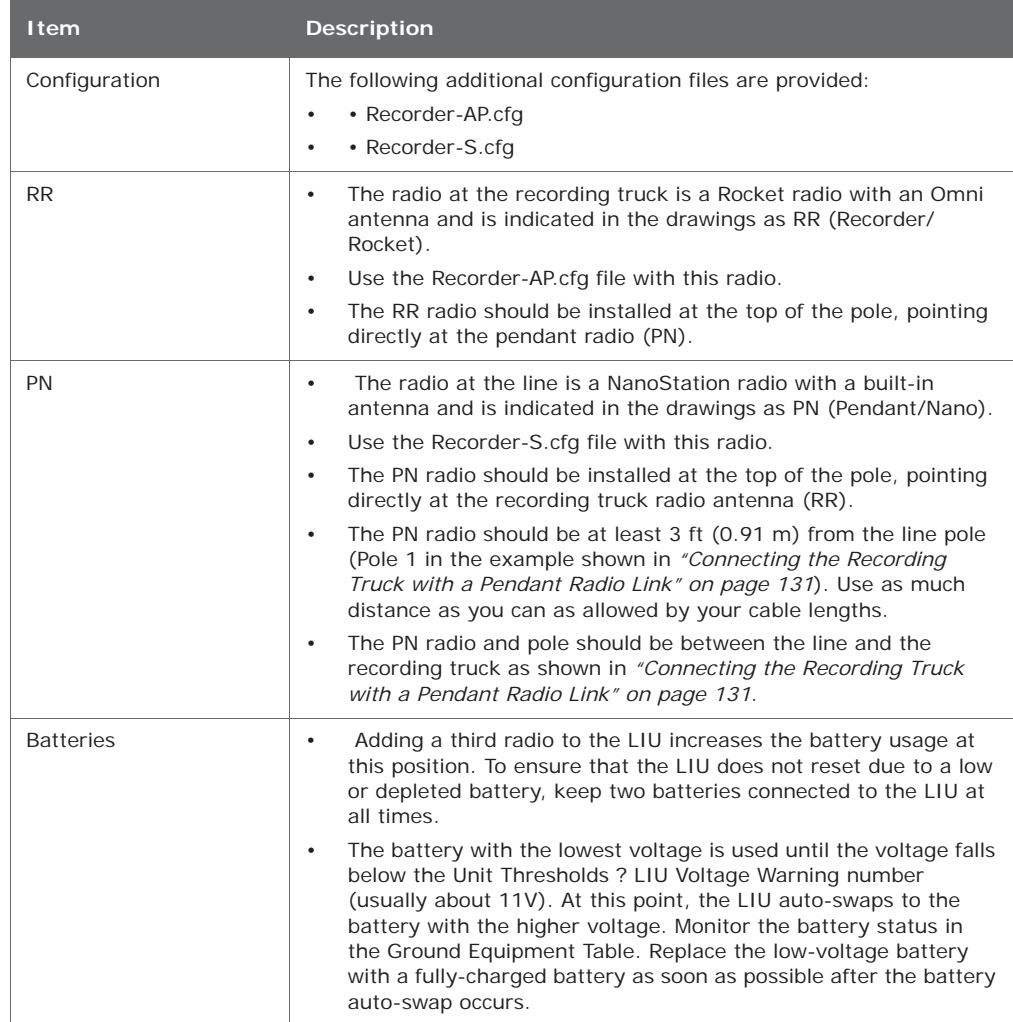

The following table lists information about the pendant radio connection.

*Table 5–5 Pendant Radio Link Elements* 

After the pendant radio link radios are configured and installed, log in to the PN radio and set the power level to the minimum amount required to achieve communication with the RR.

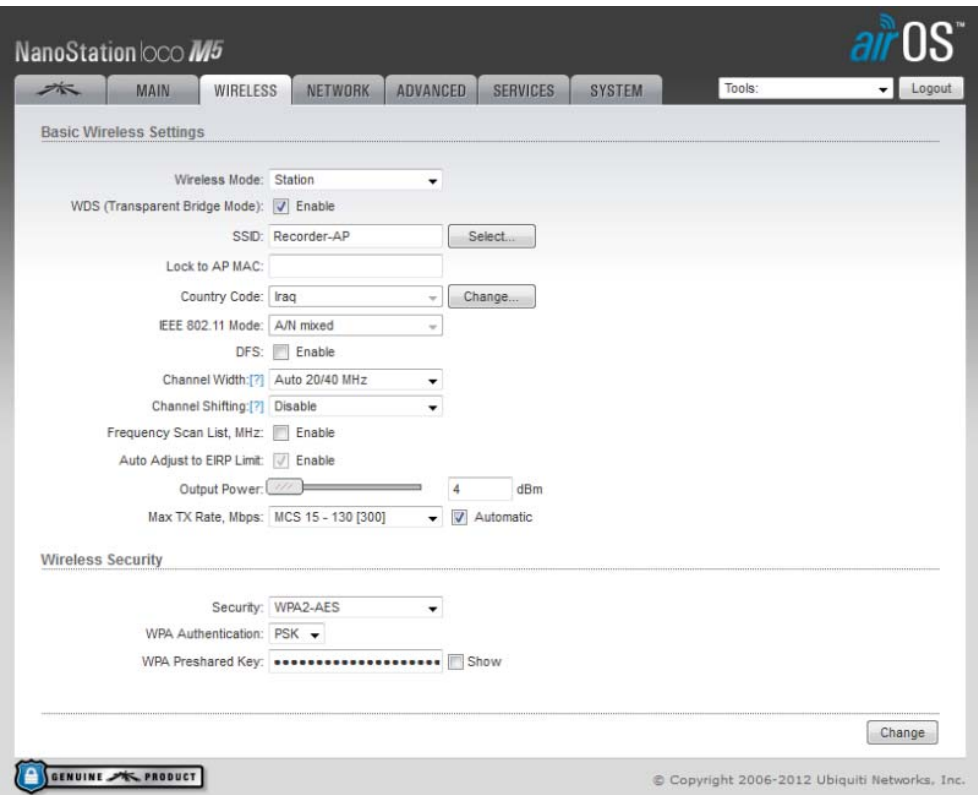

*Figure 5–29 Wireless Tab*

*To set the PN radio power level:*

- **1** Click the **Wireless** tab.
- **2** Move the **Output Power** slider bar to the desired power level.
- **3** Click **Change** at the bottom of the window.
- **4** Click **Apply Command** at the top of the window.
- **5** Wait 30 60 seconds.

# **6. Demobilization**

**6**

# **6.1 Overview**

This chapter describes how to prepare (undeploy) the ground electronics for transport at the end of a project (demobilization).

# **6.2 Removing the WRU from the Field**

This section describes the process to ready the WRU for movement to a new physical location or to remove it in preparation for demobilization.

#### *To undeploy the WRU:*

- **1** Prerequisites:
	- The WRU is assembled with battery, geophone, optional anchor plate, and antenna (and extender)
	- Ɣ The WRU is in an active, transitional, or ready state
- **2** Optional: If the anchor plate is attached, remove the nails or stakes anchoring it to the ground.
- **3** Pick up the WRU and point the geophone connector end towards the sky as shown in the following figure. Within a few seconds, all of the LEDs illuminate:

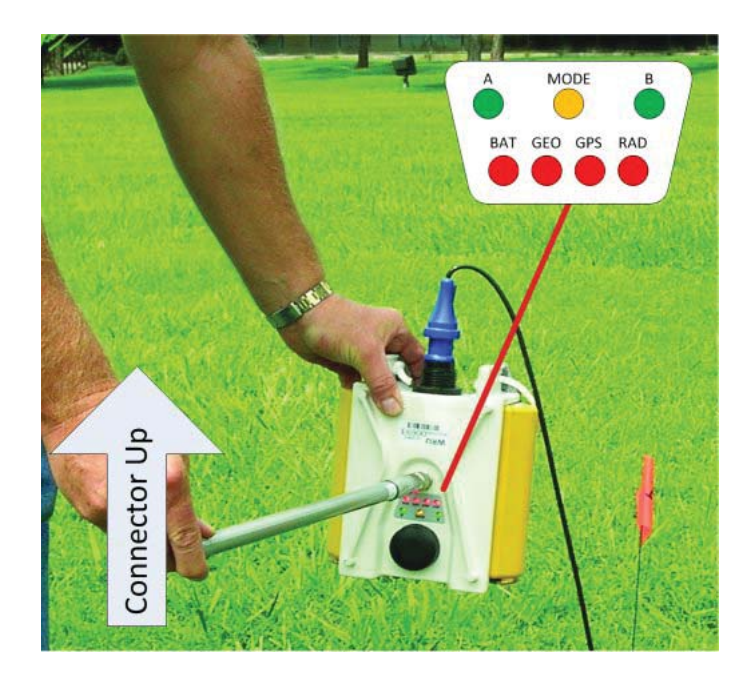

*Figure 6–1 Power Off the Unit*

#### Disassemble the WRU

**4** Within 5 seconds, place the unit flat in the transportation vehicle as shown in the following figure. The LEDs on the top of the unit turn off and then flash on briefly to indicate the WRU is undeployed and the unit shuts down.

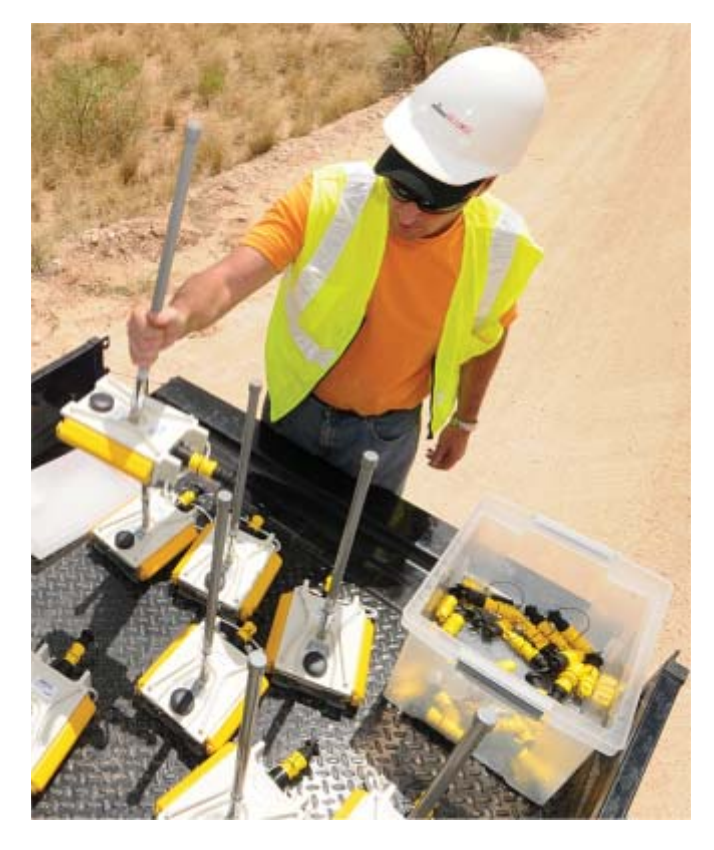

*Figure 6–2 Undeployed Unit*

**5** Optional: Remove batteries, antenna, or geophone as described in *"Disassemble the WRU" on page 136*.

# **6.3 Disassemble the WRU**

This section describes the process to disassemble the WRU prior to demobilization.

#### *To disassemble the WRU:*

- **1** Undeploy the equipment as described in *"Removing the WRU from the Field" on page 135*.
- **2** Remove the antenna (and extender) from the unit.
- **3** Remove the geophone from the unit.
- **4** Remove the batteries from the unit.
	- Press the catch on the battery latch.
	- Lift the lever, but do not lift the bail from the molded area on the battery.

Ɣ Continue to lift the lever using the bail to push the battery out of the connector.

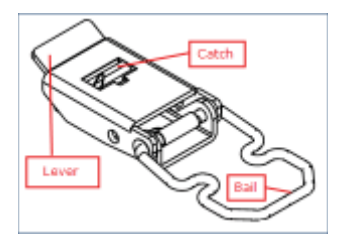

*Figure 6–3 Removing the Battery*

- **5** It is not necessary to remove the anchor plate. The WRU will stack with the anchor plate attached.
- **6** Secure the equipment in the transport vehicle.

# **7. Batteries**

**7**

See *"Batteries" on page 194* for the French translation of this chapter.

Voir *"Batteries" sur la page 194* pour la traduction française de ce chapitre.

This chapter provides information about the batteries and battery requirements used in the Wireless Seismic, Inc. RT System 2.

# **7.1 Lithium Ion Batteries**

This section provides information regarding the characteristics, use, and handling of lithium ion batteries. See the following sections for details:

- i *"Specifications" on page 138*
- i *"Handling and Safety Guidelines" on page 139*
- i *"Transportation" on page 140*
- i *"Storage" on page 141*

#### **7.1.1 Specifications**

The RT System 2 uses one or two custom intelligent lithium-ion batteries with selfcontained charging circuitry that protects the batteries from overcharge, discharge, short circuits, or extreme temperature charging.

Battery specifications are shown in the following table:

| <b>Item</b>           | <b>Description</b>                             | <b>Value</b>    |
|-----------------------|------------------------------------------------|-----------------|
| Voltage               | Nominal                                        | 3.7 VDC         |
|                       | Shut-off                                       | 2.8 VDC         |
|                       | Full (90%) charge                              | 4.1 VDC         |
|                       | Overcharge Voltage                             | 4.28 VDC        |
|                       | Over Discharge Voltage                         | 2.80 VDC        |
| Current               | Maximum Charge Current                         | 2 A             |
|                       | <b>Consumption Active Mode</b>                 | 4.2 mA maximum  |
|                       | <b>Consumption Sleep Mode</b>                  | 66 µA maximum   |
| Full (90%) charge mAh | Approximately 12,000 mAh at<br>nominal voltage |                 |
| Full (90%) charge mWh | Approximately 44,400 mWh<br>at nominal voltage |                 |
| Capacity              |                                                | 48.8 Watt hours |

*Table 7–1 Lithium Ion Battery Specifications* 

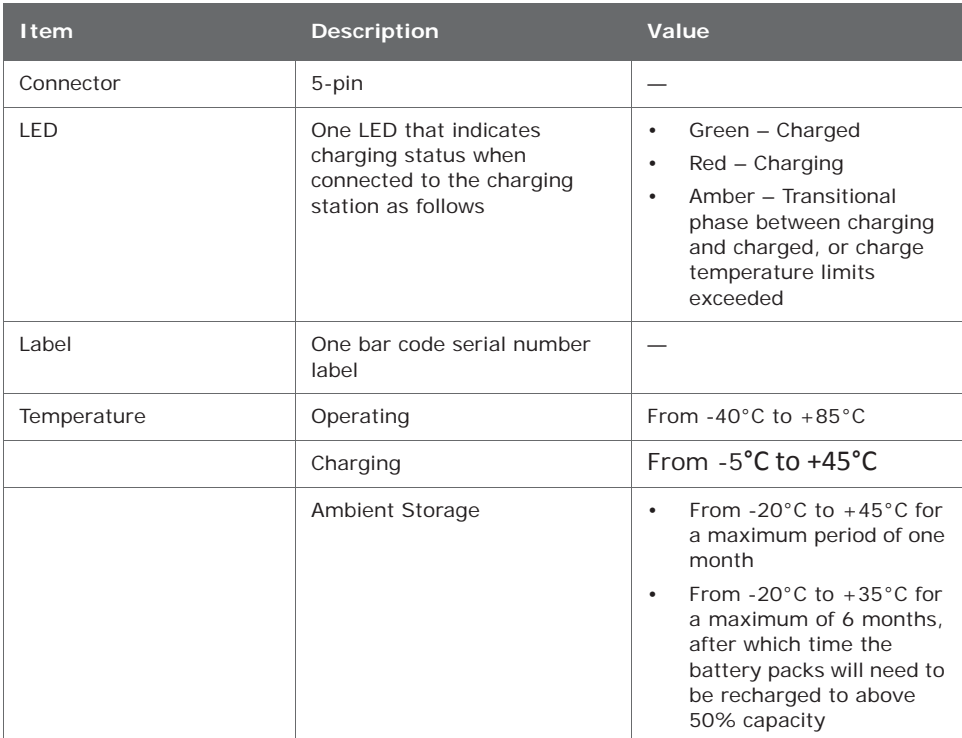

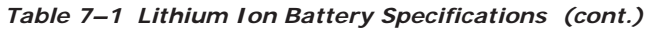

# **7.1.2 Handling and Safety Guidelines**

Observe the following handling and safety guidelines:

- $\bullet$  If a battery pack has leaking fluids, do not touch any fluids. Dispose of a leaking battery pack. In case of eye contact with fluid, do not rub eyes. Immediately flush eyes thoroughly with water for at least 15 minutes, lifting upper and lower lids until no evidence of the fluid remains. Seek medical attention.
- Do not disassemble, crush, or puncture a battery
- Do not short the external contacts on a battery
- Do not dispose of a battery in fire or water
- Do not expose a battery to temperatures above 60 °C (140 °F)
- Keep the battery away from children
- Avoid exposing the battery to excessive shock or vibration
- Do not use a damaged battery
- Lithium Ion battery packs MUST be completely discharged before disposal
- Although there may be local or state restrictions, lithium ion batteries are considered by the Federal Government as "non-hazardous universal waste". There are restrictions for large quantity handlers of universal waste that define labeling, containment, and so on. Whenever possible the batteries must be discharged before disposal. Battery leads/ contacts should be taped off to prevent accidental shorting. Each battery pack should be placed in a plastic bag.
- Recycling is encouraged when practical and applicable. The batteries contain recyclable material and are accepted by several battery recycling companies. Refer to one of the following for more information on recycling and disposal:
	- http://www.swe.com

#### Lithium Ion Batteries

- http://www.rbrc.org
- http://www.call2recycle.org
- Ɣ 1-800-8-BATTERY
- Ɣ 1-877-2-RECYCLE

### **7.1.3 Transportation**

In the United States, large lithium ion battery shipments (more than 24 cells or 12 batteries per package) are regulated as hazardous material (Class 9) by the Federal Government and are subject to the regulations described in the following:

- Code of Federal Regulations, Title 49 Transportation http://ecfr.gpoaccess.gov/cgi/t/text/textidx?sid=92868a82add6feba6afa796572133179&c=ecfr&tpl=/ecfrbrowse/Title49/ 49tab\_02.tpl
- International Air Transport Association (IATA) http://www.iata.org/whatwedo/cargo/dangerous\_goods/pages/lithium\_batteries.aspx

Batteries can be ground shipped only if all of the following conditions are met:

- Box used meets the 1.2 m drop test box ("UN" rated box) for packaging
- Battery pack terminals are protected to prevent a short circuit
- Gross weight does not exceed 30 kg (66 pounds)
- Outer package is labeled with the current required label. An example is shown in the following figure.

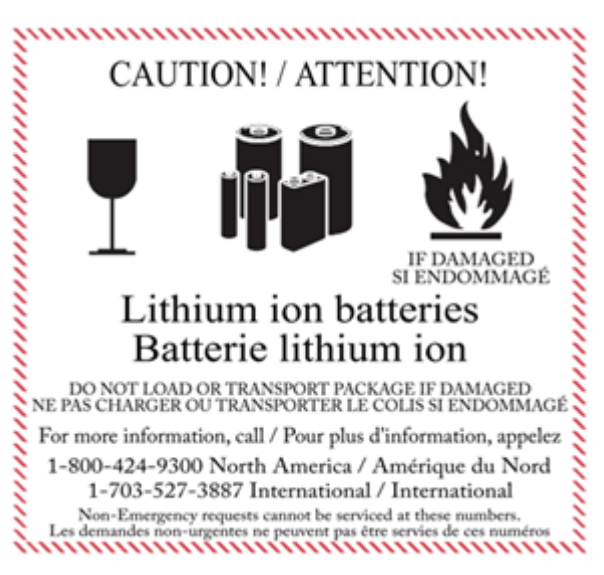

*Figure 7–1 Example Battery Shipping Label*

Batteries can be air shipped only if all of the following conditions are met:

- $\bullet$  Box used meets the 1.2 m drop test box ("UN" rated box) for packaging
- Maximum weight of each package does not exceed 10 kg (22 lbs)
- Battery pack terminals are protected to prevent a short circuit

Outer package is labeled with the current required label. An example is shown in the previous figure (*"Example Battery Shipping Label" on page 140*).

*N* **NOTE** *The information contained in this document is intended to provide general R* **NOTE** *augreness of battery requistions: it is not comprehensive, and the require awareness of battery regulations; it is not comprehensive, and the requirements referenced herein may have changed. Nothing in this chapter or the Deployment Guide constitutes legal advice or is intended to address any specific legal, compliance, or regulatory issues that may arise in particular circumstances. This chapter and the Deployment Guide are not intended to replace current, official regulations regarding the packaging and shipment of hazardous materials or independent legal counsel on these issues. You are solely responsible for compliance with all applicable laws, regulations, and other requirements. Please refer to an official copy of the current version of these documents for the latest information.*

# **7.1.4 Storage**

Proper storage and maintenance of Lithium Ion batteries is essential to maximize their useful life and avoid catastrophic failure. Observe the following storage precautions:

- Remove the batteries from the WRU for storage
- The recommended storage temperature for Lithium ion batteries is as follows:
	- From -20 $^{\circ}$ C to +45 $^{\circ}$ C for a maximum period of one month
	- From -20 $^{\circ}$ C to +35 $^{\circ}$ C for a maximum of 6 months, after which time the battery packs will need to be recharged to above 50% capacity
	- Storing at cooler temperatures slows down self discharge and capacity loss over time. Store the batteries at 25°C or less if possible
- The recommended storage charge levels are as follows:
	- Ɣ Charge (or discharge) batteries to a 30% to 50% charge level before placing into storage. Higher or lower charge levels can reduce the battery life.
	- Ɣ Never store the battery completely depleted of charge unless for disposal.
	- Periodic charging is necessary to maintain 30% to 50% charge when stored for a long period of time
- Store batteries in a well ventilated area
- Do not leave batteries unused for extended periods of time, either in the product or in storage. When a battery has been unused for 6 months, check the charge status and charge or dispose of the battery as appropriate.
- Routinely check the battery's charge status
- Consider replacing the battery with a new one if you note either of the following conditions:
	- The battery run time drops below about 80% of the original run time
	- The battery charge time increases significantly

# **7.2 Charging Lithium Ion Batteries**

### **7.2.1 Charging Precautions**

Observe the following charging precautions:

Charging Lithium Ion Batteries

- Prior to charging, inspect the battery for any visible damage to the case or connector that could create an electrical shortage.
- $\bullet$  The temperature range over which the battery can be charged is 0°C to +45°C. Charging the battery outside of this temperature can cause the battery to become hot or to break.
- $\bullet$  Be absolutely sure that only a 5 V source is used when charging the battery.
- Care should be taken to charge batteries on a fireproof surface.
- Do not charge batteries near flammable items or liquids.
- Keep a Class C Dry Chemical fire extinguisher nearby.
- Do not continue recharging the battery if it does not recharge within the specified charging time.
- $\triangle$  A lithium ion battery should NEVER be left unattended while charging.

### **7.2.2 Battery Charger**

The lithium ion battery charger is designed to operate from a single 10 A, 120 VAC service line.

The power supply to charge the battery pack is a 5VDC regulated voltage supply.

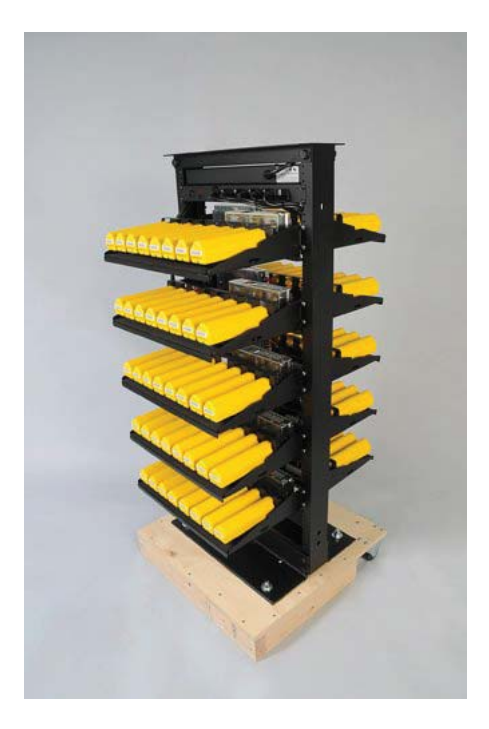

*Figure 7–2 Battery Charger*

Charging Lithium Ion Batteries

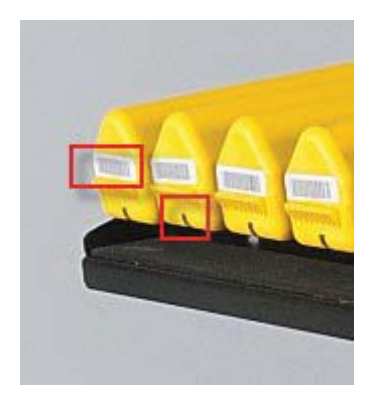

*Figure 7–3 Serial Number Label and LED Indicator*

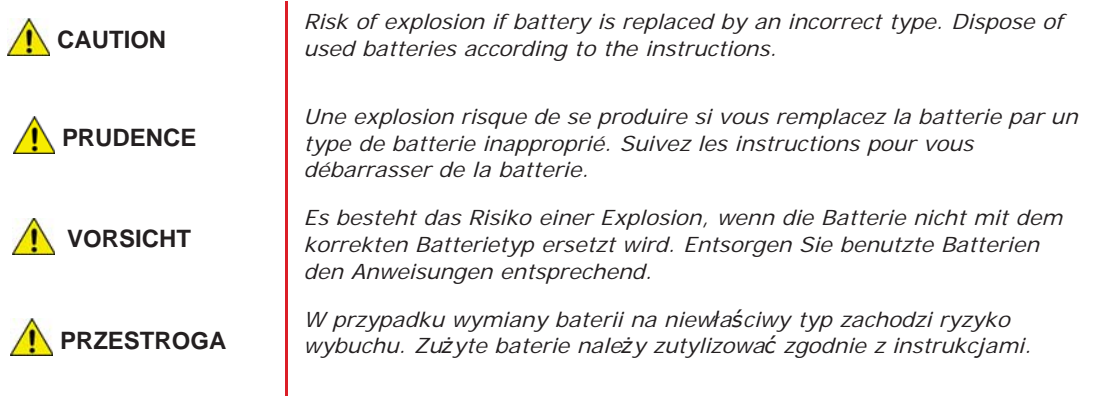

# **A. Legal Information**

**A**

See *"l'information juridique" on page 200* for the French translation of this chapter. Voir *"l'information juridique" sur la page 200* pour la traduction française de ce chapitre.

# **A.1 FCC Rules and Regulations Compliance**

The Federal Communications Commission (FCC) regulates the use of antennas in the "*Code of Federal Regulations – Title 47, Part 15 – Radio Frequency Devices, Subpart C – Intentional Radiators, Section 15.203 Antenna Requirement*."

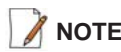

*N* **NOTE** *This equipment has been tested and found to comply with the limits for a Class A digital device pursuant to part 15 of the FCC Rules. These limits are designed to digital device, pursuant to part 15 of the FCC Rules. These limits are designed to provide reasonable protection against harmful interference when the equipment is operated in a commercial environment. This equipment generates, uses, and can radiate radio frequency energy and, if not installed and used in accordance with the instruction manual, may cause harmful interference to radio communications. Operation of this equipment in a residential area is likely to cause harmful interference in which case the user will be required to correct the interference at his own expense.*

*Under Industry Canada regulations, this radio transmitter may only operate* **<b>***N* **NOTE** *Uning an antenna of a type and maximum (or lesser) gain annroved for the using an antenna of a type and maximum (or lesser) gain approved for the transmitter by Industry Canada. To reduce potential radio interference to other users, the antenna type and its gain should be so chosen that the equivalent isotropically radiated power (e.i.r.p.) is not more than that necessary for successful communication.*

**REMARQUE**

*En vertu des règlementations d'Industrie Canada, cet émetteur radio peut être utilisé uniquement à l'aide d'une antenne de type et de gain maximum (ou inférieur) approuvés pour l'émetteur par Industrie Canada. Pour réduire les interférences radio éventuelles avec d'autres utilisateurs, le type et le gain de l'antenne doivent être choisis de sorte que la puissance isotrope rayonnée équivalente (p.i.r.e.) ne dépasse pas la valeur nécessaire pour établir une communication réussie.*

When used as intended, the RT System 2 complies with FCC Section 15.203 and Industry Canada RSS-Gen 7.1.2 requirements as follows:

- The RT System 2 antennas shall be installed and handled by professionals specifically designated for this purpose.
- Changes or modifications not expressly approved by Wireless Seismic, Inc. can void the users's authority to operate the equipment.
- i The RT System 2 shall be used with only the supplied antennas (*Table A–1*) attached to the WRU (all models) or LIU (all models) with an integrated type N male (threaded or HPQN) connector.
FCC Rules and Regulations Compliance

*This radio transmitter has been approved by Industry Canada to operate with* **<b>NOTE** *the antenna types listed below with the maximum permissible gain and require the antenna types listed below with the maximum permissible gain and required antenna impedance for each antenna type indicated. Antenna types not included in this list, having a gain greater than the maximum gain indicated for that type, are strictly prohibited for use with this device.*

**REMARQUE**

*Cet émetteur radio a été approuvé par Industrie Canada pour fonctionner avec*  les types d'antenne énumérés ci-dessous. Le gain maximum permis et *l'impédance d'antenne requise pour chaque antenne sont indiqués. Les types d'antenne non inclus dans cette liste, ayant un gain supérieur au gain maximum indiqué pour le type en question, sont strictement interdits pour ce dispositif.*

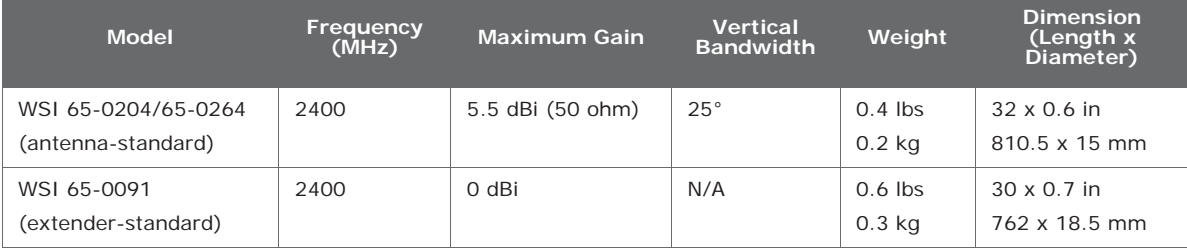

#### *Table A–1 Antenna Specifications*

**CAUTION** *In order to comply with radio frequency (RF) exposure requirements, the RT System 2 units must be installed so that a minimum separation distance of 20 cm is maintained between the antenna(s) and the body of all persons at all times during normal operation.* **PRUDENCE** *Afin de se conformer aux normes de la matière d'exposition aux radiofréquences (RF), les unités RT System 2 doivent être installées de manière à garder en permanence une distance minimale de 20 cm entre la ou les antennes et le corps de toute personne en mode de fonctionnement normal.* **WORSICHT** *Um den Radiofrequenz-Strahlen-belastungsrichtlinien zu entsprechen, müssen die RT-System 2 Einheiten so eingebaut werden, dass ein Mindestabstand von 20 cm zwischen der/n Antenne/n und dem/n Körper/n aller Personen zu jeglicher Zeit während der üblichen Betriebszeiten gewährleistet ist.* **PRZESTROGA** *Aby zachowaü zgodnoĞü z wymogami dotyczącymi ekspozycji na promieniowanie o czĊstotliwoĞci radiowej (RF), urządzenia RT System 2 należy instalować tak, aby podczas normalnej obsługi pomiędzy ciałem wszystkich osób a antenami przez caáy czas byáo co najmniej 20 cm*   $odstepu.$ 

FCC equipment authorization has been granted as follows:

- The 5Mbps Line Interface Unit has been granted FCC equipment authorization.
- The 5Mbps Wireless Remote Unit has been granted FCC equipment authorization.

#### Industry Canada Compliance

## **A.2 Industry Canada Compliance**

The Wireless Remote Unit (WRU) provided with this guide has been granted Industry Canada (IC) approval and certification per RSS-210 Issue8 and RSS-102 Issue 4.

This Class A digital apparatus complies with Canadian ICES-003.

The Line Interface Unit (LIU) provided with this guide has been granted Industry Canada (IC) approval and certification per RSS-210 Issue 8 and RSS-102 Issue 4.

This Class A digital apparatus complies with Canadian ICES-003.

This device complies with Industry Canada licence-exempt RSS standard(s). Operation is subject to the following two conditions:

- This device may not cause harmful interference, and
- This device must accept any interference received, including interference that may cause undesired operation.

## **A.3 CE Compliance**

The Wireless Remote Unit (WRU) and Line Interface Unit (LIU) provided with this guide comply with applicable EU directives for the Conformité Européene (CE) mark. The following mark is affixed to each unit.

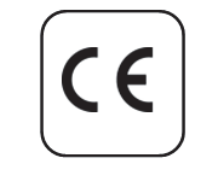

*Figure A–1 CE Mark*

## **A.4 Australian Compliance**

This is a Class A product. In a domestic environment this product may cause radio interference in which case the user may be required to take adequate measures.

# **B. WRU and LIU Specifications**

This section provides the WRU and LIU specifications. See the following sections for more information:

- i *"WRU Specifications" on page 147*
- i *"LIU Specifications" on page 148*

# **B.1 WRU Specifications**

The following table provides the WRU Specifications:

#### *Table B–1 WRU Specifications*

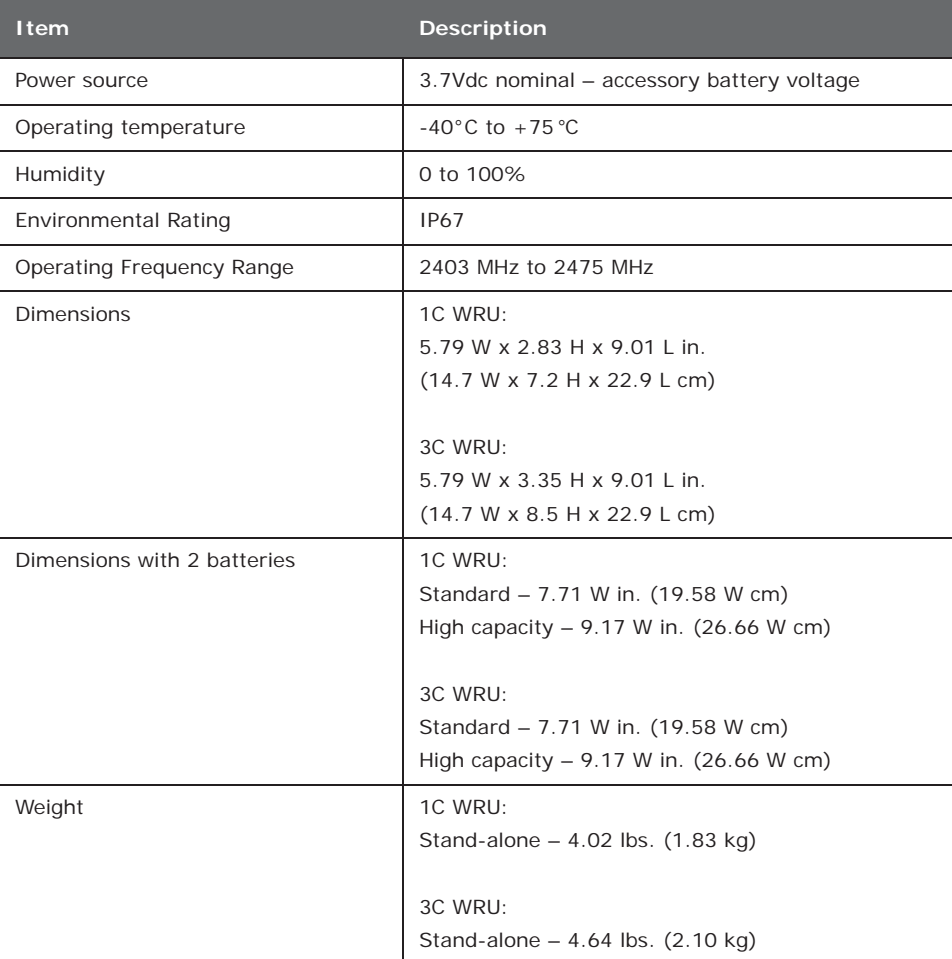

#### LIU Specifications

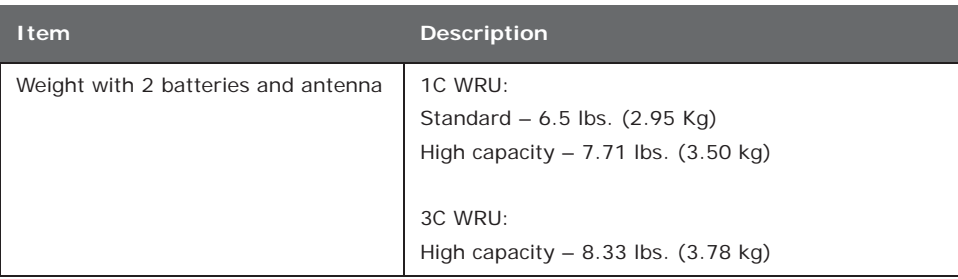

#### *Table B–1 WRU Specifications (cont.)*

# **B.2 LIU Specifications**

The following table provides the LIU Specifications:

#### *Table B–2 LIU Specifications*

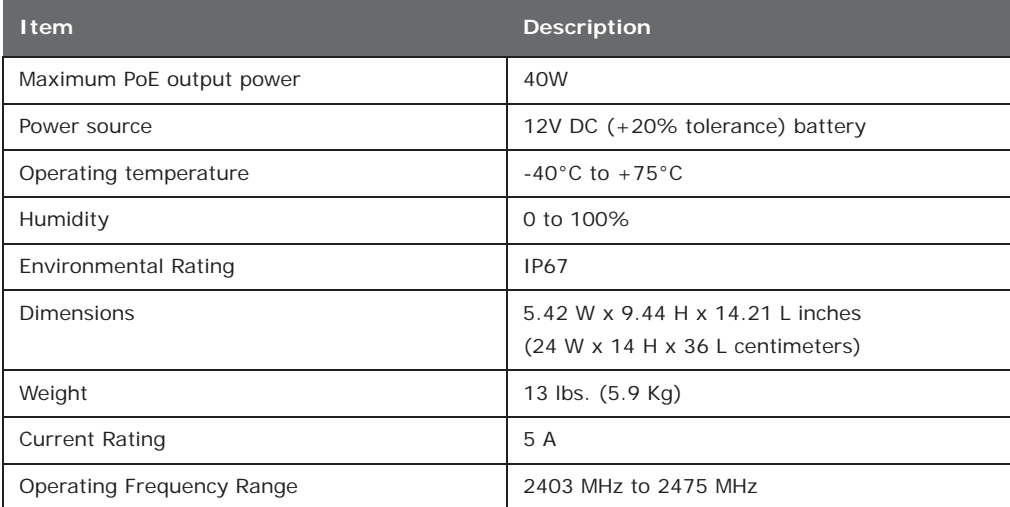

# **C. Radio Specifications**

**C**

This section provides the backhaul radio and antenna specifications. See the following sections for more information:

- i *"Antenna Specifications" on page 149*
- i *"Radio Specifications" on page 156*

## **C.1 Antenna Specifications**

This section provides the antenna specifications. See the following sections for more information:

- i *"Bullet Line Station Antenna" on page 149*
- i *"Rocket Recorder Antenna" on page 152*
- i *"NanoStation Recorder/Line Station Antenna" on page 155*

#### **C.1.1 Bullet Line Station Antenna**

The remote (line) station backhauls using the Ubiquiti Bullet radios support the following antennas:

- ◆ **6 dBi antenna** (65-0179) This antenna is a UV stable, omnidirectional vented radome that can sustain extreme weather conditions such as heat, wind, and rain, and can be mounted to a mast, ceiling, or wall.
- 19 dBi directional antenna (65-0177) This antenna is a UV-resistant, directional flat-panel ABS plastic radome antenna with an aluminum back plate. It can be surface or pole mounted and adjusted 45 degrees up or down.

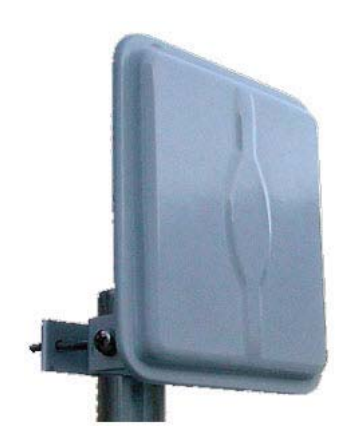

*Figure C–1 19 dBi Antenna (65-0177)*

#### Antenna Specifications

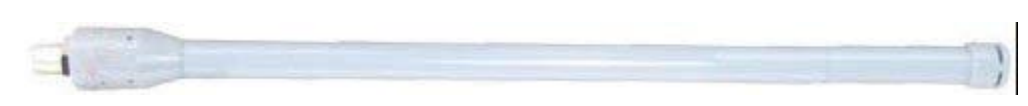

*Figure C–2 6 dBi Antenna (65-0179)*

The supported line station antenna specifications are as follows:

*Table C–1 Antenna Specifications, 6 dBi (65-0179)* 

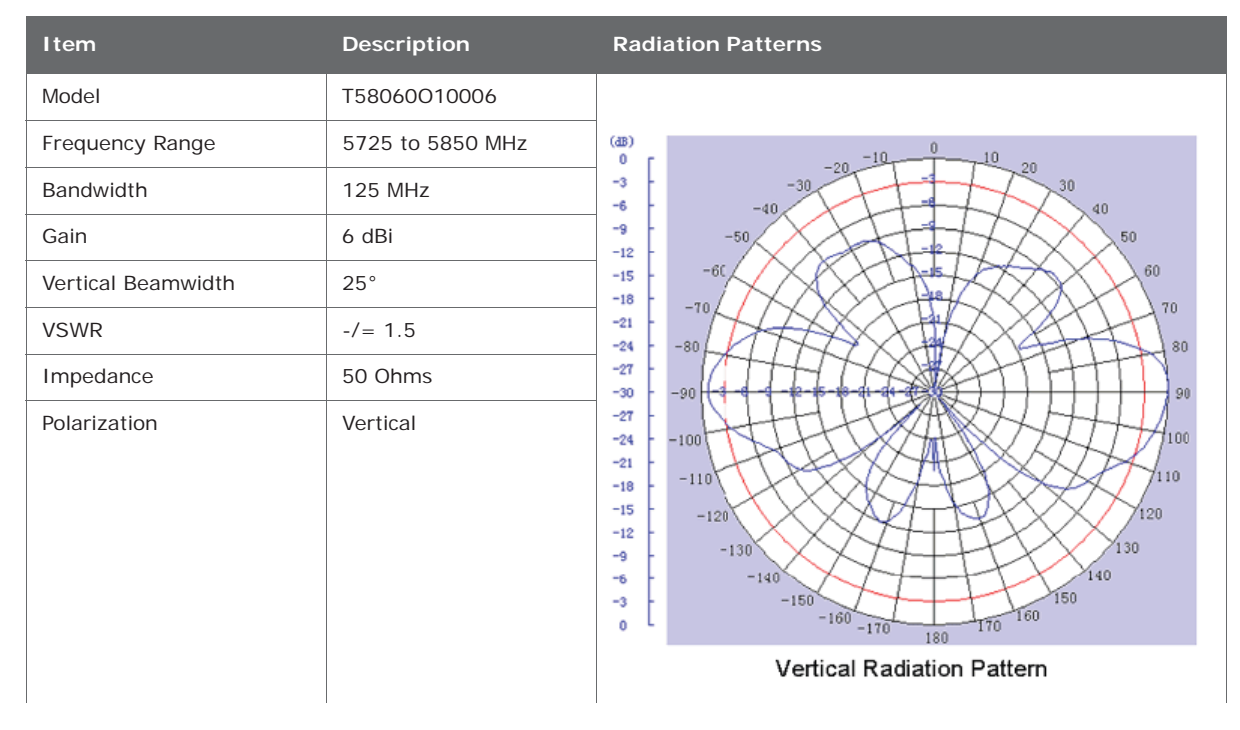